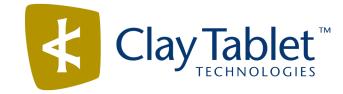

# Clay Tablet Connector for Adobe Experience Manager

# **User Guide**

Version 3.4.6 October 16, 2018

# Copyright

Copyright © 2005-2018 Clay Tablet Technologies Inc. All rights reserved.

All rights reserved. This document and its content are protected by Canadian copyright and intellectual property law, and are the exclusive property of Clay Tablet Technologies Inc. ("Clay Tablet").

This document and its content may not be copied, published, distributed, downloaded or otherwise stored in a retrieval system, transmitted or converted, in any form or by any means, electronic or otherwise, without the prior written permission of Clay Tablet. Information in this document is subject to change without notice and does not represent a commitment on the part of Clay Tablet.

Although the information in this document has been carefully reviewed, Clay Tablet does not warrant it to be free of errors or omissions. Clay Tablet reserves the right to make corrections, updates, revisions, or changes to the information in this document.

Clay Tablet Technologies is a registered trademark. All other brand and product names used in this document are the property of their respective owners. Clay Tablet disclaims any responsibility for specifying which marks are owned by which companies or organizations.

The contents of this document are the property of Clay Tablet Technologies.

# Contents

| 1 Welcome to the Clay Tablet Connector for Adobe Experience Manager                                                                                 | 6     |
|----------------------------------------------------------------------------------------------------|-------|
| 1.1 The Translation Lifecycle                                                                                                    | 6     |
| 1.2 How the Connector Helps You Manage Your Translation Lifecycle                                                                                   | 6     |
| 1.3 Using this Guide                                                                                                    | 7     |
| 1.4 How to Contact Lionbridge Connector Support                                                                                                    | 10    |
| 2 Getting Started with the Clay Tablet Connector for Adobe Experience<br>Manager                                                                    | 14    |
| 2.1 Key Features                                                                                                    |       |
| 2.1.1 Multiple Ways to Send Content for Translation                                                                                                 |       |
| 2.1.2 Optimizing Translation                                                                                                    |       |
| 2.1.3 Selecting a Translation Provider                                                                                                    |       |
| 2.1.4 Using the Adobe Experience Manager Translation Integration Framework wi the Connector (Adobe Experience Manager versions 6.1 and higher only) | th    |
| 2.2 The Connector at a Glance                                                                                                    |       |
| 3 Encrypting and Decrypting Content                                                                                                    | 21    |
| 4 Sending Content for Translation                                                                                                    | . 24  |
| 4.1 Sending Content for Translation Using the Bulk Translation Wizard                                                                               |       |
| 4.2 Sending Pages and Assets for Translation Using the Globalization Tool                                                                           |       |
| 4.3 Sending Content to the Translation Queue Using Workflow                                                                                         | 60    |
| 4.3.1 Sending Content to the Translation Queue Using Workflow from the Inbox                                                                        | 61    |
| 4.3.2 Sending Content to the Translation Queue Using Workflow with Sidekick $\ldots$                                                                | 69    |
| 4.4 Sending Files to the Translation Queue When You Roll Out Files                                                                                  | 78    |
| 4.4.1 Adobe Experience Manager's MSM and the Rollout Process                                                                                        | 78    |
| 4.4.2 Why Integrate the Connector with Rollout                                                                                                    | 79    |
| 4.4.3 How the Connector Fits into MSM and Rollouts                                                                                                  | 80    |
| 4.5 Sending Pages for Translation from the Touch-Optimized UI (Adobe Experience Manager version 6.3 and higher only)                                | 82    |
| 4.6 Submitting Content for Translation from the Translation Queue                                                                                   |       |
| 4.7 Preparing to Send Content for Translation from Adobe Experience Manager<br>Translation Integration                                              |       |
| 4.8 Sending Content for Translation from Adobe Experience Manager Translation Integration                                                           | . 110 |
| 4.9 Sending Pages for Translation from the Adobe Experience Manager Sidekick                                                                        | 111   |
| 4.9.1 Sidekick - Simple UI                                                                                                    | 113   |

| 4.9.2 Sidekick - Simple UI with Options                                                                                                    | 115   |
|----------------------------------------------------------------------------------------------------|-------|
| 4.9.3 Sidekick - Wizard                                                                                                    | 121   |
| 4.9.4 Sidekick - Wizard with Options                                                                                                    | 130   |
| 5 Monitoring Translation Status and Jobs and Viewing Translated Content                                                                     | 144   |
| 5.1 Translation Statuses                                                                                                    | 144   |
| 5.2 Monitoring Jobs                                                                                                    | . 146 |
| 5.3 Monitoring Pages in a Translation Job and Viewing Translated Content                                                                    | 151   |
| 5.4 Monitoring Translation Jobs Created in the Adobe Experience Manager Translation Integration                                             | 153   |
| 5.5 Viewing Translated Content from Jobs Started in the Adobe Experience<br>Manager Translation Integration                                 | 154   |
| 6 Post-Translation Tasks                                                                                                    | 155   |
| 6.1 Relocking Unlocked Components                                                                                                    | 155   |
| 6.2 Updating a Remote Translation Memory (TM)                                                                                               | 157   |
| 6.2.1 Updating a Translation Memory for a Single Page from the Adobe Experience<br>Manager Sidekick                                         |       |
| 6.2.2 Updating a Translation Memory for a Single Page from the Touch-Optimized<br>UI (Adobe Experience Manager version 6.3 and higher only) |       |
| 6.2.3 Updating a Translation Memory for Multiple Pages                                                                                      |       |
| 6.2.4 Viewing Updates to a Translation Memory                                                                                               |       |
| 6.3 Viewing Adobe Experience Manager Reports                                                                                                |       |
| 6.4 Viewing Log Files                                                                                                    |       |
| 7 Performing Actions on Multiple Pages and Digital Assets                                                                                   |       |
| 7.1 Generating Reports about Multiple Pages                                                                                                 | 181   |
| 7.1.1 Field Report                                                                                                    | 182   |
| 7.1.2 Lock Report                                                                                                    | 185   |
| 7.1.3 Content Report                                                                                                    | 187   |
| 7.1.4 Sitemap Report                                                                                                    | 190   |
| 7.1.5 Translation Report                                                                                                    | . 192 |
| 7.2 Updating Page Properties for Multiple Pages                                                                                             | . 195 |
| 7.3 Activating Multiple Pages and Digital Assets                                                                                            | 197   |
| 7.4 Copying Metadata to Multiple Pages                                                                                                    | . 201 |
| 7.4.1 Sending Metadata in Multiple Pages for Translation                                                                                    | 204   |
| 7.5 Running Workflows on Multiple Pages                                                                                                    | 208   |
| 7.6 Performing Rollout Tasks on Multiple Pages                                                                                              | 211   |

| 7.6.1 Rolling Out Changes to Multiple Pages                             |     |
|-------------------------------------------------------------------------|-----|
| 7.6.2 Resuming or Suspending Livecopy Relationships on Multiple Pages . | 212 |
| 8 Managing Tasks and Accessing Reports                                  |     |
| Index                                                                   |     |

# 1 Welcome to the Clay Tablet Connector for Adobe Experience Manager

Welcome to the Clay Tablet Connector for Adobe Experience Manager ("Connector"). The Connector enables you to automate sending and retrieving content from Adobe Experience Manager, which dramatically reduces the effort required to create, maintain, and publish Web content in multiple languages. If the Connector's add-in for Lionbridge Freeway is installed, you can automate sending and retrieving content from Adobe Experience Manager directly to and from Freeway.

# 1.1 The Translation Lifecycle

The *translation lifecycle* is the broad process of selecting content, sending it out for translation, and then receiving the translated content back from translation.

This set of steps usually fits inside a larger, more general process called the *content lifecycle*, which is the process of creating, reviewing, editing, approving, and publishing content.

When you consider the translation lifecycle and the content lifecycle together, you have the *global content value chain*, which is the strategy for managing multilingual content.

Remember that localizing content is a subset of steps in the broader content lifecycle. This will improve your focus on key localization considerations, improve processes, and keep all content stakeholders included. Together, this results in better content management.

## 1.2 How the Connector Helps You Manage Your Translation Lifecycle

The Clay Tablet Connector for Adobe Experience Manager (Connector) is a plug-in module for Adobe Experience Manager. It provides a range of features and user interface enhancements in Adobe Experience Manager that enable you to select, send, monitor, and retrieve content for translation into any language Adobe Experience Manager supports.

These features automate the process, which dramatically reduces the effort and time required to export and re-import content that needs to be localized. This is very helpful when translating large volumes of content or ensuring that translated content is quickly re-imported to meet deadlines.

When you use the Connector, you manage your translation lifecycle entirely from within Adobe Experience Manager:

- 1. The Connector exports your content from Adobe Experience Manager in XML format and delivers these content files to the central, hosted Clay Tablet Platform.
- 2. The Clay Tablet Platform delivers your content to your translation providers, based on routing rules that your company chooses and Clay Tablet Technologies implements.
- 3. When the translated content is ready, the Clay Tablet Platform retrieves it from your translators and delivers it to the Connector.
- 4. The Connector automatically re-imports the content into the correct location in Adobe Experience Manager.

You can then review, revise, reject, or publish the translated content as needed.

**Note:** Neither the Connector nor the Clay Tablet Platform performs any translation. Similarly, Clay Tablet Technologies does not provide any translation services. Your company chooses the translation provider that performs the translation.

### 1.3 Using this Guide

#### Purpose of this guide

This guide describes how to use the Clay Tablet Connector (Connector) for Adobe Experience Manager to manage your translation lifecycle. It describes how to send Adobe Experience Manager components for translation and receive them back from translation.

**Note:** This guide describes using both the Adobe Experience Manager Touch-Optimized UI and the Classic UI. The terminology in this guide is for classic devices, such desktops and laptops, although it is also relevant to mobile devices, such as tablets. For detailed information about the UIs and views, as well as differences in terminology depending on device types, refer to the Adobe Experience Manager documentation, available at http://helpx.adobe.com/marketing-cloud/experience-manager.html?t2.

#### Who should use this guide

This guide is intended for content editors, project, marketing, localization or translation managers, or others who are responsible for creating, editing, or approving content for translation that resides in your Adobe Experience Manager CMS. This guide

is also useful for translation providers who receive content from your Adobe Experience Manager CMS, because it describes your company's translation management process.

#### What your company setup should be

This document assumes that:

- Your company already has a functioning instance of Adobe Experience Manager.
- The Clay Tablet Connector for Adobe Experience Manager (Connector) has been implemented, configured, and tested on your Adobe Experience Manager CMS.
- Clay Tablet Technologies has set up the Clay Tablet Platform to send content to your translation providers.

If Lionbridge is your company's translation provider, it assumes that either Freeway or onDemand is already set up for your company.

#### What you should already know

This document assumes that:

- You are familiar with the Connector's configuration for your Adobe Experience Manager CMS, and the reasons for choosing certain configuration options. This is important because your company's configuration determines which features are available.
- You have a strong working knowledge of the Adobe Experience Manager Content Editor.
- You are familiar with your company's translation process and requirements.
- You have valid user credentials to log into Adobe Experience Manager.
- You have the required permissions to access the Connector functionality described in this guide.

**Note:** Not all the features described in this guide may be available. Feature availability depends on both your company's Connector setup and the roles to which you are assigned. If you cannot access functionality that you need, contact your company's Adobe Experience Manager administrator.

#### How this guide is organized

This guide contains the following chapters:

| Chapter                                                                                              | Description                                                                                                    |
|----------------------------------------------------------------------------------------------------|----------------------------------------------------------------------------------------------------|
| "Welcome to the Clay<br>Tablet Connector for<br>Adobe Experience<br>Manager" on page 6               | A brief description of the Clay Tablet for Adobe Experience<br>Manager solution and how it fits into the translation<br>lifecycle. It also includes information about this guide and<br>Clay Tablet Technologies Support contact information. |
| "Getting Started with<br>the Clay Tablet<br>Connector for Adobe<br>Experience Manager"<br>on page 14 | How to get started and an overview of the Clay Tablet<br>Connector for Adobe Experience Manager interface and<br>key features.                                                                                                    |
| "Sending Content for<br>Translation" on page 24                                                      | How to use the Clay Tablet Connector for Adobe<br>Experience Manager to send out content for translation.                                                                                                    |
| "Monitoring Translation<br>Status and Jobs and<br>Viewing Translated<br>Content" on page 144         | How to monitor the translation status of content that you sent out for translation.                                                                                                    |
| "Post-Translation<br>Tasks" on page 155                                                              | How to perform post-translation tasks, including relocking<br>unlocked components, updating the translation memory,<br>and viewing log files and reports.                                                                                     |

#### How to find out more about the Clay Tablet Connector for Adobe Experience Manager

For information on installing and configuring the Clay Tablet Connector for Adobe Experience Manager, read the *Clay Tablet Connector for Adobe Experience Manager Installation and Configuration Guide*.

# To access all Clay Tablet Connector for Adobe Experience Manager documentation:

- 1. Log into Adobe Experience Manager.
- 2. Do one of the following:
  - In the Touch-Optimized UI of Adobe Experience Manager version 6.2 or higher, click

the Tools icon 🛃 and then click **Clay Tablet Connector** in the Adobe Experience Manager rail. (This opens the Connector in a new browser tab.)

- In the Touch-Optimized UI of Adobe Experience Manager version 6.0 or 6.1, click Tools > Clay Tablet Connector in the Adobe Experience Manager rail. (This opens the Connector in a new browser tab.)
- In the Classic UI of Adobe Experience Manager, scroll down and click Clay Tablet Connector in the right pane.
- In your Web browser, navigate to /content/ctctranslation/status.html on your Adobe Experience Manager instance.
- 3. In the Clay Tablet Connector rail, click Admin Tools.

This displays the **Admin Tools** menu options.

4. Click Help.

A new web page opens, displaying links to the Clay Tablet Connector for Adobe Experience Manager documentation.

#### Documentation conventions

This guide uses the following conventions:

| Convention | Description                                                                 |
|------------|-----------------------------------------------------------------------------|
| Bold       | Highlights screen elements such as buttons, menu items, and fields.         |
| Courier    | Highlights input, file names, and paths.                                    |
| Italics    | Highlights terms for emphasis, variables, or document titles.               |
| >          | Indicates a menu choice. For example, "Select Admin Tools > Configuration." |

# 1.4 How to Contact Lionbridge Connector Support

Email : connectorselionbridge.com

Telephone: +1-416-363-0888

You can submit a support ticket either:

- by email
- from the Lionbridge Connector Zendesk page, using your web browser

#### To submit a support ticket:

- 1. Do one of the following:
  - Email <u>connectors@lionbridge.com</u>, and cc (carbon copy) anyone to include in the ticket correspondence.

**Important:** Include the information and attachments in your email that are listed in the sub-sections below.

- Create a ticket in Zendesk:
  - a. Open the Lionbridge Connector Zendesk page in your browser: https://connectors.zendesk.com.
  - b. Sign in to Zendesk. If you do not have sign-in credentials, see "To view and update your support ticket in Zendesk:" below.

**Important:** Include the information and attachments that are listed in the subsections below.

- c. Click **Submit a request**.
- d. In the CCs field, add anyone to include in the ticket correspondence.

Zendesk automatically creates a ticket and responds to everyone included in the cc field.

2. Everyone in the original ccreceives updates unless they request to be removed from the ticket.

**Important:** Check your email spam folder (especially first-time Zendesk users) as sometimes email notifications from Zendesk are marked as spam.

When the issue is resolved, Lionbridge closes the ticket.

#### Information to include in the support ticket:

- client name
- CMS or content system name and version
- Connector or App version installed
- name of job for which the issue occurs
- date of job submission
- detailed description of the issue
- any error text-copy and paste, if applicable

1 Welcome to the Clay Tablet Connector for Adobe Experience Manager

#### Files to attach to the support ticket:

- CMS log files for the date the issue occurred
- Connector or App log files for the date the issue occurred
- screen capture of the issue

#### To view and update your support ticket in Zendesk:

Important: You must log into Zendesk to view your support tickets there.

- 1. Open the Lionbridge Connector Zendesk page in your browser: https://connectors.zendesk.com.
- 2. In the top-right corner, click Sign in, and enter your credentials.

| Sign in to Lionbridge Connectors                                                                                                    |
|----------------------------------------------------------------------------------------------------|
| Email                                                                                                    |
| Password                                                                                                    |
| ☐ Stay signed in                                                                                                    |
| Sign in                                                                                                    |
| Your credentials will be sent over a secure connection                                                                                             |
| Cancel                                                                                                    |
| Forgot my password                                                                                                    |
| New to Lionbridge Connectors? Sign up                                                                                                    |
| Have you emailed us? Get a password                                                                                                    |
| If you've communicated with our support staff through email previously, you're already registered. You probably don't have a password yet, though. |

Note: If you do not have sign-in credentials yet, then click either Sign up or Get a password, and follow the onscreen instructions.

3. After signing in, click **My activities** to view the tickets you opened or where you are cc'd.

4. To update tickets, you can reply or attach files.

For more information, refer to "Submitting and tracking support requests" in Zendesk's *Help Center guide for end-users*, at: <u>https://support.zendesk.com/hc/en-</u>us/articles/203664386-Help-Center-guide-for-agents-and-end-users.

**Important:** Zendesk refers to a *support ticket* as a *support request*. These terms are interchangeable.

# 2 Getting Started with the Clay Tablet Connector for Adobe Experience Manager

The Connector supports all web browsers that Adobe Experience Manager supports. It supports Adobe Experience Manager versions 6.0 and higher.

#### To access the Connector:

- 1. Log into Adobe Experience Manager.
- 2. Do one of the following:
  - In the Touch-Optimized UI of Adobe Experience Manager version 6.2 or higher, click the Tools icon and then click Clay Tablet Connector in the Adobe Experience Manager rail. (This opens the Connector in a new browser tab.)
  - In the Touch-Optimized UI of Adobe Experience Manager version 6.0 or 6.1, click Tools > Clay Tablet Connector in the Adobe Experience Manager rail. (This opens the Connector in a new browser tab.)
  - In the Classic UI of Adobe Experience Manager, scroll down and click Clay Tablet Connector in the right pane.
  - In your Web browser, navigate to /content/ctctranslation/status.html on your Adobe Experience Manager instance.

# 2.1 Key Features

The Clay Tablet Connector for Adobe Experience Manager (Connector) has the following key features:

- "Multiple Ways to Send Content for Translation" on page 14
- "Optimizing Translation" on page 16
- "Selecting a Translation Provider" on page 16
- "Using the Adobe Experience Manager Translation Integration Framework with the Connector (Adobe Experience Manager versions 6.1 and higher only)" on page 17

#### 2.1.1 Multiple Ways to Send Content for Translation

There are five ways to collect and send content for translation using the Connector:

- There are the following multiple ways to send pages out for translation:
  - If you are using Adobe Experience Manager's translation workflow feature to automatically create new pages in the language branches of your site, the Connector can automatically send these new pages to the Translation Queue. For details, see "Sending Content to the Translation Queue Using Workflow" on page 60.
  - Send multiple content items, including pages, tags, dictionaries (i18n items), Content Fragments, Experience Fragments, adaptive forms, and digital assets (such as JPG and PDF files) using the Bulk Translation wizard. You can filter to exclude content, and send out requests for translations of one target language at a time as a separate translation job with its own requested-by date. For details, see "Sending Content for Translation Using the Bulk Translation Wizard" on page 26.
  - In Adobe Experience Manager version 6.3 and higher, you can send pages to translation directly from the Touch-Optimized UI of Adobe Experience Manager using the Translate Content page. For details, see "Sending Pages for Translation from the Touch-Optimized UI (Adobe Experience Manager version 6.3 and higher only)" on page 82.
  - Send multiple pages, Content Fragments, Experience Fragments, adaptive forms, and digital assets (such as JPG and PDF files) using the Globalization Tool. You can add pages from multiple site paths, and/or upload page paths stored in CSV or XLS files. You can filter these pages by publication date, on time, off time, activation state, and page template. For details, see "Sending Pages and Assets for Translation Using the Globalization Tool" on page 44.
  - If you roll out files, the Connector can automatically send them to the Translation Queue, using the default translation settings configured for your company. For details, see "Sending Files to the Translation Queue When You Roll Out Files" on page 78.
  - If you use Adobe Experience Manager's Classic UI, you can send one or more pages for translation from the Adobe Experience Manager Sidekick. Depending on your company's configuration, you can send pages only to the Translation Queue, or you can choose whether to send them to the queue or directly out for translation. Your company's configuration also determines which translation settings you can edit from the Sidekick. For details, see "Sending Pages for Translation from the Adobe Experience Manager Sidekick" on page 111.

**Note:** You can send digital assets, such as JPG and PDF files, for translation from the Bulk Translation wizard and the Globalization Tool.

- Depending on your company's Connector configuration, you may be able to send content out for translation either immediately or via a queue.
  - Send content immediately to the translation provider.
  - Send content via the Translation Queue, which enables you to group items together by project, priority, target language, and require additional approval. For details, see "Submitting Content for Translation from the Translation Queue" on page 94.

**Note:** Your company can create schedules that automatically send out translation jobs from the Translation Queue. For details, refer to the *Clay Tablet Connector for Adobe Experience Manager Installation and Configuration Guide*.

### 2.1.2 Optimizing Translation

The Optimize Translation feature helps you reduce translation costs, by reducing the quantity of content that Connector sends to translation providers. It sends *only* changed content fields out for translation. To do this, it checks each component in the source version of the page for any content changes, and it sends only changed components out for translation. If a component was previously translated and it has not changed, then the Connector does not send it for translation again: Instead, it uses the stored translation.

However, this feature needs Connector translation backup data, and it increases the Connector processing time before sending out the items for translation.

This feature can be configured for your company and separately for the Bulk Translation wizard. You can also specify it by selecting the **Use Local TM** check box when you send individual pages to the Translation Queue or when you send out pages out directly for translation.

## 2.1.3 Selecting a Translation Provider

If your company has multiple translation providers, your company's Connector setup may enable you to select which one to use when you send out items for translation.

This feature is available:

- in the Translation Queue, as described in "Submitting Content for Translation from the Translation Queue" on page 94.
- in the Translation Job page of the Bulk Translation wizard, as described in "Sending Content for Translation Using the Bulk Translation Wizard" on page 26.

when sending files directly out for translation from the Adobe Experience Manager Sidekick wizard user interface, as described in "Sending Content to the Translation Queue Using Workflow with Sidekick" on page 69.

#### 2.1.4 Using the Adobe Experience Manager Translation Integration Framework with the Connector (Adobe Experience Manager versions 6.1 and higher only)

This section describes how to use Adobe Experience Manager's translation integration feature with the Connector. For detailed information about this feature, refer to the Adobe Experience Manager documentation, "Translating Content for Multilingual Sites" which is available at: <a href="http://docs.adobe.com/docs/en/aem/6-">http://docs.adobe.com/docs/en/aem/6-</a> 1/administer/sites/translation.html.

**Note:** For information on integrating the Connector with this feature, refer to steps 1-3 in the Adobe documentation at the above link and "Integrating the Connector with the Adobe Experience Manager's Translation Integration Framework" in the *Clay Tablet Connector for Adobe Experience Manager Installation and Configuration Guide*.

The Connector integrates with Adobe Experience Manager's translation integration framework feature, which is available in Adobe Experience Manager versions 6.1 and higher. This feature enables you to create translation projects and start translation jobs from within Adobe Experience Manager. When you use this integration, you create translation projects and start translation jobs in Adobe Experience Manager, but otherwise you can manage the projects and jobs in the same way that you manage them for jobs that you send directly from the Connector. With this integration, you can:

- use Connector's comprehensive settings in translation jobs sent from Adobe Experience Manager
- send translation jobs to the Translation Queue or directly to translation providers
- monitor translation jobs from the Connector
- view translated content from the Connector
- perform post-translation tasks from the Connector

**Important:** When using the Connector with the Translation Integration Framework, the Connector's component-mapping, team-profiles, and language-mapping features are not available.

When using Adobe Experience Manager's translation integration framework feature to send out content for translation, you complete the following general steps:

 $2\,$  Getting Started with the Clay Tablet Connector for Adobe Experience Manager

 You create the root page of a language branch of the site to site to translate, which is called a language copy. For detailed instructions, refer to "Preparing Content for Translation" in the Adobe Experience Manager documentation at: <u>http://docs.adobe.com/docs/en/aem/6-1/administer/sites/translation/tc-prep.html</u>.

**Note:** In the Connector, this step happens automatically when you send out content for translation. Additional user action is not required.

- 2. Specify the translation integration configuration and the Clay Tablet cloud configuration for the site to translate.
  - The *translation integration configuration* contains the Adobe Experience Manager settings for how to translate your content.
  - The Clay Tablet cloud configuration contains a set of Connector settings.

For detailed instructions, see "Preparing to Send Content for Translation from Adobe Experience Manager Translation Integration" on page 108.

- 3. You create a translation project from Adobe Experience Manager's **Sites** console. For detailed instructions, see "Preparing to Send Content for Translation from Adobe Experience Manager Translation Integration" on page 108.
- 4. You send out the content for translation as a translation job from a translation project in Adobe Experience Manager's **Projects** console. For detailed instructions, see "Sending Content for Translation from Adobe Experience Manager Translation Integration" on page 110.
- 5. You can monitor the progress of translation jobs started in Adobe Experience Manager's translation integration feature. For detailed instructions, see "Monitoring Translation Jobs Created in the Adobe Experience Manager Translation Integration" on page 153.
- You can view translated content of translation jobs started in Adobe Experience Manager's translation integration feature. For details, see "Viewing Translated Content from Jobs Started in the Adobe Experience Manager Translation Integration" on page 154.

## 2.2 The Connector at a Glance

You access the Clay Tablet Connector for Adobe Experience Manager (Connector) from the Clay Tablet Connector rail.

Do one of the following to open the rail:

In the Touch-Optimized UI of Adobe Experience Manager version 6.2 or higher, click

the Tools icon 🛃 and then click **Clay Tablet Connector** in the Adobe Experience Manager rail. (This opens the Connector in a new browser tab.)

- In the Touch-Optimized UI of Adobe Experience Manager version 6.0 or 6.1, click Tools > Clay Tablet Connector in the Adobe Experience Manager rail. (This opens the Connector in a new browser tab.)
- In the Classic UI of Adobe Experience Manager, scroll down and click Clay Tablet Connector in the right pane.
- In your Web browser, navigate to /content/ctctranslation/status.html on your Adobe Experience Manager instance.

| Bulk Translation   | C                                      | C Tra               |         |           |             | anslation Status |           |  |
|--------------------|----------------------------------------|---------------------|---------|-----------|-------------|------------------|-----------|--|
| Translation Queue  | Status C                               |                     |         |           |             |                  |           |  |
|                    | Job                                    | Creation Time       | Created | EST words | LSP         | Preparing        | Sending 3 |  |
| Translation Status | Demonstration                          | 01/24/2014 02:15 PM | admin   | 237       | Machine Tra | 0                | 0         |  |
|                    | Demonstration being done now           | 01/24/2014 06:25 PM | admin   | 106       | Machine Tra | 0                | 0         |  |
| TM Update          | LP Test                                | 01/24/2014 01:32 PM | admin   | 132       | Machine Tra | 0                | 0         |  |
|                    | LP test                                | 01/24/2014 01:55 PM | admin   | 0         | Machine Tra | 0                | 0         |  |
| Reports            | Submit by [admin] @ 2013-12-20 6.57 PM | 12/20/2013 07:04 PM | admin   | 0         | Machine Tra | 0                | 0         |  |
|                    | Submit by [admin] @ 2014-01-06 4.40 PM | 01/06/2014 04:45 PM | admin   | 0         | Machine Tra | 0                | 0         |  |
|                    | Submit by [admin] @ 2014-01-07 4.30 PM | 01/07/2014 04:31 PM | admin   | 0         | Machine Tra | 0                | 0         |  |
| Logs               | Submit by [admin] @ 2014-01-07 4.32 PM | 01/07/2014 04:32 PM | admin   | 0         | Machine Tra | 0                | 0         |  |
|                    | Submit by [admin] @ 2014-01-07 6.26 PM | 01/07/2014 06:27 PM | admin   | 424       | Machine Tra | 0                | 0         |  |
| Admin Tools        | Submit by [admin] @ 2014-01-07 7.12 PM | 01/07/2014 07:13 PM | admin   | 960       | Machine Tra | 0                | 0         |  |
|                    | Ladmin] @ 2014-01-07 7.15 PM           | 01/07/2014 07:15 P  | . all a |           | Machine Tra | 0                |           |  |

You access Connector features from the Navigation tab on the left.

**Note:** The **Admin Tools** console is described in the *Clay Tablet Connector for Adobe Experience Manager Installation and Configuration Guide*.

The Connector has additional features that you access from within Adobe Experience Manager. For example:

Connector functionality in the Touch-Optimized UI of Adobe Experience Manger version 6.3 and higher supports sending pages directly for translation or to the Translation Queue. Connector functionality on the Page tab of the Adobe Experience Manager Sidekick supports sending pages for translation and sending updated translated content to a translation memory.

| CQ5           | 10 CQ5            | ■?                |
|---------------|-------------------|-------------------|
| 8 8 9 4       | s 2 3 V -         | 🗸 🗟 🖉 📢           |
| y Page        | Copy Page         | Copy Page         |
| Page          | Move Page         | Move Page         |
| age           | Delete Page       | Delete Page       |
| Page          | Activate Page     | Activate Page     |
| Page          | Deactivate Page   | Deactivate Page   |
| e             | Lock Page         | Lock Page         |
| ferences      | Show References   | Show References   |
| age           | Rollout Page      | Rollout Page      |
| Content       | Translate Content | Translate Content |
| Remote TM 👻   | Update Remote TM  | Update Remote TM  |
| 2 🔍 上 🗉 🥔 😔 🍣 | 🥖 🔍 🔔 📳 🦛         | ⊜ æ 🛛 🖉 🖉 L 🗉 á   |

- Connector functionality can be integrated with the rollout feature, which is accessible either from the Blueprint Control Center or the Rollout button on the Pages tab of the Sidekick.
- There are custom Connector workflows you can use within Adobe Experience Manager with the following functionality:
  - to lock components after translation and restore their original inheritance
  - to send out files for translation while rolling out files
  - to extend Adobe Experience Manager's translation workflow feature, which automatically creates new pages in the language branches of your site, by automatically sending out these pages for translation

These workflows are available in the Workflow tab of the Adobe Experience Manager Sidekick.

# 3 Encrypting and Decrypting Content

**Note:** This feature is available only when using the Clay Tablet Connector for SDL TMS or the Clay Tablet Connector for Lionbridge Freeway.

You can generate your own keys to encrypt and decrypt content you send for translation from the Clay Tablet Connector for Adobe Experience Manager ("Connector for Adobe Experience Manager") to either:

- the Clay Tablet Connector for SDL TMS ("Connector for SDL TMS")
- the Clay Tablet Connector for Lionbridge Freeway ("Connector for Freeway")

#### Before translation:

- 1. The Connector for Adobe Experience Manager uses the generated keys to encrypt the content once it is ready for translation.
- 2. The Connector for Adobe Experience Manager sends the encrypted content via the Clay Tablet Platform to the Connector for SDL TMS or to the Connector for Freeway.
- 3. Either:
  - The Connector for SDL TMS uses the generated keys to decrypt the content before sending it to SDL TMS.
  - The Connector for Freeway delivers encrypted content to Freeway.

#### After translation:

- 1. Relevant to SDL TMS only. The Connector for SDL TMS uses the generated keys to encrypt the translated content once it is ready to send back to Adobe Experience Manager.
- 2. The Connector for SDL TMS or the Connector for Freeway sends the encrypted content via the Clay Tablet Platform to the Connector for Adobe Experience Manager.
- 3. The Connector for Adobe Experience Manager uses the generated keys to decrypt the content before sending it to Adobe Experience Manager.

For instructions on configuring the Connector this feature, refer to the Clay Tablet Connector for Adobe Experience Manager Installation and Configuration Guide.

#### Which encryption standards does the Connector support?

- The Connector supports Java Cryptography Extension (JCE), which is an officially released Standard Extension to the Java Platform. This is described here: <u>https://docs.oracle.com/javase/7/docs/technotes/guides/security/SunProviders.ht</u> <u>ml#SunJCEProvider</u>.
- The Connector supports the following Advanced Encryption Standards (AES):
  - http://www.oracle.com/technetwork/java/javase/downloads/jce-6-download-429243.html (JDK 6)
  - http://www.oracle.com/technetwork/java/javase/downloads/jce-7-download-432124.html (JDK 7)
  - http://www.oracle.com/technetwork/java/javase/downloads/jce8-download-2133166.html (JDK 8)

#### Other requirements

- Cipher: AES/CBC/PKCS5Padding
- Initialization vector: 16 bytes, as required by AES (Advanced Encryption Standards), from a cryptographically strong random number generator.

#### How to set up your keystore

Use the following commands and options to set up your keystore.

```
keytool -genseckey -keystore ctt-keystore -storetype jceks -
storepass mystorepass -keyalg AES -keysize 256 -alias cttkey -
keypass secretpassword
```

Important: The keystore should be on a file system that is readable by the Connectors.

| Command and<br>Options                                  | Description                                                                                       |
|---------------------------------------------------------|---------------------------------------------------------------------------------------------------|
| -genseckey                                              | Generates a secret key and stores it in a new<br>KeyStore.SecretKeyEntry identified by alias.     |
| -keystore ctt-<br>keystore<br>-storepass<br>mystorepass | The location and filename of the keystore, and a password to protect it from unauthorized access. |

| Command and<br>Options                       | Description                                                                                                    |
|----------------------------------------------|----------------------------------------------------------------------------------------------------|
| -storetype jceks                             | The keystore type for storing AES (Advanced Encryption<br>Standards) keys.<br>Important: When generating keys, do not enter other values.<br>Other values are not supported. |
| -keyalg AES                                  | The algorithm for generating the key pair.<br>Important: When generating keys, do not enter other values.<br>Other values are not supported.                                 |
| -keysize 256                                 | The size of the key.                                                                                                    |
| -alias cttkey -<br>keypass<br>secretpassword | The key alias/password pair for retrieving the key entry from the keystore. The Connectors use this pair.                                                                    |

You can use the above commands to add additional keys to an existing keystore.

For detailed instructions, refer to: <a href="https://docs.oracle.com/javase/6/docs/technotes/tools/solaris/keytool.html">https://docs.oracle.com/javase/6/docs/technotes/tools/solaris/keytool.html</a>.

#### How to encrypt and decrypt content

Use the Java keytool utility to generate, store, and retrieve keys. For detailed instructions, refer to:

https://docs.oracle.com/javase/6/docs/technotes/tools/solaris/keytool.html.

# **4** Sending Content for Translation

When the Connector sends out a page for translation, it actually sends out the *components* in that page for translation. There are several possible component configurations:

- a component may be synchronized to a Blueprint page
- a component may be in a live copy page
- a component may exist on a page that has no relationship to MSM (Multi Site Manager)

Determine how your components are configured before deciding how to send out pages for translation. The Connector supports multiple ways of sending out pages for translation.

**Recommendation:** Consult the Adobe Experience Manager documentation to learn about the MSM, Rollout, and translation workflow features. Learn how pages and their components are locked and synchronized. The Connector uses many of these features, and extends them to enable sending pages and their components for translation.

Your system may be configured to use these features in very specific ways. You must be aware of these page relationships and processes before sending content for translation. Otherwise, unexpected outcomes may occur.

There are multiple ways to collect and send content for translation using the Connector:

- "Sending Content for Translation Using the Bulk Translation Wizard" on page 26
- "Sending Pages and Assets for Translation Using the Globalization Tool" on page 44
- "Sending Content to the Translation Queue Using Workflow" on page 60
- "Sending Files to the Translation Queue When You Roll Out Files" on page 78
- "Sending Pages for Translation from the Touch-Optimized UI (Adobe Experience Manager version 6.3 and higher only)" on page 82
- "Sending Pages for Translation from the Adobe Experience Manager Sidekick" on page 111

For an overview and comparison of these methods, see "Multiple Ways to Send Content for Translation" on page 14.

**Note about team profiles:** If one or more paths are configured for your team profile, you can select only *pages* and *fragments* that are in these paths for translation. The

path configuration does not restrict your selection of digital assets, tags, and dictionaries (i18n items).

| Content Type                                  | Method of Sending for Translation                      |
|-----------------------------------------------|--------------------------------------------------------|
| pages                                         | all supported methods                                  |
| tags                                          | Bulk Translation wizard only                           |
| dictionaries (i18n items)                     | Bulk Translation wizard only                           |
| Content Fragments and Experience<br>Fragments | Bulk Translation wizard and Globalization<br>Tool only |
| adaptive forms                                | Bulk Translation wizard and Globalization<br>Tool only |
| digital assets, such as JPG and PDF files     | Bulk Translation wizard and Globalization<br>Tool only |

The owner of the translation budget can review and approve the content that has been identified as requiring translation, and can send it out for translation. For details, see "Submitting Content for Translation from the Translation Queue" on page 94.

**Note:** Your company may be configured to automatically send content items for translation to the Translation Queue. Your company may have created schedules that automatically send out translation jobs from the Translation Queue. For details, refer to the *Clay Tablet Connector for Adobe Experience Manager Installation and Configuration Guide* or contact your Adobe Experience Manager administrator.

#### Adobe Experience Manager's Translation Integration feature

You can also send out content either directly to translation or to the Translation Queue using Adobe Experience Manager's translation integration feature (TIF).

- For an overview of this feature, see "Using the Adobe Experience Manager Translation Integration Framework with the Connector (Adobe Experience Manager versions 6.1 and higher only)" on page 17.
- For instructions on preparing to send out content for translation from Adobe Experience Manager, see page 108.
- For instructions on sending out content for translation from Adobe Experience Manager, see page 110.

# 4.1 Sending Content for Translation Using the Bulk Translation Wizard

The Bulk Translation wizard enables you to select, send, and receive large quantities of content for translation in only a few clicks.

This is useful for quickly sending out entire sections, sites, or content trees for translation into one or more languages. Each group of pages you send out for translation is a separate job. You can specify different settings and create a different requested-by date for each job.

You access the Bulk Translation wizard from the Clay Tablet Connector rail or directly from your Web browser address bar.

When you use the Bulk Translation wizard, you can submit content either to the Translation Queue or directly to translation.

**Notes:** You can submit tags and dictionaries (i18n items) for translation only using the Bulk Translation wizard. You can submit Content Fragments, Experience Fragments, and adaptive forms for translation *only* using the Bulk Translation wizard or the Globalization Tool.

**Note:** Depending on your company configuration, you can submit digital assets, such as PDF and JPG files, for translation, including asset metadata.

**Note:** Depending on your user permissions or your company configuration, you may not be able to send out content directly for translation.

#### To send out content for translation via the Bulk Translation wizard:

- 1. Do one of the following to open the Bulk Translation wizard:
  - In the Touch-Optimized UI of Adobe Experience Manager version 6.2 or higher, click

the Tools icon side and then click **Clay Tablet Connector** in the Adobe Experience Manager rail. (This opens the Connector in a new browser tab.) Then, click **Bulk Translation** in the Clay Tablet Connector rail.

- In the Touch-Optimized UI of Adobe Experience Manager version 6.0 or 6.1, click Tools > Clay Tablet Connector in the Adobe Experience Manager rail. (This opens the Connector in a new browser tab.) Then, click Bulk Translation in the Clay Tablet Connector rail.
- In the Classic UI of Adobe Experience Manager, scroll down and click Clay Tablet Connector in the right pane. Then, click Bulk Translation in the Clay Tablet Connector rail.

In your Web browser, navigate to

/content/ctctranslation/bulktrans.html on your Adobe Experience Manager instance.

The **Settings** page of the Bulk Translation wizard opens.

| OURCE LANGUAGE  |       |      |           |   |             |
|-----------------|-------|------|-----------|---|-------------|
| US_EN           | •     |      |           |   |             |
| ARGET LANGUAGE: | ALL ] |      |           |   |             |
| US_EN           |       | ۲    | Translate | 0 | Update only |
| FR_FR           |       | ۲    | Translate |   | Update only |
| DE_DE           |       | ٥    | Translate |   | Update only |
| ES_ES           |       | ۲    | Translate |   | Update only |
| ד_ד             |       | ۲    | Translate |   | Update only |
| JA_JP           |       | 0    | Translate | 0 | Update only |
| ZH_CN           |       | 0    | Translate | 0 | Update only |
| SI_SK           |       | 0    | Translate | 0 | Update only |
| NL_NL           |       | ۲    | Translate |   | Update only |
| TR_TR           |       |      | Translate |   | Update only |
| но_но           |       | ۲    | Translate |   | Update only |
|                 |       |      |           |   |             |
| moning          |       | m    |           |   | n mm        |
|                 |       | ~    | ~ ~~      | V | ~ ~         |
|                 | m     | mann |           |   | $\sim$      |

2. In the **Settings** page, you choose the following settings:

| Setting         | Description                                                                                                    |
|-----------------|----------------------------------------------------------------------------------------------------|
| Source Language | Select the source language for translation. The Connector will send pages in this source language for translation.                                                                                                    |
| Target Language | Select the check boxes for all the target languages into which<br>you want to translate the source content. The list displays all<br>the languages that are set up in Adobe Experience Manager for<br>your team. To select all available languages, select the <b>All</b><br>check box. |

| Setting                  | Description                                                                                                    |
|--------------------------|----------------------------------------------------------------------------------------------------|
| Translate/Update<br>Only | For each language you select, choose one of the following options:                                                                                                    |
|                          | Translate: This creates a copy of all the source nodes and<br>pages in the target. The Connector sends all pages in the<br>source site structure for translation.                                                                                                    |
|                          | <ul> <li>Update only: This updates existing target pages only. The<br/>Connector does not create new pages in the target<br/>structure. If there is a <i>new</i> source page, (without<br/>corresponding target page), then the Connector does not<br/>send that page for translation.</li> </ul> |

#### 3. Click Next.

The **Item Type** page opens.

| Item Type: Pages Tags i18n dictionaries<br>Select pages for translation. Then select translation options.                                                                                                    |                                                  |                                         |                         |                 |                                  |
|----------------------------------------------------------------------------------------------------|--------------------------------------------------|-----------------------------------------|-------------------------|-----------------|----------------------------------|
| Search From Site Path:                                                                                                    | /content/geometrixx                              |                                         |                         |                 | Ŷ                                |
| Modification Filter:                                                                                                    | From: To:                                        | 2014-10-29                              | pply Modification Filte | r               |                                  |
| Search Using Agent:                                                                                                    | Get current page and all children pa             | ges                                     |                         |                 | + Add                            |
| Total Displayed: 254                                                                                                    | Total Selected (for translation): 254            | Update Selec                            | t All Unselect /        | All Clear       | Save Load Saved                  |
| Path (Toggle filter)                                                                                                    |                                                  |                                         | Content                 | Template        | Modification                     |
| <ul> <li>/content/geometri</li> </ul>                                                                                                    | xx                                               |                                         | cq:Page                 |                 | 2011-11-01 10:11:24 (m) 🔺        |
| /content/geometri                                                                                                    | xx/de                                            |                                         | cq:Page                 | Homepage        | 2014-02-07 16:23:22 (m)          |
| /content/geometric                                                                                                    | xx/de/community                                  |                                         | cq:Page                 |                 | ent Pa 2010-07-28 15:21:20 (m)   |
| man and a for the second and the second and the sec |                                                  |                                         |                         |                 |                                  |
| month                                                                                                    | addressen and and and and and and and and and an | ~~~~~~~~~~~~~~~~~~~~~~~~~~~~~~~~~~~~~~~ | - ColiPage              | $\sim$          |                                  |
| /content/geometria                                                                                                    | xx/de/toolbar/contacts                           | •                                       | cq:Page                 | Geometrixx Cont | ent Pa 2014-03-25 17:40:20 (m) 🍸 |
|                                                                                                    |                                                  |                                         |                         | Cance           | l Back Next                      |

- 4. At the top of the page, select one of the following item types:
  - Pages: Web pages, Content Fragments, Experience Fragments, adaptive forms, or digital assets.
  - Tags: Metadata assigned to a content item within Adobe Experience Manager (usually a page), which act as keywords or labels attached to that content item.
  - **i18n dictionaries:** Texts and their translations in a CQ5 Translator dictionary.

- 5. In the **Search from Site Path** field, specify the highest root folder of all source pages, tags, or dictionaries to send for translation. Either:
  - Click the arrow at the end of the field , navigate to that path, select it, and click Select.

**Note:** By default, the dialog box opens to the path of the root folder for the source language you selected in step 2, above.

Type the path in the following format: /content/geometrixx/en. For Content Fragments, or Experience Fragments, type the path in the following format: /content/dam/en. For adaptive forms, type the path in the following format: /content/forms/af.

**Tip:** Alternatively, you can click **Load Saved** to load the last set of previously saved page paths to the list.

Note about team profiles: If one or more paths are configured for your team profile, you can select only *pages* that are in these paths for translation. The path configuration does not restrict your selection of digital assets, tags, and dictionaries (i18n items).

Note: To send digital assets, including their metadata, for translation, the path is under the language root under /content/dam, for example: /content/dam/geometrixx/en/icons.

- 6. Optional. In the **Modification Filter From** field, enter the earliest modification date for which to include items. Enter the date in the YYYY-MM-DD format. In the **To** field, enter the latest modification date for which to include pages. To apply this filter to the items that the search agent will collect, select the **Apply Modification Filter** check box. If you use this option, only items that were changed in the specified date range are included.
- 7. In the **Search Using Agent** field, select an agent to collect items to send for translation. Select a custom agent or one of the following pre-configured agents from the list:
  - Page agents, which are available only if Pages is selected in Item Type, at the top of the page:
    - Get current page: Default. The agent collects the root page of the path specified in the Search from Site Path box, above.
    - Get all children pages: The agent collects all children pages of the path specified in the Search from Site Path box, above. It does not collect any pages in the root path.

- Get current page and all children pages: The agent collects the root page and all children pages of the path specified in the Search from Site Path box, above.
- The Get current and child tags agent, which is available only if Tags is selected in Item Type, at the top of the page.
- The Get i18n agent, which is available only if i18n dictionaries is selected in Item Type, at the top of the page.

**Note:** For information on creating a custom agent, refer to the *Clay Tablet Connector for Adobe Experience Manager Installation and Configuration Guide*.

8. Click Add.

The specified agent collects all items that match the search criteria and displays them in the list. By default, the check box for each page you add is selected, and the check box for each tag or i18n dictionary is cleared.

The following summary information is displayed:

- **Total Displayed:** The total number of items available for selection.
- Total Selected (for translation): The number of items selected to send out for translation.

| Column   | Description                                                                                                    |  |
|----------|----------------------------------------------------------------------------------------------------|--|
| Path     | The path to the item to send out for translation.<br><b>Tip:</b> Click the link to open the page, fragment, or form in a new<br>browser tab. The page opens in either the Touch UI or the Classic UI,<br>depending on your company's configuration.                                                                                  |  |
| Content  | <ul> <li>The type of content to send out for translation. Supported values are all the types of nodes included in your company's website.</li> <li>dam:Asset [CF] is displayed for Content Fragments.</li> <li>cq:Page [XF] is displayed for Experience Fragments.</li> <li>cq:Page [AF] is displayed for adaptive forms.</li> </ul> |  |
| Template | The Adobe Experience Manager template used to create the item.                                                                                                    |  |

The following information is displayed about each item:

| Column       | Description                                                                                                    |
|--------------|----------------------------------------------------------------------------------------------------|
| Modification | <ul> <li>The date and time when the item was last modified, in the following format: YYYY-MM-DD kk:mm:ss, where kk is the hour represented by a 24-hour clock.</li> <li>The (m) following the date and time indicates that the item was modified. The username of the user who last modified the item is displayed in parentheses, for example, [admin].</li> </ul> |

**Note:** You can repeat steps 5 to 8 to perform multiple searches and add multiple sets of items with different root folders to the list of items to translate. However, all sets of items must be of the same type, such as page items.

**Note:** You can select one dictionary item at a time for translation. To select another dictionary item for translation, run the Bulk Translation wizard again.

- 9. Optional. You can click the **Toggle Filter** link to display a text box at the top of the list. As you type into the this text box, the Connector automatically filters the list of page and asset paths and names and displays only the matching items.
- 10. Clear the check boxes of any items you *do not* want to send out for translation. Ensure that the check boxes are selected for any items you want to send out for translation.
- 11. Use the following features to modify the list of items to send out for translation:
  - To select the check boxes for all the items in the list, click **Select All**.
  - To clear the check boxes for all the items in the list, click **Unselect All**.
  - To remove all the items from the list, even if the corresponding check boxes are selected, click **Clear**.
- 12. Optional. To save the page paths displayed in the list, so that you can reload them later, click **Save**.
- 13. Optional. To update the **Total Selected (for translation)** field above with the number of items with selected check boxes, click **Update**.
- 14. Click Next.

The **Options** page opens.

Version displayed if **Pages** is selected in the **Item Type** page of the wizard.

| Options<br>Select the translation option settings.<br>Then click 'Add to Queue' to submit pages to translation queue or click 'Next' if you need to start a new translation job.                                                                                                    |
|----------------------------------------------------------------------------------------------------|
| <ul> <li>Use LocalTM</li> <li>Target pages have content in source language</li> <li>Only translate content from locked components</li> <li>Unlock the component after translated content come back</li> <li>Allow translate content from Not-Sync components</li> <li>Translate Fields</li> <li>Translate Metadata</li> <li>Queue Metadata</li> </ul> |
| Cancel Back Add to Queue Next                                                                                                    |

Version displayed if Tags or I18N dictionaries is selected in the Item Type page of the wizard.

| Opti | ions<br>Select the translation option settings.<br>Then click 'Add to Queue' to submit pages to translation queue or click 'Next' if you need to start a new translation job. |
|------|----------------------------------------------------------------------------------------------------|
| Que  | Use LocaITM<br>Load existing translation to LocaITM first<br>eue Metadata None                                                                                                |
|      | Cancel Back Add to Queue Next                                                                                                    |

15. Enter the following information about the translation options:

Note: Your company's configuration determines the default value of each option.

| Option          | Description                                                                                                    |
|-----------------|----------------------------------------------------------------------------------------------------|
| Use Local<br>TM | <ul> <li>This feature determines whether to check each component in the source version of the item for any content changes, and send only changed components out for translation. If a component was previously translated and it has not changed, then the Connector does not send it for translation again: Instead, it uses the stored translation. This feature reduces the quantity of content that the Connector sends to translation providers, which reduces your cost. However, it needs the Connector translation backup data, and it increases the Connector processing time before sending out the items for translation.</li> <li>If this check box is selected, the Connector sends out content for translation.</li> <li>If this check box is cleared, the Connector sends out content for translation without checking whether it has already been translated.</li> <li>Note about il8n dictionary items: If this check box is selected, the Connector sends all il8n dictionary items for translation.</li> </ul> |
|                 | Connector sends only previously untranslated i18n dictionary items for translation. If this check box is cleared, the Connector sends all                                                                                                    |

| Option                                                   | Description                                                                                                    |
|----------------------------------------------------------|----------------------------------------------------------------------------------------------------|
| Target<br>pages have<br>content in<br>source<br>language | This option is relevant when the target pages are MSM (Multi Site<br>Manager) live copy pages, which means that Adobe Experience<br>Manager automatically updates a target page when the<br>corresponding source page changes. It prevents the Connector<br>from overwriting unique source content that already exists in the<br>target pages.                                                                                                    |
|                                                          | This is useful when you are sending a page for translation that has<br>been used in the past to push content to other pages, and includes<br>target page content which has been changed, for example,<br>regionalized. In this scenario you do not want to overwrite the<br>regionalized content as the translation process occurs. Select this<br>option when you <i>do not</i> want the Connector to overwrite<br>components in the target pages that include regionalized content<br>with the newly translated content. |
|                                                          | <ul> <li>If this check box is selected, the Connector <i>does not</i> over write unique source content that already exists in the target pages.</li> <li>If this check box is cleared, the Connector <i>does</i> over write unique source content that already exists in the target pages.</li> <li>Recommendation: Select this check box if you are using the live-copy feature.</li> <li>Note: This option is available only if Pages is selected in the Item Type page of the wizard.</li> </ul>                        |

| Only<br>translate<br>content<br>from locked<br>componentsThis option enables users to send out only content from locked<br>components for translation.If this check box is selected, users can send out content for<br>translation only if it is from a locked component.If this check box is cleared, users can send out content for<br>translation whether or not it is from a locked component.Note: Locked components have an inheritance relationship<br>between a source Blueprint page and the connected live copy page.<br>When sending content for translation using Sidekick, users can<br>choose whether to send for translation the content from locked<br>components, which is inherited from a Blueprint component. This is<br>useful if, for example, the page has both global and regional<br>information and you only want to translate (replace) the global<br>content that is created via a Blueprint page. In this scenario,<br>suppose that the regional content on the page is manually<br>translated in house, and that it has not changed. You wouldnot want<br>to tamper with it. However, using the same scenario, the global<br>content from head office has changed and needs translation. You<br>would select this check box to separate the content From Blueprint<br>Pages setting is specified, then the Connector always acts as<br>though this option is selected, even if it is not selected. This occurs<br>because only content from locked components are rolled out from<br>Blueprint pages to Livecopy pages. For more information, refer to<br>the <i>Clay Tablet Connector for Adobe Experience Manager<br/>Installation and Configuration Guide.</i> Note: This option is available only if Pages is selected in the Item |
|----------------------------------------------------------------------------------------------------|
|                                                                                                    |

| Option                                                                 | Description                                                                                                    |
|------------------------------------------------------------------------|----------------------------------------------------------------------------------------------------|
| Unlock the<br>component<br>after<br>translated<br>content<br>come back | This option automatically unlocks a component after translated<br>content returns.<br>Suppose you send a page for translation that has been used<br>previously to push content to other pages, and it includes target<br>page content that has been changed, for example, regionalized. In<br>this scenario you do not want to overwrite the regionalized<br>content as the translation process occurs, so you select the<br><b>Target Pages Have Content In Source Language</b> option, which<br>prevents the Connector from overwriting those regionalized<br>target pages with newly translated content. If following that<br>translation, you want to treat the resulting translations as regional,<br>and you no longer want to inherit content from the Blueprint pages,<br>select this check box.<br><b>Warning:</b> This breaks the inheritance between the component and<br>its Blueprint page, so that it no longer inherits new content.<br>However, you can use the CTCRestoreOriginalSync workflow to<br>relock the component and recreate the inheritance. For details,<br>see "Relocking Unlocked Components" on page 155.<br>If this check box is selected, the Connector automatically<br>unlocks a component after translated content returns.<br>If this check box is cleared, the Connector does not<br>automatically unlock a component after translated content<br>returns.<br>Note: This option is available only if <b>Pages</b> is selected in the <b>Item</b><br><b>Type</b> page of the wizard. |

| Option                                                           | Description                                                                                                    |
|------------------------------------------------------------------|----------------------------------------------------------------------------------------------------|
| Allow<br>translate<br>content<br>from Not-<br>Sync<br>components | <ul> <li>This option enables users to send content for translation even if it is not synchronized. This means it <i>does not</i> have a relationship to a Blueprint page, so it cannot be synchronized with it. This can happen if you are not using the MSM (Multi Site Manager) feature of Adobe Experience Manager, or if this is a page with regionalized content that does not inherit content from a Blueprint page.</li> <li>If this check box is selected, users <i>can</i> send out content for translation if it does not have a relationship to a Blueprint page.</li> <li>If this check box is cleared, users <i>cannot</i> send out content for translation if it does not have a relationship to a Blueprint page.</li> <li>If this check box is cleared, users <i>cannot</i> send out content for translation if it does not have a relationship to a Blueprint page.</li> <li>Important: The Connector treats certain page properties (jcr: content, jcr:title, jcr:description) as <i>unlocked</i> page properties. Therefore, if you want the Connector to send these page properties for translation, you must select this check box.</li> <li>Recommendation: Select this check box if you are using either the live-copy or the language-copy features.</li> <li>Note about Blueprint pages: If the Pickup Content From Blueprint Pages setting is specified, then the Connector always acts as though this option is selected, even when it is not. This occurs because only content from locked components is rolled out from Blueprint pages to Livecopy pages. For more information, refer to the <i>Clay Tablet Connector for Adobe Experience Manager Installation and Configuration Guide</i>.</li> <li>Note: This option is available only if Pages is selected in the Item Type page of the wizard.</li> </ul> |
| Translate<br>Fields                                              | Indicates whether to translate regular content fields in this<br>content item.<br>Important: To send out words on pages for translation, you must<br>select this check box.<br>Note: This option is available only if <b>Pages</b> is selected in the <b>Item</b><br><b>Type</b> page of the wizard.                                                                                                    |

| Option                                                 | Description                                                                                                    |
|--------------------------------------------------------|----------------------------------------------------------------------------------------------------|
| Translate<br>Metadata                                  | Select this check box to send out for translation metadata fields<br>that are defined in the Metadata Configuration section of the<br>Advanced Settings page. These are properties under the<br>/jcr:content node.<br>Note: If the Target pages have content in source language check<br>box is cleared, then the Connector copies over only the metadata<br>fields to the target pages, and it does not copy over other content<br>fields to the target pages.<br>Note: This option is available only if Pages is selected in the Item<br>Type page of the wizard.                                                                                                    |
| Load<br>existing<br>translation<br>to LocalTM<br>first | <ul> <li>This option saves any target content that has already been translated to the local translation memory (TM) instead of sending it out for translation:</li> <li>When this option is selected: <ul> <li>The Connector does not send out for translation entries that already have translations. Instead, it stores these translations in the local TM.</li> <li>The Connector sends out for translation only entries that do not have corresponding translations.</li> </ul> </li> <li>When this option is not selected, the Connector overwrites any existing translated content. <ul> <li>Tip: Select the Use Local TM check box, described above, to instruct the Connector to check whether content was already translated before sending it out for translation.</li> </ul> </li> <li>Note: This option is available only if Tags or i18n dictionaries is selected in the Item Type page of the wizard.</li> </ul> |
| Queue<br>Metadata                                      | You can select the Level-2 Queue Metadata analysis code for<br>these content items. If you add these items to the Translation<br>Queue, you can filter and sort items there by this analysis code.<br><b>Note:</b> Available only when using the Clay Tablet Connector for<br>Lionbridge Freeway.                                                                                                    |

- 16. Do one of the following:
  - If you want to send the selected items to the Translation Queue instead of sending them out directly for translation, click Add to queue. The Translation

Queue opens. For details, see "Submitting Content for Translation from the Translation Queue" on page 94.

- To immediately send out the selected items for translation, click **Next**.
  - If multiple translation providers are configured for your team profile, the LSP page of the wizard opens, as described below.

In the **Choose LSP** list, select the translation provider for this translation job from the list.

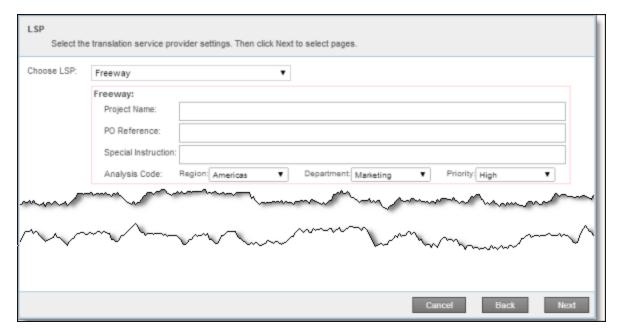

If you select Lionbridge Freeway, the following additional fields are displayed:

| Field                                                                                                    | Description                                                                                                    |  |
|----------------------------------------------------------------------------------------------------|----------------------------------------------------------------------------------------------------|--|
| Project<br>NameThe name of the project in Freeway. Available only if<br>Lionbridge Freeway is selected in the Choose LSP is<br>above. |                                                                                                    |  |
| PO<br>Reference                                                                                                    | The purchase order reference number for Freeway. Available<br>only if Lionbridge Freeway is selected in the Choose LSP<br>box, above.               |  |
| Special<br>Instruction                                                                                                    | Any additional instructions for Freeway, which are sent as metadata. Available only if Lionbridge Freeway is selected in the Choose LSP box, above. |  |

| Field                                                                                                    | Description                                                                                                    |  |
|----------------------------------------------------------------------------------------------------|----------------------------------------------------------------------------------------------------|--|
| Analysis<br>CodeThe Freeway analysis codes for the translation.<br>You specify the analysis codes that are relevant to your<br>content. Your Lionbridge setup determines which analysis | You specify the analysis codes that are relevant to your<br>content. Your Lionbridge setup determines which analysis<br>codes are available for you to specify, and the values available<br>for selection for each analysis code. In this example, the<br>Region, Department, and Priority analysis codes are<br>available for you to specify. |  |
|                                                                                                    | Choose LSP box, above.                                                                                                    |  |

Click **Next** to open the Translation Job page of the wizard.

Otherwise, the Translation Job page of the wizard opens directly.

17. In the **Translation Job** page of the wizard, enter the following information about the files to send out for translation:

| 6 | Ő                                   | Bulk Translation                                                                    |
|---|-------------------------------------|-------------------------------------------------------------------------------------|
|   | Translation Job<br>Select the trans | station settings. Then click 'Submit' to start a new translation job.               |
|   | Deadline:<br>Translation Notes:     |                                                                                     |
|   | Reference Files                     | Only reference files, deadline and translation notes are saved when adding to Queue |
|   | Content Type:<br>Quote:             | Marketing   Send for quote first                                                    |
|   | Job Name:                           | Submit by [admin] @ 2016-10-18 7.58 PM                                              |
|   | PO Reference:                       |                                                                                     |
|   | Job Description:                    |                                                                                     |
|   | (comma separated)                   |                                                                                     |
|   |                                     | Cancel Back Add to Queue Start translation                                          |

| Option               | Description                                                                                                    |
|----------------------|----------------------------------------------------------------------------------------------------|
| Deadline             | The date you are requesting for the translated content to return.<br>Click in the field and select a date in the calendar that opens. This<br>information is sent to the translation provider as metadata of the<br>translation package.<br><b>Recommendation:</b> Discuss whether to use this feature with your<br>translation provider(s). |
| Translation<br>Notes | Enter any additional information about this translation job. This information is sent to the translation provider as a comment in the metadata of the translation package.                                                                                                    |

| Option             | Description                                                                                                    |
|--------------------|----------------------------------------------------------------------------------------------------|
| Reference<br>Files | <ul> <li>You can send <i>reference files</i> (support assets) to your translation provider as part of a translation job. This provides helpful context for the translator.</li> <li>For instructions on adding reference files in Adobe Experience Manager, refer to the Adobe Experience Manager documentation for uploading digital assets: <ul> <li>version 6.1:</li> <li><a href="https://docs.adobe.com/docs/es/aod/overview/working-with-assets/uploading/uploading-assets.html">https://docs.adobe.com/docs/es/aod/overview/working-with-assets/uploading/uploading-assets.html</a></li> <li>version 6.2: <a href="https://helpx.adobe.com/experience-manager/6-2/assets/using/managing-assets-touch-ui.html">https://helpx.adobe.com/experience-manager/6-2/assets/using/managing-assets-touch-ui.html</a></li> <li>version 6.3: <a href="https://helpx.adobe.com/experience-manager/6-2/assets/using/managing-assets-touch-ui.html">https://helpx.adobe.com/experience-manager/6-2/assets/using/managing-assets-touch-ui.html</a></li> </ul></li></ul> |
|                    | Note: This feature is available only if the Allow Reference Files for<br>Translation Job check box is selected in the UI and Default Settings<br>section of the Configuration page. For detailed instructions, refer<br>to the Clay Tablet Connector for Adobe Experience Manager<br>Installation and Configuration Guide.                                                                                                    |
|                    | To add a reference file to the Connector:                                                                                                    |
|                    | <ol> <li>Click the down arrow  and navigate to the reference file or<br/>folder containing reference files.</li> </ol>                                                                                                    |
|                    | 2. Select the reference file or folder containing reference files and click <b>Select</b> .                                                                                                    |
|                    | 3. Repeat the previous steps for each reference file or folder containing reference files that you want to include.                                                                                                    |
|                    | The Connector will send all specified files and all files in the specified folders to the translation provider.                                                                                                    |

| Option                 | Description                                                                                                    |
|------------------------|----------------------------------------------------------------------------------------------------|
| Content<br>Type        | You can tag the content in a translation job as a specific content<br>type. Depending on your company's configuration, the Clay Tablet<br>Platform may send the content to a specific translation provider<br>based on the content type. Select one of the following content<br>types:<br>Marketing<br>Technical<br>Legal<br>Note: You may see different content types if your company has<br>configured custom content types. |
| Quote                  | Select this check box to inform the translation provider that you<br>want to receive a quote before the translation process starts.<br><b>Note:</b> This check box is displayed only if the selected translation<br>provider is configured to support providing a quote before the<br>translation process starts.                                                                                                    |
| Job Name               | Your name for this translation job. By default this includes the username, date, and time when you created the job, for example: Submit by [admin] @ 2016-12-20 6.57 PM. This is stored in the CQJobName attribute in the XML that the Connector sends to the translation provider.                                                                                                    |
| PO<br>Reference        | Enter the purchase order reference number.                                                                                                    |
| Job<br>Description     | Additional information about this job. This is stored in the CQJobDescription attribute in the XML that the Connector sends to the translation provider.                                                                                                    |
| Notification<br>Emails | Enter one or more email addresses that will receive notification<br>when the content leaves Adobe Experience Manager and when it<br>returns to Adobe Experience Manager. Use a comma to separate<br>multiple email addresses.                                                                                                    |
| In-country<br>Reviewer | Optional. This is generally the name of the localization reviewer,<br>which is stored in the InCountryReviewer attribute in the XML<br>sent to the translation provider. By default, this field is hidden.                                                                                                    |

**Note:** If you want to send the selected items to the Translation Queue instead of sending them out directly for translation, click **Add to queue**. The Translation Queue opens. For details, see "Submitting Content for Translation from the Translation Queue" on page 94.

#### 18. Click Start Translation.

The Connector sends the translation job to the translation provider you specified.

The **Job Details** tab of the **Translation Status** page opens, where you can monitor the progress of your translation job. For details, see "Monitoring Pages in a Translation Job and Viewing Translated Content" on page 151.

For information about the events that occur when the Connector sends out content for translation, see "Sending Content for Translation" on page 24.

# 4.2 Sending Pages and Assets for Translation Using the Globalization Tool

The Globalization Tool enables you to send multiple pages, digital assets, Content Fragments, Experience Fragments, and adaptive forms directly out for translation or to the Translation Queue. You can add pages from multiple site paths, and/or upload paths stored in CSV or XLS files. You can filter pages and assets by publication date, on time, off time, activation state, and page template.

**Important:** By default, this feature is hidden. To use the Globalization Tool, you must select the **Show Globalization Tool** check box in the **UI and Default Settings** section of the **Configuration** page. For detailed instructions, refer to the *Clay Tablet Connector for Adobe Experience Manager Installation and Configuration Guide*.

**Note:** Depending on your company configuration, you can submit digital assets, such as PDF and JPG files, for translation, including asset metadata.

You can also use the Globalization Tool to perform Adobe Experience Manager actions on multiple pages and digital assets simultaneously. For detailed instructions, see "Performing Actions on Multiple Pages and Digital Assets" on page 172.

#### To send out pages and assets for translation via the Globalization Tool:

- 1. Do one of the following to open the Globalization Tool:
  - In the Touch-Optimized UI of Adobe Experience Manager version 6.2 or higher, click the Tools icon And then click Clay Tablet Connector in the Adobe Experience

Manager rail. (This opens the Connector in a new browser tab.) Then, click **Globalization Tool** in the Clay Tablet Connector rail.

- In the Touch-Optimized UI of Adobe Experience Manager version 6.0 or 6.1, click Tools > Clay Tablet Connector in the Adobe Experience Manager rail. (This opens the Connector in a new browser tab.) Then, click Globalization Tool in the Clay Tablet Connector rail.
- In the Classic UI of Adobe Experience Manager, scroll down and click Clay Tablet Connector in the right pane. Then, click Globalization Tool in the Clay Tablet Connector rail.
- In your Web browser, navigate to /content/ctctranslation/advbulk.html on your Adobe Experience Manager instance.

The **Globalization Tool** opens.

| 5                                           | Globa                                                                                              | alization   | Tool                                                                      |                                |                                |     |
|---------------------------------------------|----------------------------------------------------------------------------------------------------|-------------|---------------------------------------------------------------------------|--------------------------------|--------------------------------|-----|
| SELECT PAGES                                |                                                                                                    |             |                                                                           | Profile: Al                    | ▼ Set as                       | det |
| Search from Site Path:                      | /content/geometrixx/en                                                                             |             |                                                                           |                                | Ŷ                              |     |
| Modification Filter:                        | From: To: 2017-02-13 Apply<br>Modified after published Not Modified after published                |             | Page Template Filter                                                      |                                |                                |     |
| Publishing Filter:<br>Off time(expiration): | To:         To:         Apply           From:         To:         Apply                            |             | Adaptive Form Fragmen<br>Activities Page<br>Adobe Analytics Classifi      |                                | Â                              |     |
| On time:<br>Page activation state:          | From: To: Apply                                                                                    |             | dobe Analytics Crassin<br>dobe Analytics Configu<br>dobe Analytics Framev | iration                        | -                              |     |
| Search using Agent:<br>Pages: 0 / 76        | Get current page and all children pages<br>Re-Count Select All Deselect All Highlight All Remove H | Highlighted | Clear Refresh                                                             | Load pages Switch Langua       | ▼ +<br>ges Save Load Saved     | Add |
| Path                                        |                                                                                                    | Lng Loc     | Template                                                                  | Activatic Activation/De-A Date | Modification                   |     |
| /content/geometr                            | ixx/en                                                                                             |             | Homepage                                                                  | 2000-02-01 12:0:0 AM           | 2014-04-22 10:11:24 (m)[admin] | 1   |
| /content/geometr                            | ixx/en/blog                                                                                        |             | Social Blog                                                               | 2000-02-01 12:0:0 AM           | 2010-08-19 16:38:42 (m)[admin] | 1   |
| /content/geometr                            | ixx/en/blog/2009                                                                                   |             |                                                                           | 2000-02-01 12:0:0 AM           | 2010-08-19 16:38:42 (m)[admin] | I.  |
| /content/geometric                          | ixx/en/blog/2009/01                                                                                |             |                                                                           | 2000-02-01 12:0:0 AM           | 2010-08-19 16:38:42 (m)[admin] | 1   |
| /content/geometric                          | ixx/en/blog/2009/01/dsc_2008_show_inber                                                            |             | Social Blog                                                               | 2000-02-01 12:0:0 AM           | 2015-04-01 12:25:03 (m)[admin] | 1   |
| /content/geometr                            | ixx/en/blog/2009/02                                                                                |             |                                                                           | 2000-02-01 12:0:0 AM           | 2010-08-19 16:38:42 (m)[admin] | 1   |
| /content/geometric                          | ixx/en/blog/2009/02/shapecon_2009_inveg                                                            |             | Social Blog                                                               | 2000-02-01 12:0:0 AM           | 2015-04-01 12:25:03 (m)[admin] | 1   |
| /content/geometr                            | ixx/en/blog/2009/04                                                                                |             |                                                                           | 2000-02-01 12:0:0 AM           | 2010-08-19 16:38:42 (m)[admin] | 1   |
|                                             | ixx/en/blog/2009/04/partner_customert                                                              |             | Social Blog                                                               | 2000-02-01 12:0:0 AM           | 2015-04-01 12:25:03 (m)[admin] | 1   |
| 🗆 🦯 🗠 stent/asonset                         | box/ 06                                                                                            |             | Company and the                                                           | 02-01 12:0:0 AM                | _2010-08-19 16:38:42 (m)[admin |     |

- 2. Optional. If you are a member of multiple teams, then in the **Profile** dropdown list, select the team profile to use with the Globalization Tool. This displays the source and target languages specified for the team profile. To always use the selected profile with the Globalization Tool, click **Set as default**.
- 3. In the **Select Pages** section, you either set the parent path of one or more files to upload, apply filters, and then use an agent to upload the files, or you upload one or more files containing the paths of pages. You repeat this step until you have added all the paths and files to add. Do one of the following to select pages:

To set the parent path of one or more files to upload, apply filters, and then use an agent to upload the files:

**Note about team profiles:** If one or more paths are configured for your team profile, you can select only *pages* that are in these paths for translation. The path configuration does not restrict your selection of digital assets.

- a. In the **Search from Site Path** field, specify the highest root folder of all source pages or the full path of a page of a website. Either:
  - Click the arrow at the end of the field , navigate to that path, select it, and click Select.
  - Type the path in one of the following formats: /content/geometrixx/en or http://localhost:4502/content/geometrixx/en/company.html. For Content Fragments, or Experience Fragments, type the path in the following format: /content/dam/en.For adaptive forms, type the path in the following format: /content/forms/af.

Note: To send digital assets, including their metadata, for translation, the path is under the language root under /content/dam, for example: /content/dam/geometrixx/en/icons.

**Tips:** You can select a previously entered path. Alternatively, you can click **Load Saved** to load the last set of previously saved page paths to the list.

| Filter                   | Description                                                          | How To Specify                                                                                                    |
|--------------------------|----------------------------------------------------------------------|----------------------------------------------------------------------------------------------------|
| Modification<br>Filter   | The range of dates<br>when the page was<br>modified.                 | <ul> <li>In the From and To boxes, enter the dates in YYYY-MM-DD format.</li> <li>Select the Apply modification filter check box.</li> </ul> |
| Publishing<br>Filter     | The range of dates<br>when the page was<br>published.                | <ul> <li>In the From and To boxes, enter the dates in YYYY-MM-DD format.</li> <li>Select the Apply publishing filter check box.</li> </ul>   |
| Off time<br>(expiration) | The range of dates<br>when the page was off<br>time, or unpublished. | <ul> <li>In the From and To boxes, enter the dates in YYYY-MM-DD format.</li> <li>Select the Apply offtime filter check box.</li> </ul>      |

b. Optional. Specify any of the following filters:

| Filter                     | Description                                                             | How To Specify                                                                                                    |
|----------------------------|-------------------------------------------------------------------------|----------------------------------------------------------------------------------------------------|
| On time                    | The range of dates<br>when the page was on<br>time.                     | <ul> <li>In the From and To boxes, enter the dates in YYYY-MM-DD format.</li> <li>Select the Apply ontime filter check box.</li> </ul> |
| Page<br>template<br>filter | The Adobe Experience<br>Manager template<br>used to create the<br>page. | Select the check boxes for the<br>templates to include, or select the<br>check box in the list header to include<br>all templates.     |

**Tip:** For precise descriptions of some of these terms, refer to the Adobe Experience Manager documentation, available at:

https://docs.adobe.com/docs/en/aem/6-2/author/page-authoring/publishingpages.html.

- c. Optional. In the **Page activation state** section, select one or more of the following activation states for the pages to include:
  - Activated: The page has been activated (published).
  - DeActivated: The page was activated (published) and then deactivated (unpublished).
  - Never Activated: The page has never been activated (published).
- d. In the **Search Using Agent** field, select an agent to collect items to send for translation. Select a custom agent or one of the following pre-configured agents from the list:
  - Get current page: Default. The agent collects the root page of the path specified in the Search from Site Path box, above.
  - Get all children pages: The agent collects all children pages of the path specified in the Search from Site Path box, above. It does not collect any pages in the root path.
  - Get current page and all children pages: The agent collects the root page and all children pages of the path specified in the Search from Site Path box, above.
- e. Click Add.

You can repeat these steps to add multiple sets of pages with different root folders to the list of pages.

- To upload a file with the paths of the source content:
  - a. Click the **Load pages** button.

The **Select a file to upload** dialog box opens.

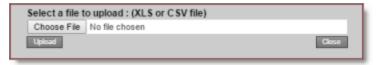

- b. Click Choose File.
- c. In the browser dialog box that opens, navigate to the XLS or CSV file containing the paths of the source files, select it, and click **Open**, or similar, to close the browser dialog box.

The **Select a file to upload** dialog box displays the path of the file you selected.

d. Click **Upload** to upload the file.

A message box confirms that the file is added.

e. Click **OK** to close the message box.

The specified agent collects all items that match the search criteria. You can repeat these steps to add additional files containing paths of pages to the list.

The following summary information is displayed in the **Pages** *x*/*y* field, where:

- *X* is the total number of pages available for selection.
- Y is the number of pages selected to send out for translation.

The following information is displayed about each page:

| Column | Description                                                                                                    |  |
|--------|----------------------------------------------------------------------------------------------------|--|
| blank  | A locked padlock icon indicates if the page is locked.                                                                                                    |  |
| Path   | The path to the page.<br><b>Tip:</b> Click the link to open the page, fragment, or form in a new<br>browser tab. The page opens in either the Touch UI or the Classic<br>UI, depending on your company's configuration. |  |
| Lng    | The Adobe Experience Manager language of the page.                                                                                                    |  |
| Loc    | The Adobe Experience Manager locale of the page.                                                                                                    |  |

| Column                               | Description                                                                                                    |
|--------------------------------------|----------------------------------------------------------------------------------------------------|
| Template                             | <pre>The Adobe Experience Manager template used to create the page.     dam:Asset [CF] for Content Fragments     cq:Page for Experience Fragments     cq:Page [AF] for adaptive forms</pre>                                                                                                    |
| T.Status                             | Optional. The custom translation status configured for the translation provider (LSP) that translated the page.<br><b>Note:</b> This column is displayed only if custom translation-status values are configured. For instructions, refer to the <i>Clay Tablet Connector for Adobe Experience Manager Installation and Configuration Guide</i> .                                                                                                    |
| Activation                           | Whether the page is activated or deactivated.                                                                                                    |
| Activation/De-<br>Activation<br>Date | <ul> <li>The date and time when the page was last activated or de-<br/>activated, in the following format: YYYY-MM-DD kk:mm:ss,<br/>where kk is the hour represented by a 24-hour clock.</li> <li>The username of the user who activated or deactivated the<br/>page.</li> <li>One of the following codes, indicating whether the page was<br/>last activated or de-activated:</li> <li>CTA: Activated</li> <li>CTD: Deactivated.</li> </ul>                                                                                                    |
| Modification                         | <ul> <li>The date and time when the item was last modified, in the following format: YYYY-MM-DD kk:mm:ss, where kk is the hour represented by a 24-hour clock.</li> <li>The (m) following the date and time indicates that the item was modified. The username of the user who last modified the item is displayed in parentheses, for example, [admin].</li> <li>One of the following codes, indicating how the page was last modified: <ul> <li>CTT: Translation</li> <li>CTU: Update</li> <li>CTT: Import</li> <li>CTR: Rollout</li> </ul> </li> </ul> |

### 4 Sending Content for Translation

- 4. Select the check boxes for any pages you want to send out for translation. Ensure that the check boxes are cleared for any pages you *do not* want to send out for translation.
  - To update the numbers of pages and selected pages displayed in the Pages x/y field, click Re-Count.
  - To select the check boxes for all the pages in the list, click **Select All**.
  - To clear the check boxes for all the pages in the list, click **De-Select all**.
- 5. Optional. Use the following features to update the list:
  - To remove all the pages from the list, even if the corresponding check boxes are selected, click **Clear**.
  - To update information about pages displayed in list, such as modification date, click **Refresh**.
- 6. Optional. To save the page paths displayed in the list, so that you can reload them later, click **Save**.
- 7. Optional. To view a page, click the path in the **Path** column. The page opens in a new browser tab.
- 8. In the **Translation** tab, specify the translation settings for the selected pages in the list.

|                                                                                     | Translation                                                  | Reporting                                 | Page Property Updating                                                                                                    | Activation                                   | Copy Metadata        | Run CQ Workflows    | Rollout                           |
|-------------------------------------------------------------------------------------|--------------------------------------------------------------|-------------------------------------------|----------------------------------------------------------------------------------------------------|----------------------------------------------|----------------------|---------------------|-----------------------------------|
| Source language: en<br>TARGET LANGUAGE AN<br>de_de<br>en<br>es_es<br>fr_fr<br>it_it | Ciaw                                                         | Notes:<br>MSM OP<br>Ta<br>Or<br>Ur<br>All | INDDMMM:<br>TIONS:<br>rget pages have content in source<br>hy translate content from locked o<br>lock the component after translate<br>low translate content from Not-Syr<br>TRANSLATION QUEUE | language<br>omponents<br>ed content come bac | nslate Fields?<br>:k | Translate Metadata? | Use Local TM?                     |
| _SEND FOR TRANSLATIO<br>Choose LSP:<br>Translation job name:<br>Job description:    | N NOW<br>AEM MT Provider<br>Submit by [admin] @ 2018-03-13 ( |                                           | T                                                                                                    |                                              |                      |                     | Add to Queue<br>Start translation |
| Reference Files<br>PO Reference:<br>Content Type:                                   | Marketing                                                    |                                           | •                                                                                                    |                                              |                      | //<br>// U          |                                   |
| Quote:<br>Notification emails:<br>(comma separated)                                 | Send for quote first                                         |                                           | · ·                                                                                                    |                                              |                      | ĥ                   |                                   |
|                                                                                     |                                                              |                                           |                                                                                                    |                                              |                      |                     |                                   |

**Note:** For a description of all other tabs, see "Performing Actions on Multiple Pages and Digital Assets" on page 172.

| Setting                | Description                                                                                                    |
|------------------------|----------------------------------------------------------------------------------------------------|
| Source<br>language     | Select the source language for translation. The Connector will send pages in this source language for translation.                                                                                                    |
| Target<br>language     | <ul> <li>Select the check boxes for all the target languages into which you want to translate the source content. The list displays all the languages that are set up in Adobe Experience Manager for your team.</li> <li>To select the check boxes for all available languages, click All.</li> <li>To clear all selected check boxes, click Clear.</li> </ul>                                                                                                    |
| Deadline               | The date you are requesting for the translated content to return.<br>Click in the field and select a date in the calendar that opens. This<br>information is sent to the translation provider as metadata of the<br>translation package.<br><b>Recommendation:</b> Discuss whether to use this feature with your<br>translation provider(s).                                                                                                    |
| Translate<br>Fields?   | Indicates whether to translate regular content fields in this<br>content item.<br>Important: To send out words on pages for translation, you must<br>select this check box.                                                                                                    |
| Translate<br>Metadata? | Select this check box to send out for translation metadata fields<br>that are defined in the <b>Metadata Configuration</b> section of the<br><b>Advanced Settings</b> page. These are properties under the<br>/jcr:content node.<br><b>Note:</b> If the <b>Target pages have content in source language</b> check<br>box is cleared, then the Connector copies over only the metadata<br>fields to the target pages, and it does not copy over other content<br>fields to the target pages. |

| Setting          | Description                                                                                                    |
|------------------|----------------------------------------------------------------------------------------------------|
| Use local<br>TM? | <ul> <li>This feature determines whether to check each component in the source version of the item for any content changes, and send only changed components out for translation. If a component was previously translated and it has not changed, then the Connector does not send it for translation again: Instead, it uses the stored translation. This feature reduces the quantity of content that the Connector sends to translation providers, which reduces your cost. However, it needs the Connector translation backup data, and it increases the Connector processing time before sending out the items for translation.</li> <li>If this check box is selected, the Connector checks whether content was already translated before sending it out for translation.</li> <li>If this check box is cleared, the Connector sends out content for translation without checking whether it has already been translated.</li> </ul> |
| Notes            | Enter any additional information about this translation job. This information is sent to the translation provider as a comment in the metadata of the translation package.                                                                                                    |
| MSM Options      |                                                                                                    |

| Setting                                                  | Description                                                                                                    |
|----------------------------------------------------------|----------------------------------------------------------------------------------------------------|
| Target<br>pages have<br>content in<br>source<br>language | This option is relevant when the target pages are MSM (Multi Site<br>Manager) live copy pages, which means that Adobe Experience<br>Manager automatically updates a target page when the<br>corresponding source page changes. It prevents the Connector<br>from overwriting unique source content that already exists in the<br>target pages.                                                                                                    |
|                                                          | This is useful when you are sending a page for translation that has<br>been used in the past to push content to other pages, and includes<br>target page content which has been changed, for example,<br>regionalized. In this scenario you do not want to overwrite the<br>regionalized content as the translation process occurs. Select this<br>option when you <i>do not</i> want the Connector to overwrite<br>components in the target pages that include regionalized content<br>with the newly translated content. |
|                                                          | <ul> <li>If this check box is selected, the Connector <i>does not</i> over write unique source content that already exists in the target pages.</li> <li>If this check box is cleared, the Connector <i>does</i> over write unique source content that already exists in the target pages.</li> <li>Recommendation: Select this check box if you are using the live-copy feature.</li> </ul>                                                                                                    |

| Setting                                                              | Description                                                                                                    |
|----------------------------------------------------------------------|----------------------------------------------------------------------------------------------------|
| Setting<br>Only<br>translate<br>content<br>from locked<br>components | <ul> <li>Description</li> <li>This option enables users to send out only content from locked components for translation.</li> <li>If this check box is selected, users can send out content for translation only if it is from a locked component.</li> <li>If this check box is cleared, users can send out content for translation whether or not it is from a locked component.</li> <li>Note: Locked components have an inheritance relationship between a source Blueprint page and the connected live copy page. When sending content for translation using Sidekick, users can choose whether to send for translation the content from locked component. This is useful if, for example, the page has both global and regional information and you only want to translate (replace) the global content that is created via a Blueprint page. In this scenario, suppose that the regional content on the page is manually translated in house, and that it has not changed. You would not want</li> </ul> |
|                                                                      | translated in house, and that it has not changed. You would not want<br>to tamper with it. However, using the same scenario, the global<br>content from head office <i>has</i> changed and needs translation. You<br>would select this check box to separate the content and localize                                                                                                    |
|                                                                      | only the new, inherited content.<br><b>Note about Blueprint pages:</b> If the <b>Pickup Content From Blueprint</b><br><b>Pages</b> setting is specified, then the Connector always acts as<br>though this option is selected, even if it is not selected. This occurs<br>because only content from locked components are rolled out from<br>Blueprint pages to Livecopy pages. For more information, refer to<br>the <i>Clay Tablet Connector for Adobe Experience Manager</i><br><i>Installation and Configuration Guide.</i>                                                                                                    |

| Setting                                                                | Description                                                                                                    |
|------------------------------------------------------------------------|----------------------------------------------------------------------------------------------------|
| Unlock the<br>component<br>after<br>translated<br>content<br>come back | This option automatically unlocks a component after translated<br>content returns.<br>Suppose you send a page for translation that has been used<br>previously to push content to other pages, and it includes target<br>page content that has been changed, for example, regionalized. In<br>this scenario you do not want to overwrite the regionalized<br>content as the translation process occurs, so you select the<br><b>Target Pages Have Content In Source Language</b> option, which<br>prevents the Connector from overwriting those regionalized<br>target pages with newly translated content. If following that<br>translation, you want to treat the resulting translations as regional,<br>and you no longer want to inherit content from the Blueprint pages,<br>select this check box. |
|                                                                        | <ul> <li>Warning: This breaks the inheritance between the component and its Blueprint page, so that it no longer inherits new content.</li> <li>However, you can use the CTCRestoreOriginalSync workflow to relock the component and recreate the inheritance. For details, see "Relocking Unlocked Components" on page 155.</li> <li>If this check box is selected, the Connector automatically unlocks a component after translated content returns.</li> <li>If this check box is cleared, the Connector does not automatically unlock a component after translated content returns.</li> </ul>                                                                                                    |

| Setting                                                          | Description                                                                                                    |
|------------------------------------------------------------------|----------------------------------------------------------------------------------------------------|
| Allow<br>translate<br>content<br>from Not-<br>Sync<br>components | <ul> <li>This option enables users to send content for translation even if it is not synchronized. This means it <i>does not</i> have a relationship to a Blueprint page, so it cannot be synchronized with it. This can happen if you are not using the MSM (Multi Site Manager) feature of Adobe Experience Manager, or if this is a page with regionalized content that does not inherit content from a Blueprint page.</li> <li>If this check box is selected, users <i>can</i> send out content for translation if it does not have a relationship to a Blueprint page.</li> <li>If this check box is cleared, users <i>cannot</i> send out content for translation if it does not have a relationship to a Blueprint page.</li> <li>If this check box is cleared, users <i>cannot</i> send out content for translation if it does not have a relationship to a Blueprint page.</li> <li>If this check box is cleared, users <i>cannot</i> send out content for translation if it does not have a relationship to a Blueprint page.</li> <li>Important: The Connector treats certain page properties (jcr:content, jcr:title, jcr:description) as <i>unlocked</i> page properties. Therefore, if you want the Connector to send these page properties for translation, you must select this check box.</li> <li>Recommendation: Select this check box if you are using either the is the set of the set of t</li></ul> |
|                                                                  | live-copy or the language-copy features.<br><b>Note about Blueprint pages:</b> If the <b>Pickup Content From Blueprint</b><br><b>Pages</b> setting is specified, then the Connector always acts as<br>though this option is selected, even when it is not. This occurs<br>because only content from locked components is rolled out from<br>Blueprint pages to Livecopy pages. For more information, refer to<br>the <i>Clay Tablet Connector for Adobe Experience Manager</i><br><i>Installation and Configuration Guide</i> .                                                                                                    |

- 9. Do one of the following:
  - If you want to send the selected items to the Translation Queue instead of sending them out directly for translation, click Add to Queue. The Translation Queue opens. For details, see "Submitting Content for Translation from the Translation Queue" on page 94.

To immediately send out the selected items for translation as a single translation job, you must enter the following information in the **Send for Translation Now** section:

| hoose LSP:                              | AEM MT Provider                     | • | Start translati |
|-----------------------------------------|-------------------------------------|---|-----------------|
|                                         |                                     | * |                 |
| ranslation job name:<br>ob description: | Submit by [admin] @ 2018-03-13 8.45 | M |                 |
|                                         |                                     |   | le la           |
| leference Files                         |                                     |   | ₽.              |
| O Reference:                            |                                     |   |                 |
| Content Type:                           | Marketing                           | • |                 |
| Duote:                                  | Send for quote first                |   |                 |
| lotification emails:                    |                                     |   |                 |

a. In the Choose LSP dropdown list, select your translation provider (LSP). If you select Lionbridge Freeway, the section expands to display additional fields.

| SEND FOR TRANSLA | in how and a second of the second of the sec | ~~/                                          |
|------------------|----------------------------------------------------------------------------------------------------|----------------------------------------------|
| Choose LSP:      | Freeway                                                                                                    |                                              |
|                  | Freeway: Special Instruction:                                                                                                    | ion                                          |
|                  | Analysis Code: Color. V Direction: V Sense: V                                                                                                    |                                              |
|                  | and the second and the second of the second second second second second second second second second second second                                                                                                    | <u>,                                    </u> |

b. Enter the following information about your translation job:

| Setting                | Description                                                                                                    |
|------------------------|----------------------------------------------------------------------------------------------------|
| Special<br>Instruction | Any additional instructions for Freeway, which are sent as metadata. Available only if Lionbridge Freeway is selected in the Choose LSP box, above.                                                                                                    |
| Analysis<br>Code       | The analysis codes for the translation. Displayed only if<br>Lionbridge Freeway is selected in the <b>Choose LSP</b> box,<br>above.<br>You specify the analysis codes that are relevant to your<br>content. Your Lionbridge setup determines which analysis<br>codes are available for you to specify, and the values available<br>for selection for each analysis code. In this example, the Color,<br>Direction, and Sense analysis codes are available for you to<br>specify. |

| Setting                 | Description                                                                                                    |
|-------------------------|----------------------------------------------------------------------------------------------------|
| Translation<br>job name | Your name for this translation job. By default this includes the username, date, and time when you created the job, for example: Submit by [admin] @ 2016-12-20 6.57 PM. This is stored in the CQJobName attribute in the XML that the Connector sends to the translation provider. |
| Job<br>description      | Additional information about this job. This is stored in the CQJobDescription attribute in the XML that the Connector sends to the translation provider.                                                                                                    |

| Setting            | Description                                                                                                    |
|--------------------|----------------------------------------------------------------------------------------------------|
| Reference<br>Files | You can send <i>reference files</i> (support assets) to your<br>translation provider as part of a translation job. This provides<br>helpful context for the translator.<br>For instructions on adding reference files in Adobe Experience<br>Manager, refer to the Adobe Experience Manager<br>documentation for uploading digital assets: |
|                    | <ul> <li><u>https://docs.adobe.com/docs/es/aod/overview/working-with-assets/uploading/uploading-assets.html</u></li> <li>version 6.2: <u>https://helpx.adobe.com/experience-manager/6-2/assets/using/managing-assets-touch-ui.html</u></li> </ul>                                                                                          |
|                    | <ul> <li>version 6.3: <u>https://helpx.adobe.com/experience-manager/6-3/assets/using/managing-assets-touch-ui.html</u></li> <li>version 6.4: <u>https://helpx.adobe.com/experience-manager/6-4/assets/using/managing-assets-touch-ui.html</u></li> </ul>                                                                                   |
|                    | Note: This feature is available only if the Allow Reference Files<br>for Translation Job check box is selected in the Ul and Default<br>Settings section of the Configuration page. For detailed<br>instructions, refer to the Clay Tablet Connector for Adobe<br>Experience Manager Installation and Configuration Guide.                 |
|                    | To add a reference file to the Connector:                                                                                                    |
|                    | <ol> <li>Click the down arrow And navigate to the reference file or<br/>folder containing reference files.</li> </ol>                                                                                                    |
|                    | 2. Select the reference file or folder containing reference files and click <b>Select</b> .                                                                                                    |
|                    | 3. Repeat the previous steps for each reference file or folder containing reference files that you want to include.                                                                                                    |
|                    | The Connector will send all specified files and all files in the specified folders to the translation provider.                                                                                                    |
| PO<br>Reference    | The purchase order reference number for Freeway. Available<br>only if Lionbridge Freeway is selected in the Choose LSP<br>box, above.                                                                                                    |

| Setting                | Description                                                                                                    |
|------------------------|----------------------------------------------------------------------------------------------------|
| Content<br>Type        | You can tag the content in a translation job as a specific<br>content type. Depending on your company's configuration, the<br>Clay Tablet Platform may send the content to a specific<br>translation provider based on the content type. Select one of<br>the following content types:<br>Marketing<br>Technical<br>Legal<br>Note: You may see different content types if your company |
|                        | has configured custom content types.                                                                                                    |
| Quote                  | Select this check box to inform the translation provider that<br>you want to receive a quote before the translation process<br>starts.<br><b>Note:</b> This check box is displayed only if the selected translation<br>provider is configured to support providing a quote before the<br>translation process starts.                                                                   |
| Notification<br>emails | Enter one or more email addresses that will receive notification<br>when the content leaves Adobe Experience Manager and when<br>it returns to Adobe Experience Manager. Use a comma to<br>separate multiple email addresses.                                                                                                    |

10. Click Start translation.

The Connector sends the translation job to the translation provider you specified.

The **Job Details** tab of the **Translation Status** page opens, where you can monitor the progress of your translation job. For details, see "Monitoring Pages in a Translation Job and Viewing Translated Content" on page 151.

For information about the events that occur when the Connector sends out content for translation, see "Sending Content for Translation" on page 24.

#### 4.3 Sending Content to the Translation Queue Using Workflow

You can send content to the Translation Queue using the Sample\_CT\_Workflow\_ Translation workflow. For detailed integration instructions, refer to the Clay Tablet Connector for Adobe Experience Manager Installation and Configuration Guide.

There are two ways to send content to the Translation Queue using workflow:

- from the Inbox, as described on page 61
- from Sidekick, as described on page 69

After the content is in the Translation Queue, either:

- You must access the Translation Queue and approve the pages you want to send out for translation. For detailed instructions, see "Submitting Content for Translation from the Translation Queue" on page 94.
- Your company has schedules that automatically send out translation jobs from the Translation Queue. For details, refer to the *Clay Tablet Connector for Adobe Experience Manager Installation and Configuration Guide*.

## 4.3.1 Sending Content to the Translation Queue Using Workflow from the Inbox

**Note about team profiles:** If one or more paths are configured for your team profile, you can select only *pages* that are in these paths for translation. The path configuration does not restrict your selection of digital assets, tags, and dictionaries (i18n items).

### To send content to the Translation Queue while using workflow from the Inbox:

- 1. Do one of the following to open the Inbox:
  - In the Touch-Optimized UI of Adobe Experience Manager, click Tools in the Adobe Experience Manager rail. Then, in the Tasks section, click Inbox.
  - In the Classic UI of Adobe Experience Manager, click **Inbox**.
  - In your Web browser, navigate to /inbox.html on your Adobe Experience Manager instance.

The **Inbox** opens and displays workflow items.

| Z | Select All Select None   Open Complete Step Back De | legate Details |                        |          | ntent 🔎 Any Ite | m type 👻 Any Mo  | tel 💌 Filter b    |
|---|-----------------------------------------------------|----------------|------------------------|----------|-----------------|------------------|-------------------|
|   | Title                                               | ItemType       | Content                | Workflow | Title           | Current Assignee | Start Time        |
| 1 | Translation setting                                 | WorkItem       | English                |          |                 | administrators   | 24-Jan-2014 15:34 |
| 2 | Translation setting                                 | WorkItem       | Articles               |          |                 | administrators   | 23-Jan-2014 08:26 |
| 3 | Translation setting                                 | WorkItem       | Products<br>what we do |          |                 | administrators   | 30-Dec-2013 14:13 |

2. Select a workflow item, right-click, and select Complete from the context menu.

The Complete Work Item dialog box opens.

| Complete Work Item 1 of 1        |      | ×   |
|----------------------------------|------|-----|
| Translation setting (Products)   |      |     |
| Next Step * Add page translation | ~    |     |
| Page Translation                 |      |     |
| Target Languages                 |      |     |
| FR_FR DE_DE                      |      |     |
| ES_ES                            |      |     |
| JA_JP                            |      |     |
| SI_SK                            |      |     |
| TR_TR HU_HU                      |      |     |
|                                  |      |     |
| OK Skip                          | Canc | :el |

The Next Step is Add page translation.

- 3. In the **Target Languages** section, select the check boxes for the target languages into which to translate the content. The list displays all the languages that are set up in Adobe Experience Manager for your team.
- 4. Click the Collapse icon in the hide the **Target Languages** section. Alternatively, you can scroll down in the dialog box.

The Translation Options section is displayed.

| Complete Work Item |                                          |    | ×     |
|--------------------|------------------------------------------|----|-------|
| Next Step          | Add page translation                     |    | -     |
| Page Translation   |                                          |    |       |
| Target Languag     | ges                                      |    | 1 1   |
| Translation opti   | ons                                      |    | E     |
| Use LocalTM        |                                          |    |       |
| Target pages hav   | ve content in source language            |    |       |
| Only translate co  | ntent from locked components             |    |       |
| Unlock the comp    | onent after translated content come back |    |       |
| Allow translate co | ontent from Not-Sync components          | 1  |       |
|                    |                                          |    | -     |
|                    |                                          | OK | ancel |

Notes: The default settings for these options are specified in the **Translation Default** Settings section in the Configuration page. For details, refer to the *Clay Tablet Connector for Adobe Experience Manager Installation and Configuration Guide.* Depending on your company's configuration, some of the options described below may not be available:

| Option          | Description                                                                                                    |
|-----------------|----------------------------------------------------------------------------------------------------|
| Use Local<br>TM | <ul> <li>This feature determines whether to check each component in the source version of the item for any content changes, and send only changed components out for translation. If a component was previously translated and it has not changed, then the Connector does not send it for translation again: Instead, it uses the stored translation. This feature reduces the quantity of content that the Connector sends to translation providers, which reduces your cost. However, it needs the Connector translation backup data, and it increases the Connector processing time before sending out the items for translation.</li> <li>If this check box is selected, the Connector checks whether content was already translated before sending it out for translation.</li> <li>If this check box is cleared, the Connector sends out content for translation without checking whether it has already been translated.</li> </ul> |

| Option                                                   | Description                                                                                                    |
|----------------------------------------------------------|----------------------------------------------------------------------------------------------------|
| Target<br>pages have<br>content in<br>source<br>language | This option is relevant when the target pages are MSM (Multi Site<br>Manager) live copy pages, which means that Adobe Experience<br>Manager automatically updates a target page when the<br>corresponding source page changes. It prevents the Connector<br>from overwriting unique source content that already exists in the<br>target pages.                                                                                                    |
|                                                          | This is useful when you are sending a page for translation that has<br>been used in the past to push content to other pages, and includes<br>target page content which has been changed, for example,<br>regionalized. In this scenario you do not want to overwrite the<br>regionalized content as the translation process occurs. Select this<br>option when you <i>do not</i> want the Connector to overwrite<br>components in the target pages that include regionalized content<br>with the newly translated content. |
|                                                          | <ul> <li>If this check box is selected, the Connector <i>does not</i> over write unique source content that already exists in the target pages.</li> <li>If this check box is cleared, the Connector <i>does</i> over write unique source content that already exists in the target pages.</li> <li>Recommendation: Select this check box if you are using the live-copy feature.</li> </ul>                                                                                                    |

| Only Th                                                                                                    | nis option enables users to send out only content from locked on provide the send out only content from locked on the send out only content for translation.                                                                                                    |
|----------------------------------------------------------------------------------------------------|----------------------------------------------------------------------------------------------------|
| content<br>from locked<br>components<br>No<br>as<br>se<br>wh<br>co<br>us<br>inf<br>co<br>su<br>tra<br>to<br>co<br>su<br>tra<br>to<br>co<br>su<br>tra<br>to<br>co<br>su<br>tra<br>to<br>co<br>su<br>tra<br>to<br>co<br>su | If this check box is selected, users can send out content for<br>translation only if it is from a locked component.<br>If this check box is cleared, users can send out content for<br>translation whether or not it is from a locked component.<br><b>ote:</b> Locked components have an inheritance relationship between<br>source Blueprint page and the connected live copy page. When<br>inding content for translation using Sidekick, users can choose<br>bether to send for translation the content from locked<br>imponents, which is inherited from a Blueprint component. This is<br>eful if, for example, the page has both global and regional<br>formation and you only want to translate (replace) the global<br>intent that is created via a Blueprint page. In this scenario,<br>ppose that the regional content on the page is manually<br>anslated in house, and that it has not changed. You would not want<br>tamper with it. However, using the same scenario, the global<br>ontent from head office has changed and needs translation. You<br>build select this check box to separate the content and localize<br>ly the new, inherited content.<br><b>ote about Blueprint pages:</b> If the <b>Pickup Content From Blueprint</b><br><b>uges</b> setting is specified, then the Connector always acts as<br>ough this option is selected, even if it is not selected. This occurs<br>is cause only content from locked components are rolled out from<br>upprint pages to Livecopy pages. For more information, refer to<br>e <i>Clay Tablet Connector for Adobe Experience Manager</i><br>stallation and Configuration Guide. |

| Option                                                                 | Description                                                                                                    |
|------------------------------------------------------------------------|----------------------------------------------------------------------------------------------------|
| Unlock the<br>component<br>after<br>translated<br>content<br>come back | This option automatically unlocks a component after translated<br>content returns.<br>Suppose you send a page for translation that has been used<br>previously to push content to other pages, and it includes target<br>page content that has been changed, for example, regionalized. In<br>this scenario you do not want to overwrite the regionalized<br>content as the translation process occurs, so you select the<br><b>Target Pages Have Content In Source Language</b> option, which<br>prevents the Connector from overwriting those regionalized<br>target pages with newly translated content. If following that<br>translation, you want to treat the resulting translations as regional,<br>and you no longer want to inherit content from the Blueprint pages,<br>select this check box. |
|                                                                        | <ul> <li>Warning: This breaks the inheritance between the component and its Blueprint page, so that it no longer inherits new content.</li> <li>However, you can use the CTCRestoreOriginalSync workflow to relock the component and recreate the inheritance. For details, see "Relocking Unlocked Components" on page 155.</li> <li>If this check box is selected, the Connector automatically unlocks a component after translated content returns.</li> <li>If this check box is cleared, the Connector does not automatically unlock a component after translated content returns.</li> </ul>                                                                                                    |

| Option                                                           | Description                                                                                                    |
|------------------------------------------------------------------|----------------------------------------------------------------------------------------------------|
| Allow<br>translate<br>content<br>from Not-<br>Sync<br>components | <ul> <li>This option enables users to send content for translation even if it is not synchronized. This means it <i>does not</i> have a relationship to a Blueprint page, so it cannot be synchronized with it. This can happen if you are not using the MSM (Multi Site Manager) feature of Adobe Experience Manager, or if this is a page with regionalized content that does not inherit content from a Blueprint page.</li> <li>If this check box is selected, users <i>can</i> send out content for translation if it does not have a relationship to a Blueprint page.</li> <li>If this check box is cleared, users <i>cannot</i> send out content for translation if it does not have a relationship to a Blueprint page.</li> <li>If this check box is cleared, users <i>cannot</i> send out content for translation if it does not have a relationship to a Blueprint page.</li> <li>Important: The Connector treats certain page properties (jcr:content, jcr:title, jcr:description) as <i>unlocked</i> page properties. Therefore, if you want the Connector to send these page properties for translation, you must select this check box.</li> <li>Recommendation: Select this check box if you are using either the live-copy or the language-copy features.</li> <li>Note about Blueprint pages: If the Pickup Content From Blueprint Pages setting is specified, then the Connector always acts as though this option is selected, even when it is not. This occurs because only content from locked components is rolled out from</li> </ul> |
|                                                                  | Blueprint pages to Livecopy pages. For more information, refer to<br>the Clay Tablet Connector for Adobe Experience Manager<br>Installation and Configuration Guide.                                                                                                    |

- 5. Click the Collapse icon 🖃 to hide the **Translation options** section. Alternatively, you can scroll down in the dialog box.
- 6. Optional. In the **Comments** section, enter any additional information about this workflow step. This is stored in Adobe Experience Manager.
- 7. Click **OK** to send the content to the Translation Queue.

**Note:** To save your changes without sending the content to the Translation Queue, click **Skip**. You can return later to send the content to the queue.

After the content is in the Translation Queue, either:

• You must access the Translation Queue and approve the pages you want to send out for translation. For detailed instructions, see "Submitting Content for

Translation from the Translation Queue" on page 94.

• Your company has schedules that automatically send out translation jobs from the Translation Queue. For details, refer to the *Clay Tablet Connector for Adobe Experience Manager Installation and Configuration Guide*.

### 4.3.2 Sending Content to the Translation Queue Using Workflow with Sidekick

**Note about team profiles:** If one or more paths are configured for your team profile, you can select only *pages* that are in these paths for translation. The path configuration does not restrict your selection of digital assets, tags, and dictionaries (i18n items).

To send content to the Translation Queue while using workflow from Sidekick:

- 1. Double-click a page to open it with Sidekick, which is a floating toolbar.
- 2. In Sidekick, click the Workflow tab 📧 .
- 3. In the Workflow tab, select the Sample\_CT\_Workflow\_Translation workflow from the Workflow list, and then click Start Workflow.

| 🕸 CQ5 💽 ?                       |
|---------------------------------|
| s s s s s                       |
| Workflow 📃                      |
| Workflow                        |
| Sample_CT_Workflow_Translatic 🍟 |
| Additional information          |
| Start Workflow                  |
| Workflow Package                |
| Translation +                   |
| 2 🔍 💄 🗉 🦨 1 😁 🍣                 |

Note: If the Sample\_CT\_Workflow\_Translation workflow is not available for selection from the Workflow list, then it is not integrated. For detailed integration

instructions, refer to the Clay Tablet Connector for Adobe Experience Manager Installation and Configuration Guide.

The Workflow tab refreshes.

| 🕸 CQ5 🍡                                               |   |
|-------------------------------------------------------|---|
| 🕹 🖻 🕹 🕑 🤜                                             |   |
| Workflow                                              |   |
| Sample_CT_Workflow_Translatio                         | n |
| Current Step*                                         |   |
| Translation setting                                   |   |
| Complete<br>Step Back<br>Delegate<br>Workflow Package |   |
| Translation                                           |   |
| 🖉 🔍 上 🗉 🦨 I 😁 🎕                                       | ? |

The Current Step is Translation setting.

4. Click **Complete**.

The Complete Work Item dialog box opens.

| omplete Work Item |               |                      |        |  |
|-------------------|---------------|----------------------|--------|--|
| Next Step         | Add page tran | Add page translation |        |  |
| Page Translation  |               |                      |        |  |
| Target Langua     | ages          |                      | =      |  |
| US_EN             |               | FR_FR                |        |  |
| DE_DE             |               | ES_ES                | _      |  |
| п_п.              |               | JA_JP                |        |  |
| ZH_CN             |               | SI_SK                |        |  |
| NL_NL             |               | TR_TR                |        |  |
| HU_HU             | J             |                      |        |  |
|                   |               |                      |        |  |
|                   |               | ок                   | Cancel |  |

The Next Step is Add page translation.

- 5. In the **Target Languages** section, select the check boxes for the target languages into which to translate the content. The list displays all the languages that are set up in Adobe Experience Manager for your team.
- 6. Click the Collapse icon 🖃 to hide the **Target Languages** section. Alternatively, you can scroll down in the dialog box.

7. If the Simple UI with all options or the Wizard with all options setting is specified for your company, then the Translation Options section is displayed.

| Complete Work Item                                      |                            |    |  |        | × |
|---------------------------------------------------------|----------------------------|----|--|--------|---|
| Next Step                                               | Add page translation       |    |  | ~      | Â |
| Page Translation                                        |                            |    |  |        | Ш |
| Translation options                                     |                            |    |  | _      | E |
| Use LocalTM                                             |                            |    |  |        | Ш |
| Target pages have content in source language            |                            |    |  |        |   |
| Only translate content from locked components           |                            |    |  |        |   |
| Unlock the component after translated content come back |                            |    |  |        |   |
| Allow translate conten                                  | t from Not-Sync components | 1  |  |        |   |
|                                                         |                            |    |  |        | - |
|                                                         |                            | ОК |  | Cancel |   |

If the **Translation Options** section is displayed, you can specify the following options:

Notes: The default settings for these options are specified in the **Translation Default** Settings section in the Configuration page. For details, refer to the *Clay Tablet Connector for Adobe Experience Manager Installation and Configuration Guide*. Depending on your company's configuration, some of the options described below may not be available:

| Option          | Description                                                                                                    |
|-----------------|----------------------------------------------------------------------------------------------------|
| Use Local<br>TM | <ul> <li>This feature determines whether to check each component in the source version of the item for any content changes, and send only changed components out for translation. If a component was previously translated and it has not changed, then the Connector does not send it for translation again: Instead, it uses the stored translation. This feature reduces the quantity of content that the Connector sends to translation providers, which reduces your cost. However, it needs the Connector translation backup data, and it increases the Connector processing time before sending out the items for translation.</li> <li>If this check box is selected, the Connector checks whether content was already translated before sending it out for translation.</li> <li>If this check box is cleared, the Connector sends out content for translation.</li> </ul> |

| Option                                                   | Description                                                                                                    |
|----------------------------------------------------------|----------------------------------------------------------------------------------------------------|
| Target<br>pages have<br>content in<br>source<br>language | This option is relevant when the target pages are MSM (Multi Site<br>Manager) live copy pages, which means that Adobe Experience<br>Manager automatically updates a target page when the<br>corresponding source page changes. It prevents the Connector<br>from overwriting unique source content that already exists in the<br>target pages.                                                                                                    |
|                                                          | This is useful when you are sending a page for translation that has<br>been used in the past to push content to other pages, and includes<br>target page content which has been changed, for example,<br>regionalized. In this scenario you do not want to overwrite the<br>regionalized content as the translation process occurs. Select this<br>option when you <i>do not</i> want the Connector to overwrite<br>components in the target pages that include regionalized content<br>with the newly translated content. |
|                                                          | <ul> <li>If this check box is selected, the Connector <i>does not</i> over write unique source content that already exists in the target pages.</li> <li>If this check box is cleared, the Connector <i>does</i> over write unique source content that already exists in the target pages.</li> <li>Recommendation: Select this check box if you are using the live-copy feature.</li> </ul>                                                                                                    |

| Option                                                              | Description                                                                                                    |  |  |
|---------------------------------------------------------------------|----------------------------------------------------------------------------------------------------|--|--|
| Option<br>Only<br>translate<br>content<br>from locked<br>components | <ul> <li>Description</li> <li>This option enables users to send out only content from locked components for translation.</li> <li>If this check box is selected, users can send out content for translation only if it is from a locked component.</li> <li>If this check box is cleared, users can send out content for translation whether or not it is from a locked component.</li> <li>Note: Locked components have an inheritance relationship between a source Blueprint page and the connected live copy page. When sending content for translation the content from locked components, which is inherited from a Blueprint component. This is useful if, for example, the page has both global and regional information and you only want to translate (replace) the global</li> </ul>                                                                                                    |  |  |
|                                                                     | useful if, for example, the page has both global and regional<br>information and you only want to translate (replace) the global<br>content that is created via a Blueprint page. In this scenario,<br>suppose that the regional content on the page is manually<br>translated in house, and that it has not changed. You would not want<br>to tamper with it. However, using the same scenario, the global<br>content from head office <i>has</i> changed and needs translation. You<br>would select this check box to separate the content and localize<br>only the new, inherited content.<br><b>Note about Blueprint pages:</b> If the <b>Pickup Content From Blueprint</b><br><b>Pages</b> setting is specified, then the Connector always acts as<br>though this option is selected, even if it is not selected. This occurs<br>because only content from locked components are rolled out from<br>Blueprint pages to Livecopy pages. For more information, refer to |  |  |
|                                                                     | the Clay Tablet Connector for Adobe Experience Manager<br>Installation and Configuration Guide.                                                                                                    |  |  |

| Option                                                                 | Description                                                                                                    |
|------------------------------------------------------------------------|----------------------------------------------------------------------------------------------------|
| Unlock the<br>component<br>after<br>translated<br>content<br>come back | This option automatically unlocks a component after translated<br>content returns.<br>Suppose you send a page for translation that has been used<br>previously to push content to other pages, and it includes target<br>page content that has been changed, for example, regionalized. In<br>this scenario you do not want to overwrite the regionalized<br>content as the translation process occurs, so you select the<br><b>Target Pages Have Content In Source Language</b> option, which<br>prevents the Connector from overwriting those regionalized<br>target pages with newly translated content. If following that<br>translation, you want to treat the resulting translations as regional,<br>and you no longer want to inherit content from the Blueprint pages,<br>select this check box. |
|                                                                        | <ul> <li>Warning: This breaks the inheritance between the component and its Blueprint page, so that it no longer inherits new content.</li> <li>However, you can use the CTCRestoreOriginalSync workflow to relock the component and recreate the inheritance. For details, see "Relocking Unlocked Components" on page 155.</li> <li>If this check box is selected, the Connector automatically unlocks a component after translated content returns.</li> <li>If this check box is cleared, the Connector does not automatically unlock a component after translated content returns.</li> </ul>                                                                                                    |

| Option                                                           | Description                                                                                                    |  |  |
|------------------------------------------------------------------|----------------------------------------------------------------------------------------------------|--|--|
| Allow<br>translate<br>content<br>from Not-<br>Sync<br>components | <ul> <li>This option enables users to send content for translation even if it is not synchronized. This means it <i>does not</i> have a relationship to a Blueprint page, so it cannot be synchronized with it. This can happen if you are not using the MSM (Multi Site Manager) feature of Adobe Experience Manager, or if this is a page with regionalized content that does not inherit content from a Blueprint page.</li> <li>If this check box is selected, users <i>can</i> send out content for translation if it does not have a relationship to a Blueprint page.</li> <li>If this check box is cleared, users <i>cannot</i> send out content for translation if it does not have a relationship to a Blueprint page.</li> <li>If this check box is cleared, users <i>cannot</i> send out content for translation if it does not have a relationship to a Blueprint page.</li> <li>Important: The Connector treats certain page properties (jcr:content, jcr:title, jcr:description) as <i>unlocked</i> page properties. Therefore, if you want the Connector to send these page properties for translation, you must select this check box.</li> <li>Recommendation: Select this check box if you are using either the live-copy or the language-copy features.</li> <li>Note about Blueprint pages: If the Pickup Content From Blueprint Pages setting is specified, then the Connector always acts as</li> </ul> |  |  |
|                                                                  | though this option is selected, even when it is not. This occurs<br>because only content from locked components is rolled out from<br>Blueprint pages to Livecopy pages. For more information, refer to                                                                                                    |  |  |
|                                                                  | the Clay Tablet Connector for Adobe Experience Manager<br>Installation and Configuration Guide.                                                                                                    |  |  |

- 8. If the **Translation Options** section is displayed, click the Collapse icon is to hide it. Alternatively, you can scroll down in the dialog box.
- 9. Optional. In the **Comments** section, enter any additional information about this workflow step. This is stored in Adobe Experience Manager.
- 10. Click **OK**.

The Connector sends the content to the Translation Queue.

After the content is in the Translation Queue, either:

You must access the Translation Queue and approve the pages you want to send out for translation. For detailed instructions, see "Submitting Content for Translation from the Translation Queue" on page 94. • Your company has schedules that automatically send out translation jobs from the Translation Queue. For details, refer to the *Clay Tablet Connector for Adobe Experience Manager Installation and Configuration Guide*.

# 4.4 Sending Files to the Translation Queue When You Roll Out Files

If your Connector is appropriately configured, then when you roll out files, the Connector automatically sends them to the Translation Queue using your company's default translation settings.

For more information about this feature, read:

- "Adobe Experience Manager's MSM and the Rollout Process" on page 78
- "Why Integrate the Connector with Rollout" on page 79
- "How the Connector Fits into MSM and Rollouts" on page 80

This feature is available only if either the CTCRolloutTranslation workflow is part of your rollout configuration, or the **Catch rollout pages to [Rollout]** Queue check box in the **Translation Settings** section of the **Configuration** page is selected. For more information on configuring this feature, refer to the *Clay Tablet Connector for Adobe Experience Manager Installation and Configuration Guide*.

### 4.4.1 Adobe Experience Manager's MSM and the Rollout Process

Adobe Experience Manager includes the powerful Multi Site Manager (MSM), which facilitates managing multiple versions of web sites. The versions may be region specific, for example, a car company may have a different English version of its web site for each English-speaking country where it sells cars. Typically, one version of the site is considered the "source" site. Content in each target website may have different kinds of relationships to the version in the "source" site:

- Some content may be common to all web sites, such as the car company's history.
- Some content may be a mix of common and specific. For example, the company may sell the same cars in many countries, but the cars may have slightly different features in some countries, depending on local regulations.
- Some content may be specific to a specific version of the site, such as information about car dealerships in a particular country.

*Rollout* is a process that propagates the changes made from the source (Blueprint) to the target (live copy). When you *roll out* a site, Adobe Experience Manager copies the

*Blueprint* (source) to the *live copy* (target). If the components are *locked*, then whenever the source content changes, Adobe Experience Manager automatically updates the target content.

The following Adobe Experience Manager concepts are helpful to understanding MSM and rollout, and how to configure and use the Connector accordingly:

| Concept      | Description                                                                                                    |
|--------------|----------------------------------------------------------------------------------------------------|
| Blueprint    | A source template for multiple pages, which can be <i>rolled out</i> .                                                                                                    |
| Live<br>copy | A copy of an existing page or Blueprint, which is the target. Adobe<br>Experience Manager can automatically update the live copy when<br>changes occur to the source.<br>Important: If you use this feature, you must select the Allow translate<br>content from Not-Sync components and Target pages have content in<br>source language options.      |
| Locked       | Specifies the inheritance relationship between the target and the<br>source. When the source changes, Adobe Experience Manager<br>automatically updates a locked component in the target. In the car<br>company example, this is useful for pages that have the same content in<br>all versions, such as information about the history of the company. |
| Unlocked     | Specifies the inheritance relationship between the target and the<br>source. When the source changes, Adobe Experience Manager does not<br>update an unlocked component in the target. In the car company example,<br>this is useful for regionalized pages that should not be updated, such as a<br>list of local car dealerships.                    |

For more information about these features and the rollout process, refer to the Adobe Experience Manager user documentation, available at: http://dev.day.com/docs/en/aem/6-0/administer/sites/multi-site-manager/msm-

sync.html

## 4.4.2 Why Integrate the Connector with Rollout

The Connector extends the MSM functionality by adding the translation component to the rollout feature. This facilitates using rollout not only to manage multiple region-specific sites, but also to manage multiple language-specific sites. The following table describes the advantages of using the Connector with rollout:

|                                       | Using Rollout                                                                                                    | Not Using Rollout                        |
|---------------------------------------|----------------------------------------------------------------------------------------------------|------------------------------------------|
| Process                               | Roll out pages, which<br>automatically sends them to the<br>Translation Queue.                                                | 1. Roll out a same-language version.     |
|                                       |                                                                                                    | 2. Translate copied version.             |
| Number of steps                       | One step.                                                                                                    | Two steps.                               |
| link between<br>source and<br>content | Source and target can be linked,<br>so when source is updated,<br>changes are automatically sent<br>to the Translation Queue. | No linkage between source<br>and target. |

### 4.4.3 How the Connector Fits into MSM and Rollouts

The Connector does not have its own user interface during rollout: when you roll out content, you use Adobe Experience Manager's rollout interface. The Connector manages the translation during the rollout based on your company's settings for the following options:

- Only translate content from locked components
- Target pages are MSM live copy pages/Target Pages Have Content In Source Language
- Unlock the component after translated content come back
- Allow translated content from Not-Sync components

For information on configuring these options, refer to the *Clay Tablet Connector for Adobe Experience Manager Installation and Configuration Guide*.

- 1. Access the Rollout feature in one of the following ways:
  - To roll out one or more pages, in the Blueprint Control Center, navigate to the toplevel page in the source language to roll out, and select **Rollout** from the context menu.

To roll out specific components on a page, in **Sidekick**, in the **Page** tab, click the **Rollout Page** button.

| 1 CQ5             | •? |
|-------------------|----|
| 💑 🛃 🚳 🕑 🔫         |    |
| Copy Page         | ^  |
| Move Page         |    |
| Delete Page       |    |
| Activate Page     |    |
| Deactivate Page   | 11 |
| Lock Page         | ш  |
| Show References   |    |
| Rollout Page      |    |
| Translate Content |    |
| Update Remote TM  | ×  |
| 2 🔍 🖳 🗉 🦨 I 🧉     | 8  |

2. Specify which pages or components to roll out.

Select the check boxes corresponding to the live copy path for the target languages to roll out.

|   | ck targets which should b |   | - ,         |        |  |
|---|---------------------------|---|-------------|--------|--|
|   | Live Copy Path            | ~ | Action      | Status |  |
| V | /geometrixx/nl            |   | Full update |        |  |
|   |                           |   |             |        |  |
|   |                           |   |             |        |  |

3. Click Rollout.

The Connector automatically sends the specified content to the Translation Queue. After translation, the translated content will be the target content.

After the content is in the Translation Queue, either:

- You must access the Translation Queue and approve the pages you want to send out for translation. For detailed instructions, see "Submitting Content for Translation from the Translation Queue" on page 94.
- Your company has schedules that automatically send out translation jobs from the Translation Queue. For details, refer to the *Clay Tablet Connector for Adobe Experience Manager Installation and Configuration Guide*.

For detailed instructions on using the rollout feature and accessing the Blueprint Control Center, refer to the Adobe Experience Manager user documentation, available at:<u>http://dev.day.com/docs/en/aem/6-O/administer/sites/multi-site-manager/msm-</u> <u>sync.html</u>

# 4.5 Sending Pages for Translation from the Touch-Optimized UI (Adobe Experience Manager version 6.3 and higher only)

If you are using Adobe Experience Manager version 6.3 or higher, you can send pages for translation or to the Translation Queue directly from the Touch-Optimized UI.

**Tip:** This method is ideal for ad-hoc translations or for sending small amounts of content for translation.

**Note:** Depending on your user permissions or your company configuration, you may not be able to send out content directly for translation.

**Note:** If one or more paths are configured for your team profile, you can send only pages that are in those paths for translation.

### To send pages for translation from the Touch-Optimized UI:

- 1. In the Adobe Experience Manager Touch-Optimized UI, navigate to one of the following pages:
  - the page you want to send for translation
  - the parent page of sub pages you want to send for translation
- Select the Edit mode. For detailed instructions, refer to the Adobe Experience Manager documentation, "Editing Page Content" which is available at: <u>https://docs.adobe.com/docs/en/aem/6-3/author/page-authoring/editing-</u> <u>content.html</u>.

- 3. In the top-left corner, click the Page Information icon 🛅
- 4. In the menu that opens, click **Translate Content**, which is the second-to-last menu option.

The Pages and languages tab of the Translate Content wizard opens.

| Translate Conten    | t                   |     |             | ×      |
|---------------------|---------------------|-----|-------------|--------|
| Pages and languages | Translation Options | LSP | Translation |        |
| Current page        |                     |     |             | ~      |
| Source language     |                     |     |             |        |
| en                  |                     |     |             | ~      |
| Select all target   | language(s)         |     |             |        |
|                     |                     |     | Close       | Submit |

#### 5. In this tab, you choose the following settings:

| Setting                        | Description                                                                                                    |
|--------------------------------|----------------------------------------------------------------------------------------------------|
| which<br>pages to<br>translate | By default, Current page is selected, which sends only the current page for translation. Alternatively, you can select one of the following options from the dropdown menu: |
|                                | All sub pages: The Connector sends all sub pages of the current<br>page for translation. It does not send the current page for<br>translation.                              |
|                                | Current page and all sub pages: The Connector sends the<br>current page and all sub pages of the current page for translation.                                              |

| Setting                                 | Description                                                                                                    |
|-----------------------------------------|----------------------------------------------------------------------------------------------------|
| Source<br>language                      | Select the source language for translation. The Connector will send pages in this source language for translation.                                                                                                    |
| Select all<br>target<br>language<br>(s) | Select the check boxes for all the target languages into which you<br>want to translate the source content. The list displays all the<br>languages that are set up in Adobe Experience Manager for your team.<br>To select all available languages, select the <b>Select all target language(s)</b><br>check box, above the list of languages. |

#### 6. Click the **Translation Options** tab.

| Translate Content                                                    | ×    |  |  |  |  |  |  |  |
|----------------------------------------------------------------------|------|--|--|--|--|--|--|--|
| Pages and languages Translation Options LSP Translation              |      |  |  |  |  |  |  |  |
| Use LocalTM                                                          |      |  |  |  |  |  |  |  |
| Target pages have content in source language                         |      |  |  |  |  |  |  |  |
| Only translate content from locked components                        |      |  |  |  |  |  |  |  |
| Unlock the component after translated content come back              |      |  |  |  |  |  |  |  |
| <ul> <li>Allow translate content from Not-Sync components</li> </ul> |      |  |  |  |  |  |  |  |
| Translate Fields                                                     |      |  |  |  |  |  |  |  |
| Translate Metadata                                                   |      |  |  |  |  |  |  |  |
|                                                                      |      |  |  |  |  |  |  |  |
| Close Su                                                             | bmit |  |  |  |  |  |  |  |

In this tab, you specify the following translation options:

Note: Your company's configuration determines the default value of each option.

| Option                           | Description                                                                                                    |
|----------------------------------|----------------------------------------------------------------------------------------------------|
| <b>Option</b><br>Use Local<br>TM | This feature determines whether to check each component in the source version of the item for any content changes, and send only changed components out for translation. If a component was previously translated and it has not changed, then the Connector does not send it for translation again: Instead, it uses the stored translation. This feature reduces the quantity of content that the Connector sends to translation providers, which reduces your cost. However, it needs the Connector translation backup data, and it increases the Connector processing time before sending out the items for translation. |
|                                  | <ul> <li>If this check box is selected column has a value of Yes, the<br/>Connector checks whether content was already translated<br/>before sending it out for translation.</li> <li>If this check box is cleared column is blank, the Connector sends<br/>out content for translation without checking whether it has<br/>already been translated.</li> </ul>                                                                                                    |

| Option                                                   | Description                                                                                                    |
|----------------------------------------------------------|----------------------------------------------------------------------------------------------------|
| Target<br>pages have<br>content in<br>source<br>language | This option is relevant when the target pages are MSM (Multi Site<br>Manager) live copy pages, which means that Adobe Experience<br>Manager automatically updates a target page when the<br>corresponding source page changes. It prevents the Connector<br>from overwriting unique source content that already exists in the<br>target pages.                                                                                                    |
|                                                          | This is useful when you are sending a page for translation that has<br>been used in the past to push content to other pages, and includes<br>target page content which has been changed, for example,<br>regionalized. In this scenario you do not want to overwrite the<br>regionalized content as the translation process occurs. Select this<br>option when you <i>do not</i> want the Connector to overwrite<br>components in the target pages that include regionalized content<br>with the newly translated content. |
|                                                          | <ul> <li>If this check box is selected column has a value of Yes, the Connector <i>does not</i> over write unique source content that already exists in the target pages.</li> <li>If this check box is cleared column is blank, the Connector <i>does</i> over write unique source content that already exists in the target pages.</li> <li>Recommendation: Select this check box if you are using the live-copy feature.</li> </ul>                                                                                     |

| tion                                                                                                    |
|----------------------------------------------------------------------------------------------------|
| on enables users to send out only content from locked<br>ents for translation.                                                                                                    |
| check box is selectedcolumn has a value of Yes, users can<br>out content for translation only if it is from a locked<br>onent.                                                                                                    |
| check box is clearedcolumn is blank, users can send out<br>nt for translation whether or not it is from a locked<br>onent.                                                                                                    |
| cked components have an inheritance relationship<br>in a source Blueprint page and the connected live copy page.<br>Inding content for translation using Sidekick, users can<br>whether to send for translation the content from locked<br>ents, which is inherited from a Blueprint component. This is<br>for example, the page has both global and regional<br>ion and you only want to translate (replace) the global<br>that is created via a Blueprint page. In this scenario,<br>that the regional content on the page is manually<br>ed in house, and that it has not changed. You would not want<br>er with it. However, using the same scenario, the global<br>from head office <i>has</i> changed and needs translation. You<br>lect this check box to separate the content and localize<br>new, inherited content.<br><b>Dut Blueprint pages:</b> If the <b>Pickup Content From Blueprint</b><br>etting is specified, then the Connector always acts as<br>his option is selected, even if it is not selected. This occurs<br>only content from locked components are rolled out from<br>to pages to Livecopy pages. For more information, refer to<br><i>Tablet Connector for Adobe Experience Manager</i> |
|                                                                                                    |

| Option                                                                 | Description                                                                                                    |
|------------------------------------------------------------------------|----------------------------------------------------------------------------------------------------|
| Unlock the<br>component<br>after<br>translated<br>content<br>come back | <ul> <li>This option automatically unlocks a component after translated content returns.</li> <li>Suppose you send a page for translation that has been used previously to push content to other pages, and it includes target page content that has been changed, for example, regionalized. In this scenario you do not want to over write the regionalized content as the translation process occurs, so you select the Target Pages Have Content In Source Language option, which prevents the Connector from over writing those regionalized target pages with newly translated content. If following that translation, you want to treat the resulting translations as regional, and you no longer want to inherit content from the Blueprint pages, select this check box.</li> <li>Warning: This breaks the inheritance between the component and its Blueprint page, so that it no longer inherits new content. However, you can use the CTCRestoreOriginalSync workflow to relock the component and recreate the inheritance. For details, see "Relocking Unlocked Components" on page 155.</li> <li>If this check box is cleared column is blank, the Connector does not automatically unlock a component after translated content returns.</li> </ul> |

| Option                                                          | Description                                                                                                    |  |  |  |  |  |
|-----------------------------------------------------------------|----------------------------------------------------------------------------------------------------|--|--|--|--|--|
| Allow<br>translate<br>content<br>fromNot-<br>Sync<br>components | This option enables users to send content for translation even if it<br>is not synchronized. This means it <i>does not</i> have a relationship to a<br>Blueprint page, so it cannot be synchronized with it. This can happen<br>if you are not using the MSM (Multi Site Manager) feature of Adobe<br>Experience Manager, or if this is a page with regionalized content<br>that does not inherit content from a Blueprint page.                |  |  |  |  |  |
|                                                                 | If this check box is selected column has a value of Yes, users can<br>send out content for translation if it does not have a relationship<br>to a Blueprint page.                                                                                                    |  |  |  |  |  |
|                                                                 | If this check box is cleared column is blank, users cannot send out<br>content for translation if it does not have a relationship to a<br>Blueprint page.                                                                                                    |  |  |  |  |  |
|                                                                 | Important: The Connector treats certain page properties                                                                                                    |  |  |  |  |  |
|                                                                 | (jcr:content,jcr:title,jcr:description) as unlocked page<br>properties. Therefore, if you want the Connector to send these<br>page properties for translation, you must select this check box.                                                                                                    |  |  |  |  |  |
|                                                                 | <b>Recommendation:</b> Select this check box if you are using either the live-copy or the language-copy features.                                                                                                    |  |  |  |  |  |
|                                                                 | Note about Blueprint pages: If the Pickup Content From Blueprint<br>Pages setting is specified, then the Connector always acts as<br>though this option is selected, even when it is not. This occurs<br>because only content from locked components is rolled out from<br>Blueprint pages to Livecopy pages. For more information, refer to<br>the Clay Tablet Connector for Adobe Experience Manager<br>Installation and Configuration Guide. |  |  |  |  |  |
| Translate<br>Fields                                             | Indicates whether to translate regular content fields in this content item.                                                                                                    |  |  |  |  |  |
|                                                                 | <b>Important:</b> To send out words on pages for translation, you must select this check box.                                                                                                    |  |  |  |  |  |

| Option                | Description                                                                                                    |
|-----------------------|----------------------------------------------------------------------------------------------------|
| Translate<br>Metadata | Select this check box to send out for translation metadata fields<br>that are defined in the <b>Metadata Configuration</b> section of the<br><b>Advanced Settings</b> page. These are properties under the<br>/jcr:content node.<br><b>Note:</b> If the <b>Target pages have content in source language</b> check<br>box is cleared, then the Connector copies over only the metadata<br>fields to the target pages, and it does not copy over other content<br>fields to the target pages. |

7. If multiple translation providers (LSPs) are defined for your team profile, and if you want to send the specified pages immediately out for translation (rather than to the Translation Queue), then click the **LSP** tab.

| Translate Conter    | nt                  |     |             | ×      |
|---------------------|---------------------|-----|-------------|--------|
| Pages and languages | Translation Options | LSP | Translation |        |
| AEM MT Provider     |                     |     |             | ~      |
|                     |                     |     |             |        |
|                     |                     |     |             |        |
|                     |                     |     |             |        |
|                     |                     |     |             |        |
|                     |                     |     | Close       | Submit |

**Note:** The **LSP** tab is displayed only if multiple translation providers (LSPs) are configured for your team profile.

In the dropdown list, select the translation provider for this translation job.

# 4 Sending Content for Translation

#### 8. Click the **Translation** tab.

| ranslate Conter                       | nt                           |              |             | ×      |
|---------------------------------------|------------------------------|--------------|-------------|--------|
| ages and languages                    | Translation Options          | LSP          | Translation |        |
| Add to queue                          |                              |              |             | ~      |
| If you want to 'send<br>Content Type* | as a new job', please fill i | n sections l | below       |        |
| Marketing                             |                              |              |             | ~      |
| Send for quote f                      | (© 2017-10-10 5.49 PM        |              |             |        |
| PO Reference                          |                              |              |             |        |
| Job Description                       |                              |              |             |        |
| Notification Emails                   |                              |              |             |        |
|                                       |                              |              |             |        |
|                                       |                              |              | Close       | Submit |

In this tab, you decide to either send the selected pages to the Translation Queue, or to send them out directly for translation as a single translation job.

- If multiple translation providers are configured for your team profile, then you selected the translation provider in the LSP tab of this page, as described in the previous step.
- If one translation provider is configured for your team profile, then that is the translation provider to whom the Connector sends your translation job.

Select one of the following options:

Add to queue: The Connector adds the specified pages to the Translation Queue. After the pages are in the Translation Queue, either:

- You must access the Translation Queue and approve the pages you want to send out for translation. For detailed instructions, see "Submitting Content for Translation from the Translation Queue" on page 94.
- Your company has schedules that automatically send out translation jobs from the Translation Queue. For details, refer to the Clay Tablet Connector for Adobe Experience Manager Installation and Configuration Guide.
- Send as a new job: The Connector immediately sends out the specified pages for translation as a new translation job, according to your company's routing rules and the options you specify below.

**Note:** This option is available only to users with permission to send pages directly out for translation.

If you decide to send the pages out for translation, then you also specify the translation job options.

**Note:** The following settings are relevant and available only if you select **Send as a new job,** above.

| Setting           | Description                                                                                                    |
|-------------------|----------------------------------------------------------------------------------------------------|
| how to<br>process | Select one of the following methods for the Connector to process the selected pages:                                                                                                    |
| pages             | <ul> <li>Add to queue: The Connector sends the selected pages to the<br/>Translation Queue. This is the default value.</li> </ul>                                                                                                    |
|                   | Send as a new job: The Connector sends the selected pages<br>to the translation provider specified in the LSP tab.                                                                                                    |
| Content<br>Type   | You can tag the content in a translation job as a specific content<br>type. Depending on your company's configuration, the Clay Tablet<br>Platform may send the content to a specific translation provider<br>based on the content type. Select one of the following content<br>types:<br>Marketing<br>Technical |
|                   | <b>Note:</b> You may see different content types if your company has configured custom content types.                                                                                                    |

| Setting                 | Description                                                                                                    |
|-------------------------|----------------------------------------------------------------------------------------------------|
| Send for<br>quote first | Select this check box to inform the translation provider that you<br>want to receive a quote before the translation process starts.<br><b>Note:</b> This check box is displayed only if the selected translation<br>provider is configured to support providing a quote before the<br>translation process starts. |
| Job Name                | Your name for this translation job. By default this includes the<br>username, date, and time when you created the job, for<br>example: Submit by [admin] @ 2016-12-20 6.57 PM. This is<br>stored in the CQJobName attribute in the XML that the Connector<br>sends to the translation provider.                   |
| PO<br>Reference         | Enter the purchase order reference number.                                                                                                    |
| Job<br>Description      | Additional information about this job. This is stored in the CQJobDescription attribute in the XML that the Connector sends to the translation provider.                                                                                                    |
| Notification<br>Emails  | Enter one or more email addresses that will receive notification<br>when the content leaves Adobe Experience Manager and when it<br>returns to Adobe Experience Manager. Use a comma to separate<br>multiple email addresses.                                                                                     |

#### 9. Click Submit.

The Connector sends the translation job to the translation provider you specified. A message box at the top of the page indicates that the pages were sent to the translation provider or the Translation Queue.

For information about the events that occur when the Connector sends out content for translation, see "Sending Content for Translation" on page 24.

**Tip:** You can monitor the progress of your translation job in the **Job Details** tab of the **Translation Status** page. For details, see "Monitoring Pages in a Translation Job and Viewing Translated Content" on page 151.

# 4.6 Submitting Content for Translation from the Translation Queue

The goal of the Translation Queue is to control translation costs and the translation process. This design assumes that the person with the authority to send content for translation from the Translation Queue manages the translation budget of the organization.

You can send out one, multiple, or all items from the Translation Queue at one time.

**Note:** Your company can create schedules that automatically send out translation jobs from the Translation Queue. For details, refer to the *Clay Tablet Connector for Adobe Experience Manager Installation and Configuration Guide*.

You submit content for translation from the Translation Queue in the following scenarios:

• You click Add to queue in the Options page of the Bulk Translation wizard. For details, see "Sending Content for Translation Using the Bulk Translation Wizard" on page 26.

**Note:** You can send out pages, tags, and dictionaries (i18n items) for translation using the Bulk Translation wizard. This is the only way to send out tags and dictionaries (i18n items) for translation.

- You use workflow to send content for translation. For details, see "Sending Content to the Translation Queue Using Workflow" on page 60.
- You roll out pages in Adobe Experience Manager and your Connector is configured to "catch" these pages and send them to the Translation Queue. For details, see
   "Sending Files to the Translation Queue When You Roll Out Files" on page 78.
- You click Add to Queue in the Translation tab of the Globalization Tool. For details, see "Sending Pages and Assets for Translation Using the Globalization Tool" on page 44.
- You select Add to queue from the dropdown list at the top of the Translation tab in the Translate Content page, which opens from the Touch-Optimized UI in Adobe Experience Manager version 6.3 and higher. For details, see "Sending Pages for Translation from the Touch-Optimized UI (Adobe Experience Manager version 6.3 and higher only)" on page 82.
- You submit content from the Sidekick, either if you are using the Simple UI, or if in the Submit translation option you select Add to queue when using the wizard. For details, see "Sending Pages for Translation from the Adobe Experience Manager Sidekick" on page 111.

- You submit content from Adobe Experience Manager's Translation Integration Framework. For details, see "Sending Content for Translation from Adobe Experience Manager Translation Integration" on page 110.
- Users belong to a group where they are allowed to submit content only to the Translation Queue. They are not allowed to send out content directly for translation.
- The Connector is configured to automatically add published pages to the Translation Queue. For more information, refer to the Clay Tablet Connector for Adobe Experience Manager Installation and Configuration Guide.

Submitting content to the Translation Queue before sending it out for translation has the following advantages:

- You may not want to send out each page individually as soon as you finish reviewing it. The Translation Queue facilitates your management of reviewed pages, so that you do not forget about sending individual reviewed pages for translation.
- Your translation provider may prefer receiving fewer but larger batches of items to translate, rather than individual pages, as it facilitates project preparation, resource assignment, and file analysis.
- If you want to translate many items into multiple languages, but you want to translate into only one target language at a time, this is a good way to manage that process.
- The Translation Queue manager may want to route jobs to certain translation providers.
- The Translation Queue manager may want to add job-specific metadata, such as a purchase order number.

If you or your colleagues have added items to the Translation Queue, you must access it and approve the items you want to send out.

**Note:** If you do not approve items in the Translation Queue, the Connector does not send them out for translation.

#### To submit one or more pages from the Translation Queue for translation:

- 1. Do one of the following to open the Translation Queue:
  - In the Touch-Optimized UI of Adobe Experience Manager version 6.2 or higher, click

the Tools icon 🛃 and then click **Clay Tablet Connector** in the Adobe Experience Manager rail. (This opens the Connector in a new browser tab.) Then, click Translation Queue in the Clay Tablet Connector rail.

- In the Touch-Optimized UI of Adobe Experience Manager version 6.0 or 6.1, click Tools > Clay Tablet Connector in the Adobe Experience Manager rail. (This opens the Connector in a new browser tab.) Then, click Translation Queue in the Clay Tablet Connector rail.
- In the Classic UI of Adobe Experience Manager, scroll down and click Clay Tablet Connector in the right pane. Then, click Translation Queue in the Clay Tablet Connector rail.
- In your Web browser, navigate to /content/ctctranslation/queue.html on your Adobe Experience Manager instance.

The **Translation Queue** displays all the items that were sent to the queue and that have not yet been sent out for translation.

| ଓ                                          |                                                  |                 |              |                                        | Transl              | ation Queue                                  |               |                |          |                         |                     |                           |                   |                    |             |
|--------------------------------------------|--------------------------------------------------|-----------------|--------------|----------------------------------------|---------------------|----------------------------------------------|---------------|----------------|----------|-------------------------|---------------------|---------------------------|-------------------|--------------------|-------------|
| Total pages: 228 (Wo                       | rd Count:364)                                    | Fro             | om: Al       | ▼ Type:                                | All 🔻 Tar           | get All 🔻                                    | Refresh       | Check          | al U     | ncheck all              | Re                  | movie                     |                   | Remove             | 21          |
| Page                                       |                                                  |                 |              | Source                                 | Target(s)           | Created On                                   | User          | Deadline       | Metadata | Content<br>In<br>Target | Translate<br>Locked | Translate<br>Not-<br>Sync | Leave<br>Unlocked | Translab<br>Fields | e Tra<br>Me |
|                                            |                                                  |                 |              |                                        |                     |                                              |               |                |          |                         |                     |                           |                   |                    |             |
| /content/communitie                        |                                                  |                 |              | English_U                              | IS FR_FR T,NL_N     | L 06/08/2016 5:25 PM                         | admin         |                |          | Yes                     |                     | Yes                       |                   | Yes                | ^           |
| /content/communitie                        |                                                  |                 | Y            |                                        |                     | L 06/08/2016 5:25 PM                         |               |                |          | Yes                     |                     | Yes                       |                   | Yes                |             |
| /content/communitie                        |                                                  |                 |              |                                        |                     | L 06/08/2016 5:25 PM                         |               |                |          | Yes                     |                     | Yes                       |                   | Yes                |             |
| /content/communitie                        |                                                  |                 |              |                                        |                     | L 06/08/2016 5:25 PM                         |               |                |          | Yes                     |                     | Yes                       |                   | Yes                |             |
| /content/communitie<br>/content/communitie |                                                  |                 |              |                                        |                     | L 06/08/2016 5:25 PM<br>L 06/08/2016 5:25 PM |               |                |          | Yes<br>Yes              |                     | Yes<br>Yes                |                   | Yes                |             |
|                                            | s/templates/groupten                             | nprace/mer      | mpers        | English_U                              |                     | L 06/08/2016 5:25 PM                         |               | <u></u>        |          | Tes                     |                     | Tes                       |                   | Yes                | - 24        |
| attor                                      |                                                  | ver 🛁           | $\sim$       | , Alba                                 |                     |                                              | there and the | and the second |          | , és                    |                     |                           | 100               |                    |             |
|                                            |                                                  |                 | يمر بغ       | ~~~~~~~~~~~~~~~~~~~~~~~~~~~~~~~~~~~~~~ | -,                  | ~ ~ ~                                        |               |                |          |                         |                     |                           | ~                 | )                  | •           |
| Content Type:                              | Marketing                                        |                 |              | •                                      |                     |                                              |               |                |          |                         |                     |                           |                   |                    |             |
| Choose LSP:                                | Freeway                                          |                 |              |                                        |                     |                                              |               |                |          |                         |                     |                           |                   |                    |             |
|                                            | Freeway:                                         |                 |              |                                        |                     |                                              |               |                |          |                         |                     |                           |                   |                    |             |
|                                            | Special Instructio                               |                 |              |                                        |                     |                                              | Refer         |                |          |                         |                     |                           |                   |                    |             |
|                                            | Analysis code:                                   | Cost<br>Center: | Americas     | •                                      | Functional<br>Team: | Admin •                                      | Reter<br>3:   | ence           | •        |                         |                     |                           |                   |                    |             |
| Translation Quote:                         | Send for quote                                   | first           |              |                                        |                     |                                              |               |                |          |                         |                     |                           |                   |                    |             |
| Reference Files:                           |                                                  |                 |              |                                        |                     |                                              |               |                | ~K       | 2                       |                     |                           |                   |                    |             |
| Job Name:                                  | Submit by [admin]                                | @ 2017-05       | 5-08 6.06 PM |                                        |                     |                                              |               |                | 1<br>1   |                         | Sen                 | d out all p               | ages for tr       | anslation          |             |
| PO Reference:                              |                                                  |                 |              |                                        |                     |                                              |               |                |          |                         |                     |                           |                   |                    |             |
| Job Description:                           |                                                  |                 |              |                                        |                     |                                              |               |                |          |                         |                     |                           |                   |                    |             |
| Notification Emails:                       |                                                  |                 |              |                                        |                     |                                              |               |                |          |                         |                     |                           |                   |                    |             |
| (comma separated)                          |                                                  |                 |              |                                        |                     |                                              |               |                |          |                         | Send out o          | hecked p                  | ages for tr       | anslation          |             |
|                                            |                                                  |                 |              |                                        |                     |                                              |               |                | /        |                         |                     |                           |                   |                    |             |
|                                            | OTES, DEADLINE,                                  | USE LOC         | ALTM]?       |                                        |                     |                                              |               |                |          | 1                       |                     |                           |                   |                    |             |
| Iranslate Field                            |                                                  |                 | Dea          | adline:                                |                     |                                              | 🖉 Use l       | LocaITM        |          |                         |                     |                           |                   |                    |             |
| Translate Metada                           | ita                                              |                 |              | Not                                    | es:                 |                                              |               |                |          |                         |                     |                           |                   |                    |             |
|                                            | e content in source la                           |                 |              |                                        |                     |                                              |               |                |          |                         |                     |                           |                   |                    |             |
|                                            | ntent in locked compo                            |                 | ated eenteet |                                        |                     |                                              |               |                |          |                         |                     |                           |                   |                    |             |
|                                            | t unlock after putting I<br>intent from Not-Sync |                 |              |                                        |                     |                                              |               |                | 11       |                         |                     |                           |                   |                    |             |
|                                            | Syno.                                            |                 |              |                                        |                     |                                              |               |                |          |                         |                     |                           |                   |                    |             |
|                                            |                                                  |                 |              |                                        |                     |                                              |               |                |          |                         |                     |                           |                   |                    |             |

- 2. Optional. In the dropdown list boxes above the list of content items, you can filter which items are displayed in the list:
  - Metadata: When selected, the list displays only items with the selected Level-2 Queue Metadata analysis code. This analysis code was specified when the items were submitted to the queue from the Bulk Translation wizard.

Note: Available only when using the Clay Tablet Connector for Lionbridge Freeway.

- From: In the dropdown list, select how the items were submitted to the Translation Queue. The submission type is one of the following:
  - Bulk Wizard: The items (including pages, i18n dictionaries, and tags) were submitted to the queue from the Bulk Translation wizard.
  - Globalization Tool: The pages were submitted to the queue from the **Translation** tab of the Globalization Tool.
  - Bulk Wizard + Globalization Tool: The items were submitted to the queue from the Bulk Translation wizard or from the Translation tab of the Globalization Tool.
  - Sidekick: The pages were submitted to the queue from the Sidekick.
  - Touch-Optimized UI: The pages were submitted to the queue from the Translate Content page in Adobe Experience Manager's Touch-Optimized UI.
  - AEM TIF: The pages were submitted to the queue from Adobe's Translation Integration Framework (TIF).
  - Rollout Workflow Process: The pages were submitted to the queue by the CTCRolloutTranslation workflow, which is part of your company's rollout configuration.
  - Rollout Event: The pages were submitted to the queue from a rollout event, based on your company's rollout configuration.
  - Rollout (Workflow + Event): The pages were submitted to the queue by the CTCRolloutTranslation workflow, which is part of your company's rollout configuration, or from a rollout event, based on your company's rollout configuration.
  - Publish Workflow Process: The pages were submitted to the queue by the Add Published Page to Translation Queue step in your workflow, based on your company's Connector configuration.
  - Publish Events: The pages were submitted to the queue from a publish event, based on your company's Connector configuration.
  - Publish (Workflow + Event): The pages were submitted to the queue by the Add Published Page to Translation Queue step in your workflow, based on your company's Connector configuration, or from a publish event, based on your company's Connector configuration.

The list automatically updates and displays only the specified items submitted to the queue with the specified method.

- Type: In the dropdown list, select the type of items to display. This is one of the following:
  - Pages: Web pages, Content Fragments, Experience Fragments, adaptive forms, or digital assets.
  - Tags: Metadata assigned to a content item within Adobe Experience Manager (usually a page), which act as keywords or labels attached to that content item.
  - i18n Dictionaries: Texts and their translations in a CQ5 Translator dictionary.
  - TIF Assets: Translation files packaged and sent to the Translation Queue by Adobe's Translation Integration Framework (TIF). These files are packaged in Adobe Experience Manager TIF's own format.
- Target: In the dropdown list, select the target language specified in the translation request. In the dropdown list, target languages for translations in the queue are displayed in black. Target languages that are set up in the system, but that are not specified in translations currently in the queue, are displayed in grey, and they are not available for selection. The list automatically updates and displays only items with the specified requested target language.

**Tip:** This is useful if you want to send out only items for translation to a specific target language.

The following information is displayed about items in the Translation Queue:

| Column        | Description                                                                                                    |
|---------------|----------------------------------------------------------------------------------------------------|
| Page          | The path and name of the item or fragment to send for translation.<br><b>Tip:</b> Click the link to open the page, fragment, or form in a new browser tab. The page opens in either the Touch UI or the Classic UI, depending on your company's configuration. |
| Source        | The language code of the source language of the item to send for translation.                                                                                                    |
| Target(s)     | The language codes of the target languages into which to translate the content item.                                                                                                    |
| Created<br>On | The date and time when the item was created, in the following format: $MM/DD/YYYY h: mm AA$ , where $AA$ is two upper-case characters reflecting a.m. (after midnight) or p.m. (after noon).                                                                   |

| Column               | Description                                                                                                    |
|----------------------|----------------------------------------------------------------------------------------------------|
| User                 | The username of the user who submitted this item to the Translation Queue.                                                                                                    |
| Deadline             | The requested date for receiving the translated item back from the translation provider, in the following format: $_{\rm MM}/_{\rm DD}/_{\rm YYYY}.$                                                                                                    |
| Metadata             | The Level-2 Queue Metadata analysis code specified for this item<br>when it was added to the Translation Queue.<br>Note: Displayed only when using the Clay Tablet Connector for<br>Lionbridge Freeway.                                                                                                    |
| Content<br>In Target | <ul> <li>Indicates whether the Target Pages Have Content In Source</li> <li>Language option is specified for this item (relevant only to page items). This option is relevant when the target pages are MSM (Multi Site</li> <li>Manager) live copy pages, which means that Adobe Experience</li> <li>Manager automatically updates a target page when the corresponding source page changes. It prevents the Connector from over writing unique source content that already exists in the target pages.</li> <li>If this column has a value of Yes, the Connector <i>does not</i> over write unique source content that already exists in the target pages.</li> <li>If this column is blank, the Connector <i>does</i> over write unique source content that already exists in the target pages.</li> </ul> |

| Column              | Description                                                                                                    |
|---------------------|----------------------------------------------------------------------------------------------------|
| Translate<br>Locked | Indicates whether the <b>Translate Locked Content/Only translate</b><br><b>content from locked components</b> option is specified for this item<br>(relevant only to page items).<br>This option enables users to send out only content from locked<br>components for translation.                                                                                                    |
|                     | <ul> <li>If this column has a value of Yes, users can send out content for translation only if it is from a locked component.</li> <li>If this column is blank, users can send out content for translation whether or not it is from a locked component.</li> </ul>                                                                                                    |
|                     | Note about Blueprint pages: If the Pickup Content From Blueprint<br>Pages setting is specified, then the Connector always acts as though<br>this option is selected, even if it is not selected. This occurs because<br>only content from locked components are rolled out from Blueprint<br>pages to Livecopy pages. For more information, refer to the <i>Clay</i><br><i>Tablet Connector for Adobe Experience Manager Installation and</i><br><i>Configuration Guide</i> . |

| Column                | Description                                                                                                    |
|-----------------------|----------------------------------------------------------------------------------------------------|
| Translate<br>Not-Sync | <ul> <li>Indicates whether the Translate Non-Sync'd Components/Allow<br/>translated content from not-sync components option is specified for<br/>this item (relevant only to page items).<br/>This option enables users to send content for translation even if it is<br/>not synchronized. This means it <i>does not</i> have a relationship to a<br/>Blueprint page, so it cannot be synchronized with it. This can happen if<br/>you are not using the MSM (Multi Site Manager) feature of Adobe<br/>Experience Manager, or if this is a page with regionalized content that<br/>does not inherit content from a Blueprint page.</li> <li>If this column has a value of Yes, users <i>can</i> send out content for<br/>translation if it does not have a relationship to a Blueprint page.</li> <li>If this column is blank, users <i>cannot</i> send out content for translation<br/>if it does not have a relationship to a Blueprint page.</li> <li>Mote about Blueprint pages: If the Pickup Content From Blueprint</li> </ul> |
|                       | <b>Pages</b> setting is specified, then the Connector always acts as though<br>this option is selected, even when it is not. This occurs because only<br>content from locked components is rolled out from Blueprint pages to<br>Livecopy pages. For more information, refer to the <i>Clay Tablet</i><br><i>Connector for Adobe Experience Manager Installation and</i><br><i>Configuration Guide</i> .                                                                                                    |
| Leave<br>Unlocked     | <ul> <li>Indicates whether the Unlock When Done/Unlock the component after translated content come back option is specified for this item (relevant only to page items).</li> <li>This option automatically unlocks a component after translated content returns.</li> <li>If this column has a value of Yes, the Connector automatically unlocks a component after translated content returns.</li> <li>If this column is blank, the Connector does not automatically unlock a component after translated content returns.</li> </ul>                                                                                                    |
| Translate<br>Fields   | Indicates whether to translate regular content fields in this content<br>item.<br>Important: To send out words on pages for translation, this column<br>must display Yes.                                                                                                    |

| Column                | Description                                                                                                    |
|-----------------------|----------------------------------------------------------------------------------------------------|
| Translate<br>Metadata | Indicates whether to translate metadata fields in this content item.<br>The metadata fields are configured in the <b>Metadata Configuration</b><br>section of the <b>Advanced Settings</b> page. For details, refer to the <i>Clay</i><br><i>Tablet Connector for Adobe Experience Manager Installation and</i><br><i>Configuration Guide</i> .                                                                                                    |
| Use Local<br>TM       | <ul> <li>Indicates whether the Use Local TM option is specified for this item.<br/>This feature determines whether to check each component in the source version of the item for any content changes, and send only changed components out for translation. If a component was previously translated and it has not changed, then the Connector does not send it for translation again: Instead, it uses the stored translation.<br/>This feature reduces the quantity of content that the Connector sends to translation providers, which reduces your cost. However, it needs the Connector translation backup data, and it increases the Connector processing time before sending out the items for translation.</li> <li>If this column has a value of Yes, the Connector checks whether content was already translated before sending it out for translation.</li> <li>If this column is blank, the Connector sends out content for translation.</li> </ul> |
| Words                 | The number of words in the file to translate. This does not include any<br>words that were already translated if the <b>Use Local TM</b> check box is<br>selected. That word count is displayed in the <b>Use Local TM</b> column,<br>described above.<br><b>Note:</b> The number of words in digital assets, such as JPG or PDF files, is<br>not displayed.                                                                                                    |
| Counted               | <ul> <li>Indicates whether the Connector counted the words in this content item. This is one of the following:</li> <li>1: The Connector counted the words in this content item.</li> <li>0: The Connector did not count the words in this content item.</li> </ul>                                                                                                    |

**Tip:** To filter items by the values in the **Page, Source, Target(s), Created On,** or **User** columns, enter text in the text boxes at the top of the columns. The queue automatically displays only items that match the values in the text boxes.

3. Optional. Select the check boxes of the items to send out for translation. The Connector will send out these items for translation as a single translation job. This step is required only if you do not want to send out all the items for translation.

**Note about team profiles:** If one or more paths are configured for your team profile, you can select only *pages* that are in these paths for translation. The path configuration does not restrict your selection of digital assets, tags, and dictionaries (i18n items).

| Setting                | Description                                                                                                    |
|------------------------|----------------------------------------------------------------------------------------------------|
| Content<br>Type        | You can tag the content in a translation job as a specific content<br>type.Depending on your company's configuration, the Clay Tablet<br>Platform may send the content to a specific translation provider<br>based on the content type. Select one of the following content<br>types:<br>Marketing<br>Technical<br>Legal<br>Note: You may see different content types if your company has<br>configured custom content types. |
| Choose<br>LSP          | If multiple translation providers are configured for your team profile, select the translation provider to whom you want to send this translation job. If you select Lionbridge Freeway, the following additional Freeway-specific fields are displayed:                                                                                                    |
| Project<br>Name        | The name of the project in Freeway. Available only if Lionbridge Freeway is selected in the Choose LSP box, above.                                                                                                    |
| PO<br>Reference        | The purchase order reference number for Freeway. Available only if Lionbridge Freeway is selected in the Choose LSP box, above.                                                                                                    |
| Special<br>Instruction | Any additional instructions for Freeway, which are sent as metadata. Available only if Lionbridge Freeway is selected in the Choose LSP box, above.                                                                                                    |

4. Enter the following settings for the translation job:

| Setting              | Description                                                                                                    |
|----------------------|----------------------------------------------------------------------------------------------------|
| Analysis<br>Code     | The Freeway analysis codes for the translation.<br>You specify the analysis codes that are relevant to your content.<br>Your Lionbridge setup determines which analysis codes are available<br>for you to specify, and the values available for selection for each<br>analysis code. In this example, the Region, Department, and<br>Priority analysis codes are available for you to specify.<br>Note: Displayed only if Lionbridge Freeway is selected in the<br>Choose LSP box, above. |
| Translation<br>Quote | Select this check box to inform the translation provider that you<br>want to receive a quote before the translation process starts.<br><b>Note:</b> This check box is displayed only if the selected translation<br>provider is configured to support providing a quote before the<br>translation process starts.                                                                                                    |

| Setting                       | Description                                                                                                    |
|-------------------------------|----------------------------------------------------------------------------------------------------|
| Setting<br>Reference<br>Files | <ul> <li>You can send reference files (support assets) to your translation provider as part of a translation job. This provides helpful context for the translator.</li> <li>For instructions on adding reference files in Adobe Experience Manager, refer to the Adobe Experience Manager documentation for uploading digital assets: <ul> <li>version 6.1:</li> <li>https://docs.adobe.com/docs/es/aod/overview/working-with-assets/uploading/uploading-assets.html</li> <li>version 6.2: https://helpx.adobe.com/experience-manager/6-2/assets/using/managing-assets-touch-ui.html</li> <li>version 6.3: https://helpx.adobe.com/experience-manager/6-3/assets/using/managing-assets-touch-ui.html</li> <li>version 6.4: https://helpx.adobe.com/experience-manager/6-4/assets/using/managing-assets-touch-ui.html</li> </ul> </li> <li>Note: This feature is available only if the Allow Reference Files for</li> </ul> |
|                               | <b>Translation Job</b> check box is selected in the <b>UI and Default Settings</b><br>section of the <b>Configuration</b> page. For detailed instructions, refer<br>to the <i>Clay Tablet Connector for Adobe Experience Manager</i><br><i>Installation and Configuration Guide</i> .                                                                                                    |
|                               | To add a reference file to the Connector:                                                                                                    |
|                               | <ol> <li>Click the down arrow  and navigate to the reference file or<br/>folder containing reference files.</li> </ol>                                                                                                    |
|                               | 2. Select the reference file or folder containing reference files and click <b>Select</b> .                                                                                                    |
|                               | <ol> <li>Repeat the previous steps for each reference file or folder<br/>containing reference files that you want to include.<br/>The Connector will send all specified files and all files in the<br/>specified folders to the translation provider.</li> </ol>                                                                                                    |

| Setting                | Description                                                                                                    |
|------------------------|----------------------------------------------------------------------------------------------------|
| Job Name               | Your name for this translation job. By default this includes the username, date, and time when you created the job, for example: Submit by [admin] @ 2016-12-20 6.57 PM. This is stored in the CQJobName attribute in the XML that the Connector sends to the translation provider. |
| Job<br>Description     | Additional information about this job. This is stored in the CQJobDescription attribute in the XML that the Connector sends to the translation provider.                                                                                                    |
| Notification<br>Emails | Enter one or more email addresses that will receive notification<br>when the content leaves Adobe Experience Manager and when it<br>returns to Adobe Experience Manager. Use a comma to separate<br>multiple email addresses.                                                       |
| In-country<br>Reviewer | Optional. This is generally the name of the localization reviewer,<br>which is stored in the InCountryReviewer attribute in the XML<br>sent to the translation provider. By default, this field is hidden.                                                                          |

- 5. Optional. You can overwrite translation settings that were specified when the items were originally submitted to the Translation Queue. Some of the settings described below may not be available, depending on your company's configuration.
  - a. In the **Overwrite** section, if you want to overwrite any translation settings for the items to send out for translation, select this check box.
  - b. In the **Overwrite** section, select or clear the check boxes for the individual settings, as described below.

| Translation<br>Setting | Description                                                                                   |
|------------------------|-----------------------------------------------------------------------------------------------|
| Translate<br>field     | Indicates whether to translate regular content fields in this content item.                   |
|                        | <b>Important:</b> To send out words on pages for translation, you must select this check box. |

| Translation<br>Setting                                                      | Description                                                                                                    |
|-----------------------------------------------------------------------------|----------------------------------------------------------------------------------------------------|
| Translate<br>metadata                                                       | Select this check box to send out for translation metadata fields<br>that are defined in the <b>Metadata Configuration</b> section of the<br><b>Advanced Settings</b> page. These are properties under the<br>/jcr:content node.<br><b>Note:</b> If the <b>Target pages have content in source language</b> check<br>box is cleared, then the Connector copies over only the<br>metadata fields to the target pages, and it does not copy over<br>other content fields to the target pages.                                                                                                    |
| Target<br>pages have<br>content in<br>source<br>language                    | <ul> <li>This option is relevant when the target pages are MSM (Multi Site Manager) live copy pages, which means that Adobe Experience Manager automatically updates a target page when the corresponding source page changes. It prevents the Connector from over writing unique source content that already exists in the target pages.</li> <li>If this column has a value of Yes, the Connector <i>does not</i> over write unique source content that already exists in the target pages.</li> <li>If this column is blank, the Connector <i>does</i> over write unique source content that already exists.</li> <li>Relevant only to page items.</li> </ul> |
| Only<br>translate<br>content in<br>locked<br>components                     | See the description of <b>Translate Locked</b> , above. Relevant only to page items.                                                                                                    |
| Leave<br>component<br>unlock after<br>putting back<br>translated<br>content | See the description of <b>Leave Unlock,</b> above. Relevant only to page items.                                                                                                    |

| Translation<br>Setting                                           | Description                                                                                                    |
|------------------------------------------------------------------|----------------------------------------------------------------------------------------------------|
| Allow<br>translate<br>content<br>from Not-<br>Sync<br>components | See the description of <b>Translate Not-Sync,</b> above. Relevant only to page items.                                                                                      |
| Deadline                                                         | The requested date for receiving the translated content back<br>from the translation provider. Click in the field and select a date<br>in the calendar that opens.         |
| Use Local TM                                                     | See the description of <b>Use Local TM,</b> above.                                                                                                    |
| Notes                                                            | Enter any additional information about this translation job. This information is sent to the translation provider as a comment in the metadata of the translation package. |

- 6. Send out the items to the translation provider. Do one of the following:
  - To send all items in the Translation Queue to the translation provider, click Send out all pages for translation.
  - To send the selected items in the Translation Queue to the translation provider, click Send out checked pages for translation.

A message box opens, confirming that you want to send the files for translation.

7. Click OK.

The Connector starts preparing to send the files for translation. The Job Details tab of the Translation Status page opens, where you can monitor the progress. For details, see "Monitoring Pages in a Translation Job and Viewing Translated Content" on page 151.

For information about the events that occur when the Connector sends out content for translation, see "Sending Content for Translation" on page 24.

# 4.7 Preparing to Send Content for Translation from Adobe **Experience Manager Translation Integration**

Before you can send content for translation from the Adobe Experience Manager translation integration, you must specify the following configurations for the site to translate:

Translation Integration

4 Sending Content for 4.7 Preparing to Send Content for Translation from Adobe Experience Manager Translation Translation

- The *translation integration configuration* contains the Adobe Experience Manager settings for how to translate your content.
- The Clay Tablet cloud configuration contains a set of Connector settings.

You must also create a translation project within Adobe Experience Manager.

#### To prepare the site for translation:

- 1. In the Adobe Experience Manager rail, click **Sites**, and navigate to the site to translate.
- 2. Select the site, and then select **More > View Properties** from the menu.
- 3. In the top-left corner, click **Edit**.
- 4. Click the **Cloud Services** tab.
- 5. In the **Translation Integration** section, select the appropriate translation integration configuration for the Connector. These are the Adobe Experience Manager settings for how to translate your content. For more information, contact your system administrator or refer to "Creating a Translation Integration Configuration for the Connector" in the *Clay Tablet Connector for Adobe Experience Manager Installation and Configuration Guide*.
- 6. In the Clay Tablet section, select the appropriate Clay Tablet cloud configuration. Each configuration contains a set of Connector settings. For more information, contact your system administrator or refer to "Creating an Adobe Experience Manager Cloud Configuration for the Connector" and "Editing Clay Tablet Cloud Configuration Settings" in the Clay Tablet Connector for Adobe Experience Manager Installation and Configuration Guide.

Note: If the Clay Tablet section does not exist, you can create it by clicking Add Configuration and then selecting Clay Tablet from the list.

- 7. Click Done.
- 8. You create a translation project from Adobe Experience Manager's **Sites** console. You can create a project either for a new language copy or to update an existing language copy. For detailed instructions, refer to "Creating Translation Projects Using the References Panel" in the Adobe Experience Manager documentation:
  - version 6.1: <u>https://docs.adobe.com/docs/en/aem/6-</u> 1/administer/sites/translation/tc-manage.html

- version 6.2: <u>https://helpx.adobe.com/experience-manager/6-</u> 2/sites/administering/using/tc-manage.html
- version 6.3: <u>https://helpx.adobe.com/experience-manager/6-</u> 3/sites/administering/using/tc-manage.html
- version 6.4: <u>https://helpx.adobe.com/experience-manager/6-</u> 4/sites/administering/using/tc-manage.html

## 4.8 Sending Content for Translation from Adobe Experience Manager Translation Integration

When you use the Adobe Experience Manager Translation Integration feature, you send out the content for translation as a translation job from a translation project in Adobe Experience Manager's **Projects** console.

- 1. From the Adobe Experience Manager rail, click **Projects**.
- 2. Click the translation project.
- 3. On the project's **Translation Job** tile, click the commands menu in the top-right corner, and then **Start** to start the translation job.

If the Clay Tablet cloud configuration for the translation project sends content to the Translation Queue, then after the content is in the queue, either:

- You must access the Translation Queue and approve the pages you want to send out for translation. For detailed instructions, see "Submitting Content for Translation from the Translation Queue" on page 94.
- Your company has schedules that automatically send out translation jobs from the Translation Queue. For details, refer to the *Clay Tablet Connector for Adobe Experience Manager Installation and Configuration Guide*.

For more information, refer to "Starting a Translation Job" in the Adobe Experience Manager documentation:

- version 6.1: <u>https://docs.adobe.com/docs/en/aem/6-</u> 1/administer/sites/translation/tc-manage.html
- version 6.2: <u>https://helpx.adobe.com/experience-manager/6-</u> 2/sites/administering/using/tc-manage.html
- version 6.3: <u>https://helpx.adobe.com/experience-manager/6-</u> <u>3/sites/administering/using/tc-manage.html</u>

#### version 6.4: <u>https://helpx.adobe.com/experience-manager/6-</u> 4/sites/administering/using/tc-manage.html

**Note:** When sending out content for translation from Adobe Experience Manager's translation integration feature, the Connector does not support Adobe Experience Manager's **Request Scope** feature, which is described in the "Scoping a Translation Job" section of the Adobe Experience Manager documentation at the above link.

Note about canceling translation jobs from Adobe Experience Manager's translation integration feature: If you cancel a job that you sent to the Translation Queue, then the Connector deletes it from the queue. If you cancel a job that you sent directly out for translation, then Adobe Experience Manager attempts to cancel the job. The job's status changes to Cancel.

## 4.9 Sending Pages for Translation from the Adobe Experience Manager Sidekick

If you are using the Adobe Experience Manager Classic UI, you can send individual pages of content for translation directly from the Adobe Experience Manager Sidekick.

**Tip:** This method is ideal for ad-hoc translations or for sending small amounts of content for translation.

**Note:** If one or more paths are configured for your team profile, you can send only pages that are in those paths for translation.

#### To sending pages for translation from Sidekick:

- 1. Double-click a page to open it with Sidekick, which is a floating toolbar.
- 2. In Sidekick, click the Page tab 🔊.

4 Sending Content for Translation

3. In the Page tab, scroll down and click the Translate Content option.

| © CQ5             | •2   |
|-------------------|------|
| 💑 🛃 🗿 🕙 🔫         |      |
| Copy Page         | ^    |
| Move Page         |      |
| Delete Page       |      |
| Activate Page     | - 11 |
| Deactivate Page   | - 11 |
| Lock Page         | - 11 |
| Show References   | - 11 |
| Rollout Page      | - 11 |
| Translate Content |      |
| Update Remote TM  | ~    |
| 🖉 🔍 上 🗉 🦨 I       | 9 🍣  |

The Connector's Sidekick translation request interface opens. One of four possible Sidekick user interfaces is displayed, depending on your company's configuration: there are two single-page (simple) interfaces and two multiple-page (wizard) interfaces.

4. Use the following table to determine which user interface is displayed for your company:

| Submit button/Next<br>button | Multiple Check Boxes Are<br>Displayed for Advanced<br>Translation Options | For detailed<br>instructions, see                  |
|------------------------------|---------------------------------------------------------------------------|----------------------------------------------------|
| Submit button                | no                                                                        | "Sidekick - Simple UI" on page 113                 |
| Submit button                | yes                                                                       | "Sidekick - Simple UI with<br>Options" on page 115 |
| Nextbutton                   | no                                                                        | "Sidekick - Wizard" on<br>page 121                 |
| Nextbutton                   | yes                                                                       | "Sidekick - Wizard with<br>Options" on page 130    |

# 4.9.1 Sidekick - Simple UI

You use **this interface** to submit content to the Translation Queue only.

| Translation: /conten | t/geometrixx/en/products                                                                  |                  |              |
|----------------------|-------------------------------------------------------------------------------------------|------------------|--------------|
| Translation scope    | <ul> <li>Current page</li> <li>All sub pages</li> <li>Current page and all sub</li> </ul> | ub pages         |              |
| Source language      | * US_EN                                                                                   |                  | *            |
| Target language(s)   | Language                                                                                  | CT language code |              |
|                      | US_EN                                                                                     | en-US            |              |
|                      | FR_FR                                                                                     | fr-FR            |              |
|                      | DE_DE                                                                                     | de-DE            |              |
|                      | ES_ES                                                                                     | es-ES            |              |
|                      | п_п 📃                                                                                     | it-IT            |              |
|                      | III JA_JP                                                                                 | ja-JP            |              |
|                      | ZH_CN                                                                                     | zh-CN            |              |
|                      | SI_SK                                                                                     | si-LK            |              |
|                      | NL_NL                                                                                     | ni-NL            |              |
|                      | TR_TR                                                                                     | tr-TR            |              |
|                      | 🛄 ни_ни                                                                                   | hu-HU            |              |
|                      |                                                                                           |                  |              |
|                      |                                                                                           |                  |              |
|                      |                                                                                           |                  |              |
|                      |                                                                                           |                  |              |
|                      |                                                                                           |                  |              |
|                      |                                                                                           |                  |              |
|                      |                                                                                           |                  |              |
|                      |                                                                                           | s                | ubmit Cancel |

| Option                | Description                                                                                                    |
|-----------------------|----------------------------------------------------------------------------------------------------|
| Translation<br>scope  | Determine the scope of the pages to send for translation. This is one of the following:                                                                           |
|                       | <ul> <li>Current page: The Connector sends the current page for translation.</li> </ul>                                                                           |
|                       | <ul> <li>All sub pages: The Connector sends all the sub-pages for<br/>translation. It does not send the current page.</li> </ul>                                  |
|                       | <ul> <li>Current page and all sub pages: The Connector sends the<br/>current page and all its sub-pages for translation.</li> </ul>                               |
| Source<br>language    | Select the source language to send for translation.                                                                                                    |
| Target<br>language(s) | Select one or more target languages to send for translation. The<br>list displays all the languages that are set up in Adobe Experience<br>Manager for your team. |

2. Click **Submit** to send the content to the Translation Queue.

A message box opens, confirming that the page or pages have been added to the queue.

3. Click **OK** to close the message box.

After the content is in the Translation Queue, either:

- You must access the Translation Queue and approve the pages you want to send out for translation. For detailed instructions, see "Submitting Content for Translation from the Translation Queue" on page 94.
- Your company has schedules that automatically send out translation jobs from the Translation Queue. For details, refer to the *Clay Tablet Connector for Adobe Experience Manager Installation and Configuration Guide*.

### 4.9.2 Sidekick - Simple UI with Options

You use this interface to submit content to the Translation Queue only.

| Translation scope                                  | Current page                                |                                                   |   |
|----------------------------------------------------|---------------------------------------------|---------------------------------------------------|---|
|                                                    | <ul> <li>All sub pages</li> </ul>           |                                                   |   |
|                                                    | <ul> <li>Current page and all si</li> </ul> | ub pages                                          |   |
|                                                    | -                                           | ob pages                                          |   |
| Source language                                    | * US_EN                                     |                                                   | ~ |
| Target language(s)                                 | Language                                    | CT language code                                  |   |
|                                                    | US_EN                                       | en-US                                             | - |
|                                                    | FR_FR                                       | fr-FR                                             |   |
|                                                    | DE_DE                                       | de-DE                                             | = |
|                                                    | ES_ES                                       | es-ES                                             |   |
|                                                    | 🔲 п_п                                       | it-IT                                             |   |
|                                                    | IA_JP                                       | ja-JP                                             |   |
|                                                    | ZH_CN                                       | zh-CN                                             |   |
|                                                    | CT CK                                       | ei J.K.                                           |   |
| Target pages have<br>content in source<br>language | Unique source content is alrea              | ady in target page(s), it will not be overwritten |   |
| Translate locked<br>content                        | Only translate content from lo              | ocked components on this page                     |   |
| Unlock when done                                   | Unlock the component(s) afte                | r translated content returns                      |   |
| Translate Non-Sync'd<br>components on this<br>page | Allows translation of content               | in any non-Sync'd components                      |   |
| Use localTM                                        | EP1                                         |                                                   |   |

| Option                                                | Description                                                                                                    |
|-------------------------------------------------------|----------------------------------------------------------------------------------------------------|
| Translation<br>scope                                  | <ul> <li>Determine the scope of the pages to send for translation. This is one of the following:</li> <li>Current page: The Connector sends the current page for translation.</li> </ul>                                                                                                    |
|                                                       | <ul> <li>All sub pages: The Connector sends all the sub-pages for translation. It does not send the current page.</li> <li>Current page and all sub pages: The Connector sends the current page and all its sub-pages for translation.</li> </ul>                                                                                                    |
| Source<br>Ianguage                                    | Select the source language to send for translation.                                                                                                    |
| Target<br>language(s)                                 | Select one or more target languages to send for translation. The<br>list displays all the languages that are set up in Adobe Experience<br>Manager for your team.                                                                                                    |
| Target Pages<br>Have Content<br>In Source<br>Language | This option is relevant when the target pages are MSM (Multi Site<br>Manager) live copy pages, which means that Adobe Experience<br>Manager automatically updates a target page when the<br>corresponding source page changes. It prevents the Connector<br>from over writing unique source content that already exists in<br>the target pages.                                                                                                    |
|                                                       | This is useful when you are sending a page for translation that<br>has been used in the past to push content to other pages, and<br>includes target page content which has been changed, for<br>example, regionalized. In this scenario you do not want to<br>over write the regionalized content as the translation process<br>occurs. Select this option when you <i>do not</i> want the Connector<br>to over write components in the target pages that include<br>regionalized content with the newly translated content. |
|                                                       | If this check box is selected, the Connector does not<br>overwrite unique source content that already exists in the<br>target pages.                                                                                                    |
|                                                       | <ul> <li>If this check box is cleared, the Connector <i>does</i> over write<br/>unique source content that already exists in the target pages.</li> <li>Recommendation: Select this check box if you are using the live-<br/>copy feature.</li> </ul>                                                                                                    |

| Option              | Description                                                                                                    |
|---------------------|----------------------------------------------------------------------------------------------------|
| Translate<br>Locked | This option enables users to send out only content from locked components for translation.                                                                                                    |
| Content             | If this check box is selected, users can send out content for<br>translation only if it is from a locked component.                                                                                                    |
|                     | If this check box is cleared, users can send out content for<br>translation whether or not it is from a locked component.                                                                                                    |
|                     | Note: Locked components have an inheritance relationship<br>between a source Blueprint page and the connected live copy<br>page. When sending content for translation using Sidekick, users<br>can choose whether to send for translation the content from<br>locked components, which is inherited from a Blueprint<br>component. This is useful if, for example, the page has both global<br>and regional information and you only want to translate (replace)<br>the global content that is created via a Blueprint page. In this<br>scenario, suppose that the regional content on the page is<br>manually translated in house, and that it has not changed. You<br>would not want to tamper with it. However, using the same<br>scenario, the global content from head office <i>has</i> changed and<br>needs translation. You would select this check box to separate<br>the content and localize only the new, inherited content.<br><b>Note about Blueprint pages</b> : If the <b>Pickup Content From Blueprint</b><br><b>Pages</b> setting is specified, then the Connector always acts as<br>though this option is selected, even if it is not selected. This<br>occurs because only content from locked components are rolled<br>out from Blueprint pages to Livecopy pages. For more<br>information, refer to the <i>Clay Tablet Connector for Adobe</i> |
|                     | Experience Manager Installation and Configuration Guide.                                                                                                    |

| Option              | Description                                                                                                    |
|---------------------|----------------------------------------------------------------------------------------------------|
| Unlock When<br>Done | This option automatically unlocks a component after translated<br>content returns.<br>Suppose you send a page for translation that has been used<br>previously to push content to other pages, and it includes target<br>page content that has been changed, for example, regionalized. In<br>this scenario you do not want to overwrite the regionalized<br>content as the translation process occurs, so you select the<br><b>Target Pages Have Content In Source Language</b> option, which<br>prevents the Connector from overwriting those regionalized<br>target pages with newly translated content. If following that<br>translation, you want to treat the resulting translations as<br>regional, and you no longer want to inherit content from the<br>Blueprint pages, select this check box. |
|                     | <ul> <li>Warning: This breaks the inheritance between the component<br/>and its Blueprint page, so that it no longer inherits new content.<br/>However, you can use the CTCRestoreOriginalSync workflow<br/>to relock the component and recreate the inheritance. For<br/>details, see "Relocking Unlocked Components" on page 155.</li> <li>If this check box is selected, the Connector automatically<br/>unlocks a component after translated content returns.</li> <li>If this check box is cleared, the Connector does not<br/>automatically unlock a component after translated content<br/>returns.</li> </ul>                                                                                                    |

| Option                                                 | Description                                                                                                    |
|--------------------------------------------------------|----------------------------------------------------------------------------------------------------|
| Translate Non-<br>Sync'd<br>Components<br>on this page | <ul> <li>This option enables users to send content for translation even if it is not synchronized. This means it <i>does not</i> have a relationship to a Blueprint page, so it cannot be synchronized with it. This can happen if you are not using the MSM (Multi Site Manager) feature of Adobe Experience Manager, or if this is a page with regionalized content that does not inherit content from a Blueprint page.</li> <li>If this check box is selected, users <i>can</i> send out content for translation if it does not have a relationship to a Blueprint page.</li> <li>If this check box is cleared, users <i>cannot</i> send out content for translation if it does not have a relationship to a Blueprint page.</li> <li>If this check box is cleared, users <i>cannot</i> send out content for translation if it does not have a relationship to a Blueprint page.</li> <li>Important: The Connector treats certain page properties (jcr:content, jcr:title, jcr:description) as <i>unlocked</i> page properties. Therefore, if you want the Connector to send these page properties for translation, you must select this check box.</li> </ul> |
|                                                        | Recommendation: Select this check box if you are using either<br>the live-copy or the language-copy features.<br>Note about Blueprint pages: If the Pickup Content From Blueprint<br>Pages setting is specified, then the Connector always acts as<br>though this option is selected, even when it is not. This occurs<br>because only content from locked components is rolled out from<br>Blueprint pages to Livecopy pages. For more information, refer<br>to the Clay Tablet Connector for Adobe Experience Manager<br>Installation and Configuration Guide.                                                                                                    |

| Option       | Description                                                                                                    |
|--------------|----------------------------------------------------------------------------------------------------|
| Use local TM | <ul> <li>This feature determines whether to check each component in the source version of the item for any content changes, and send only changed components out for translation. If a component was previously translated and it has not changed, then the Connector does not send it for translation again:</li> <li>Instead, it uses the stored translation. This feature reduces the quantity of content that the Connector sends to translation providers, which reduces your cost. However, it needs the Connector processing time before sending out the items for translation.</li> <li>If this check box is selected, the Connector checks whether content was already translated before sending it out for</li> </ul> |
|              | <ul> <li>translation.</li> <li>If this check box is cleared, the Connector sends out content for translation without checking whether it has already been translated.</li> </ul>                                                                                                    |
|              |                                                                                                    |

**Note:** Your company's Connector configuration determines the default settings of these last five options. For more information, refer to the *Clay Tablet Connector for Adobe Experience Manager Installation and Configuration Guide*.

2. Click **Submit** to send the content to the Translation Queue.

A message box opens, confirming that the page or pages have been added to the queue.

3. Click **OK** to close the message box.

After the content is in the Translation Queue, either:

- You must access the Translation Queue and approve the pages you want to send out for translation. For detailed instructions, see "Submitting Content for Translation from the Translation Queue" on page 94.
- Your company has schedules that automatically send out translation jobs from the Translation Queue. For details, refer to the *Clay Tablet Connector for Adobe Experience Manager Installation and Configuration Guide*.

## 4.9.3 Sidekick - Wizard

You use **this interface** to submit content to the Translation Queue or directly for translation.

| CTC Translation: /content/ge | eometrixx/en/products                                                                           |                  | ×      |
|------------------------------|-------------------------------------------------------------------------------------------------|------------------|--------|
|                              | <ul> <li>Current page</li> <li>All sub pages</li> <li>Current page and all sub pages</li> </ul> |                  |        |
| Source language *            | US_EN                                                                                           |                  | ~      |
| Target language(s)           | Language                                                                                        | CT language code |        |
|                              | US_EN                                                                                           | en-US            |        |
|                              | FR_FR                                                                                           | fr-FR            |        |
|                              | DE_DE                                                                                           | de-DE            |        |
|                              | ES_ES                                                                                           | es-ES            |        |
|                              | 🔲 п_п                                                                                           | it-IT            |        |
|                              | I JA_JP                                                                                         | ja-JP            |        |
|                              | ZH_CN                                                                                           | zh-CN            |        |
|                              | SI_SK                                                                                           | si-LK            |        |
|                              | NL_NL                                                                                           | nl-NL            |        |
|                              | TR_TR                                                                                           | tr-TR            |        |
|                              | HU_HU                                                                                           | hu-HU            |        |
|                              |                                                                                                 |                  |        |
|                              |                                                                                                 |                  |        |
|                              |                                                                                                 |                  |        |
|                              |                                                                                                 |                  |        |
|                              |                                                                                                 |                  |        |
|                              |                                                                                                 |                  | _      |
|                              |                                                                                                 |                  |        |
|                              |                                                                                                 | Next             | Cancel |

**Note:** Depending on your user permissions or your company configuration, you may not be able to send out content directly for translation.

| Option                | Description                                                                                                    |
|-----------------------|----------------------------------------------------------------------------------------------------|
| Translation<br>scope  | Determine the scope of the pages to send for translation. This is<br>one of the following:                                                                        |
|                       | <ul> <li>Current page: The Connector sends the current page for<br/>translation.</li> </ul>                                                                       |
|                       | <ul> <li>All sub pages: The Connector sends all the sub-pages for<br/>translation. It does not send the current page.</li> </ul>                                  |
|                       | Current page and all sub pages: The Connector sends the current page and all its sub-pages for translation.                                                       |
| Source<br>Ianguage    | Select the source language to send for translation.                                                                                                    |
| Target<br>language(s) | Select one or more target languages to send for translation. The<br>list displays all the languages that are set up in Adobe Experience<br>Manager for your team. |

2. Click Next.

The  ${\it second\, page}$  of the wizard opens.

#### 4 Sending Content for Translation

| EN US                                                                            |        |
|----------------------------------------------------------------------------------|--------|
|                                                                                  |        |
| UE_UE                                                                            |        |
|                                                                                  |        |
|                                                                                  |        |
|                                                                                  | Status |
| ix/en/services                                                                   |        |
|                                                                                  |        |
|                                                                                  |        |
|                                                                                  |        |
|                                                                                  |        |
|                                                                                  | ~      |
|                                                                                  |        |
| * Add to queue                                                                   | *      |
| If you want to 'send as a new job', please fill in sections below                |        |
|                                                                                  | Q      |
|                                                                                  |        |
|                                                                                  |        |
|                                                                                  |        |
|                                                                                  |        |
|                                                                                  |        |
|                                                                                  |        |
|                                                                                  |        |
|                                                                                  |        |
|                                                                                  |        |
|                                                                                  |        |
| * Technical                                                                      | *      |
|                                                                                  | ~      |
| If you select a Freeway based LSP, please fill in Freeway related sections below | · ···  |
| 3                                                                                |        |
| e                                                                                |        |
|                                                                                  |        |
|                                                                                  |        |
| Freeway Analysis Codes                                                           |        |
| Freeway Analysis Codes                                                           | ~      |
| Freeway Analysis Codes                                                           |        |
| Freeway Analysis Codes                                                           | *      |
|                                                                                  |        |

| Option              | Description                                                                                                    |
|---------------------|----------------------------------------------------------------------------------------------------|
| Source<br>language  | The source language you selected in the previous page of the wizard. Read-only. To change this value, click <b>Back</b> .                                                                                                    |
| Target<br>languages | The target languages, including the number of target languages, you selected in the previous page of the wizard. Read-only. To change this value, click <b>Back</b> .                                                                                                    |
| Deadline            | The requested translation deadline. This is the date when you<br>expect the translated content to return. Click in the field and<br>select a date in the calendar that opens. This information is sent<br>to the translation provider as metadata of the translation<br>package. |
|                     | <b>Recommendation:</b> Discuss with your translation provider whether to use the information in this field.                                                                                                    |
| Page<br>Path/Status | This list displays the path and the name of all pages you are sending for translation.                                                                                                    |
| Queue<br>Metadata   | You can select the Level-2 Queue Metadata analysis code for these content items. If you add these items to the Translation Queue, you can filter and sort items there by this analysis code.                                                                                     |
|                     | <b>Note:</b> Displayed only if you select Lionbridge Freeway as the translation provider (LSP) in the <b>Choose LSP</b> field below.                                                                                                    |

The following options are available:

| Option                | Description                                                                                                    |
|-----------------------|----------------------------------------------------------------------------------------------------|
| Submit<br>Translation | Indicate where to submit the specified pages for translation. This is one of the following:                                                                                                    |
|                       | Add to queue: The Connector adds the specified pages to the<br>Translation Queue. After the content is in the Translation<br>Queue, either:                                                                                                    |
|                       | <ul> <li>You must access the Translation Queue and approve the pages you want to send out for translation. For detailed instructions, see "Submitting Content for Translation from the Translation Queue" on page 94.</li> <li>Your company has schedules that automatically send out translation jobs from the Translation Queue. For details, refer to the Clay Tablet Connector for Adobe Experience Manager Installation and Configuration Guide.</li> <li>Send as a new job: The Connector immediately sends out the specified pages for translation as a new translation job, according to your company's routing rules and the options you specify below.</li> <li>Note: This option is available only to users with permission to send pages directly out for translation.</li> </ul> |

| Option             | Description                                                                                                    |
|--------------------|----------------------------------------------------------------------------------------------------|
| Reference<br>Files | You can send <i>reference files</i> (support assets) to your<br>translation provider as part of a translation job. This provides<br>helpful context for the translator.<br>For instructions on adding reference files in Adobe Experience<br>Manager, refer to the Adobe Experience Manager documentation<br>for uploading digital assets:                                                                                                    |
|                    | <ul> <li>https://docs.adobe.com/docs/es/aod/overview/working-with-<br/>assets/uploading/uploading-assets.html</li> <li>version 6.2: https://helpx.adobe.com/experience-manager/6-<br/>2/assets/using/managing-assets-touch-ui.html</li> <li>version 6.3: https://helpx.adobe.com/experience-manager/6-<br/>3/assets/using/managing-assets-touch-ui.html</li> <li>version 6.4: https://helpx.adobe.com/experience-manager/6-<br/>4/assets/using/managing-assets-touch-ui.html</li> </ul> |
|                    | Note: This feature is available only if the Allow Reference Files for<br>Translation Job check box is selected in the UI and Default<br>Settings section of the Configuration page. For detailed<br>instructions, refer to the Clay Tablet Connector for Adobe<br>Experience Manager Installation and Configuration Guide.                                                                                                    |
|                    | To add a reference file to the Connector:                                                                                                    |
|                    | <ol> <li>Click the Search icon and navigate to the reference file or<br/>folder containing reference files.</li> </ol>                                                                                                    |
|                    | 2. Select the reference file or folder and click <b>OK</b> .<br>The path you selected is displayed in the text box below.                                                                                                    |
|                    | <ol> <li>Repeat the previous steps for each reference file or folder<br/>containing reference files that you want to send to Freeway.</li> <li>The Connector will send all files in the specified paths to</li> </ol>                                                                                                    |
|                    | Freeway.<br>Note: Displayed only if you select Lionbridge Freeway as the translation provider (LSP) in the Choose LSP field below.                                                                                                    |

| Option                 | Description                                                                                                    |
|------------------------|----------------------------------------------------------------------------------------------------|
| Job Name               | Your name for this translation job. This information is sent to<br>your translation provider.<br>Required and relevant only when Send as a new job is<br>selected in the <b>Submit Translation</b> field, above.                                                                                                    |
| Job<br>Description     | Your description for the translation job. This information is sent<br>to your translation provider.<br>Required and relevant only when Send as a new job is<br>selected in the <b>Submit Translation</b> field, above.                                                                                                    |
| Notification<br>Emails | Enter one or more email addresses that will receive notification<br>when the content leaves Adobe Experience Manager and when it<br>returns to Adobe Experience Manager. Use a comma to separate<br>multiple email addresses.<br>Required and relevant only when Send as a new job is<br>selected in the <b>Submit Translation</b> field, above. |
| In-country<br>Reviewer | Optional. This is generally the name of the localization reviewer,<br>which is stored in the InCountryReviewer attribute in the XML<br>sent to the translation provider. By default, this field is hidden.<br>Required and relevant only when Send as a new job is<br>selected in the <b>Submit Translation</b> field, above.                    |
| Content Type           | You can tag the content in a translation job as a specific content<br>type. Depending on your company's configuration, the Clay<br>Tablet Platform may send the content to a specific translation<br>provider based on the content type. Select one of the following<br>content types:<br>Marketing<br>Technical<br>Legal                        |
|                        | Note: You may see different content types if your company has configured custom content types.                                                                                                    |
|                        | Required and relevant only when Send as a new job is selected in the Submit Translation field, above.                                                                                                    |

| Option                    | Description                                                                                                    |
|---------------------------|----------------------------------------------------------------------------------------------------|
| Choose LSP                | Select the translation provider for your translation job. Your<br>Connector administrator specifies the default translation<br>provider.<br>Required and relevant only when Send as a new job is<br>selected in the <b>Submit Translation</b> field, above.                                                                                                    |
| Freeway<br>Project Name   | The name of the project in Freeway.                                                                                                    |
| Project Name              | Note: Displayed only if Lionbridge Freeway is selected in the Choose LSP box, above.                                                                                                    |
| Freeway PO                | The purchase order reference number for Freeway.                                                                                                    |
| Reference                 | Note: Displayed only if Lionbridge Freeway is selected in the Choose LSP box, above.                                                                                                    |
| Special                   | Any additional instructions for Freeway.                                                                                                    |
| Instruction               | Note: Displayed only if Lionbridge Freeway is selected in the Choose LSP box, above.                                                                                                    |
| Freeway<br>Analysis Codes | The Freeway analysis codes for the translation.<br>You specify the analysis codes that are relevant to your<br>content. Your Lionbridge setup determines which analysis codes<br>are available for you to specify, and the values available for<br>selection for each analysis code. In this example, the Region,<br>Department, and Priority analysis codes are available for you<br>to specify.<br>Note: Displayed only if Lionbridge Freeway is selected in the |
|                           | Choose LSP box, above.                                                                                                    |

- 3. Click **Submit** to submit the specified pages either to the Translation Queue or directly to translation, as you indicated above.
- 4. If you submitted the pages directly for translation, a message box opens, confirming that you want to send out the translation job. Click **OK** to proceed.
- 5. The wizard page displays a green box in the **Status** column, indicating that the translation submission was successful.
- 6. Click **Close** to close the wizard.

For information about the events that occur when the Connector sends out content for translation, see "Sending Content for Translation" on page 24.

Tip: You can monitor the translation progress from within the Connector. For detailed instructions, see "Monitoring Translation Status and Jobs and Viewing Translated Content" on page 144.

#### 4.9.4 Sidekick - Wizard with Options

You use **this interface** to submit content to the Translation Queue or directly for translation.

|                                                    | /geometrix/en/products        |                                                    |   | 1    |
|----------------------------------------------------|-------------------------------|----------------------------------------------------|---|------|
| Translation scope                                  | Current page                  |                                                    |   | - n  |
|                                                    | All sub pages                 |                                                    |   |      |
|                                                    | O Current page and all :      | sub pages                                          |   |      |
| Source language                                    | * US_EN                       |                                                    | ~ |      |
| Target language(s)                                 | Language                      | CT language code                                   |   |      |
|                                                    | US_EN                         | en-US                                              | * |      |
|                                                    | FR_FR                         | fr-FR                                              |   |      |
|                                                    | DE_DE                         | de-DE                                              | = | - 11 |
|                                                    | ES_ES                         | es-ES                                              |   | - 11 |
|                                                    | 🔲 п_п                         | it-IT                                              |   |      |
|                                                    | I JA_JP                       | ja-JP                                              |   |      |
|                                                    | ZH_CN                         | zh-CN                                              |   | - 11 |
|                                                    | CT CK                         | ei J K<br>III                                      |   |      |
| Target pages have<br>content in source<br>language | Unique source content is alre | eady in target page(s), it will not be overwritten |   |      |
| Translate locked<br>content                        | Only translate content from   | locked components on this page                     |   |      |
| Unlock when done                                   | Unlock the component(s) aft   | er translated content returns                      |   |      |
| Translate Man Cundid                               |                               | in any non-Sync'd components                       |   | 1    |
| Translate Non-Sync'd<br>components on this<br>page | Allows translation of content |                                                    |   |      |

**Note:** Depending on your user permissions or your company configuration, you may not be able to send out content directly for translation.

| Option                                                | Description                                                                                                    |
|-------------------------------------------------------|----------------------------------------------------------------------------------------------------|
| Translation<br>scope                                  | Determine the scope of the pages to send for translation. This is one of the following:                                                                                                    |
|                                                       | <ul> <li>Current page: The Connector sends the current page for translation.</li> </ul>                                                                                                    |
|                                                       | <ul> <li>All sub pages: The Connector sends all the sub-pages for<br/>translation. It does not send the current page.</li> </ul>                                                                                                    |
|                                                       | Current page and all sub pages: The Connector sends the current page and all its sub-pages for translation.                                                                                                    |
| Source<br>language                                    | Select the source language to send for translation.                                                                                                    |
| Target<br>language(s)                                 | Select one or more target languages to send for translation. The<br>list displays all the languages that are set up in Adobe Experience<br>Manager for your team.                                                                                                    |
| Target Pages<br>Have Content<br>In Source<br>Language | This option is relevant when the target pages are MSM (Multi Site<br>Manager) live copy pages, which means that Adobe Experience<br>Manager automatically updates a target page when the<br>corresponding source page changes. It prevents the Connector<br>from over writing unique source content that already exists in<br>the target pages.                                                                                                    |
|                                                       | This is useful when you are sending a page for translation that<br>has been used in the past to push content to other pages, and<br>includes target page content which has been changed, for<br>example, regionalized. In this scenario you do not want to<br>over write the regionalized content as the translation process<br>occurs. Select this option when you <i>do not</i> want the Connector<br>to over write components in the target pages that include<br>regionalized content with the newly translated content.<br>If this check box is selected, the Connector <i>does not</i> |
|                                                       | overwrite unique source content that already exists in the target pages.                                                                                                    |
|                                                       | If this check box is cleared, the Connector does over write<br>unique source content that already exists in the target pages.                                                                                                    |
|                                                       | <b>Recommendation:</b> Select this check box if you are using the live-<br>copy feature.                                                                                                    |

| Option                         | Description                                                                                                    |
|--------------------------------|----------------------------------------------------------------------------------------------------|
| Translate<br>Locked<br>Content | This option enables users to send out only content from locked components for translation.                                                                                                |
|                                | If this check box is selected, users can send out content for<br>translation only if it is from a locked component.                                                                       |
|                                | If this check box is cleared, users can send out content for<br>translation whether or not it is from a locked component.                                                                 |
|                                | <b>Note:</b> Locked components have an inheritance relationship between a source Blueprint page and the connected live copy                                                               |
|                                | page. When sending content for translation using Sidekick, users can choose whether to send for translation the content from                                                              |
|                                | locked components, which is inherited from a Blueprint<br>component. This is useful if, for example, the page has both global                                                             |
|                                | and regional information and you only want to translate (replace)<br>the global content that is created via a Blueprint page. In this                                                     |
|                                | scenario, suppose that the regional content on the page is<br>manually translated in house, and that it has not changed. You<br>would not want to tamper with it. However, using the same |
|                                | scenario, the global content from head office <i>has</i> changed and<br>needs translation. You would select this check box to separate                                                    |
|                                | the content and localize only the new, inherited content.                                                                                                    |
|                                | Note about Blueprint pages: If the Pickup Content From Blueprint<br>Pages setting is specified, then the Connector always acts as                                                         |
|                                | though this option is selected, even if it is not selected. This                                                                                                    |
|                                | occurs because only content from locked components are rolled                                                                                                    |
|                                | out from Blueprint pages to Livecopy pages. For more                                                                                                    |
|                                | information, refer to the Clay Tablet Connector for Adobe                                                                                                    |
|                                | Experience Manager Installation and Configuration Guide.                                                                                                    |

| Option              | Description                                                                                                    |
|---------------------|----------------------------------------------------------------------------------------------------|
| Unlock When<br>Done | This option automatically unlocks a component after translated<br>content returns.<br>Suppose you send a page for translation that has been used<br>previously to push content to other pages, and it includes target<br>page content that has been changed, for example, regionalized. In<br>this scenario you do not want to overwrite the regionalized<br>content as the translation process occurs, so you select the<br><b>Target Pages Have Content In Source Language</b> option, which<br>prevents the Connector from overwriting those regionalized<br>target pages with newly translated content. If following that<br>translation, you want to treat the resulting translations as<br>regional, and you no longer want to inherit content from the<br>Blueprint pages, select this check box. |
|                     | <ul> <li>Warning: This breaks the inheritance between the component<br/>and its Blueprint page, so that it no longer inherits new content.</li> <li>However, you can use the CTCRestoreOriginalSync workflow<br/>to relock the component and recreate the inheritance. For<br/>details, see "Relocking Unlocked Components" on page 155.</li> <li>If this check box is selected, the Connector automatically<br/>unlocks a component after translated content returns.</li> <li>If this check box is cleared, the Connector does not<br/>automatically unlock a component after translated content<br/>returns.</li> </ul>                                                                                                    |

| Option                                                 | Description                                                                                                    |
|--------------------------------------------------------|----------------------------------------------------------------------------------------------------|
| Translate Non-<br>Sync'd<br>Components<br>on this page | <ul> <li>This option enables users to send content for translation even if it is not synchronized. This means it <i>does not</i> have a relationship to a Blueprint page, so it cannot be synchronized with it. This can happen if you are not using the MSM (Multi Site Manager) feature of Adobe Experience Manager, or if this is a page with regionalized content that does not inherit content from a Blueprint page.</li> <li>If this check box is selected, users <i>can</i> send out content for translation if it does not have a relationship to a Blueprint page.</li> <li>If this check box is cleared, users <i>cannot</i> send out content for translation if it does not have a relationship to a Blueprint page.</li> <li>If this check box is cleared, users <i>cannot</i> send out content for translation if it does not have a relationship to a Blueprint page.</li> <li>Important: The Connector treats certain page properties (jcr:content, jcr:title, jcr:description) as <i>unlocked</i> page properties. Therefore, if you want the Connector to send these page properties for translation, you must select this check box.</li> </ul> |
|                                                        | Recommendation: Select this check box if you are using either<br>the live-copy or the language-copy features.<br>Note about Blueprint pages: If the Pickup Content From Blueprint<br>Pages setting is specified, then the Connector always acts as<br>though this option is selected, even when it is not. This occurs<br>because only content from locked components is rolled out from<br>Blueprint pages to Livecopy pages. For more information, refer<br>to the Clay Tablet Connector for Adobe Experience Manager<br>Installation and Configuration Guide.                                                                                                    |

| Option       | Description                                                                                                    |
|--------------|----------------------------------------------------------------------------------------------------|
| Use local TM | <ul> <li>This feature determines whether to check each component in the source version of the item for any content changes, and send only changed components out for translation. If a component was previously translated and it has not changed, then the Connector does not send it for translation again:</li> <li>Instead, it uses the stored translation. This feature reduces the quantity of content that the Connector sends to translation providers, which reduces your cost. However, it needs the Connector processing time before sending out the items for translation.</li> <li>If this check box is selected, the Connector checks whether content was already translated before sending it out for translation.</li> <li>If this check box is cleared, the Connector sends out content for translation without checking whether it has already been translated.</li> </ul> |

**Note:** Your company's Connector configuration determines the default settings of these last five options. For more information, refer to the *Clay Tablet Connector for Adobe Experience Manager Installation and Configuration Guide*.

2. Click Next.

The **second page** of the wizard opens.

#### 4 Sending Content for Translation

| nt/geometrixx/en/services                                                        |                                                                                                    |
|----------------------------------------------------------------------------------|----------------------------------------------------------------------------------------------------|
| EN_US                                                                            |                                                                                                    |
| DE_DE                                                                            |                                                                                                    |
|                                                                                  |                                                                                                    |
|                                                                                  | Status                                                                                                    |
| c/en/services                                                                    |                                                                                                    |
|                                                                                  |                                                                                                    |
|                                                                                  | ~                                                                                                    |
| * Add to queue                                                                   | ~                                                                                                    |
| If you want to 'send as a new job', please fill in sections below                |                                                                                                    |
|                                                                                  | ٩                                                                                                    |
|                                                                                  |                                                                                                    |
|                                                                                  |                                                                                                    |
|                                                                                  |                                                                                                    |
|                                                                                  |                                                                                                    |
|                                                                                  |                                                                                                    |
|                                                                                  |                                                                                                    |
| * Technical                                                                      | *                                                                                                    |
|                                                                                  | ~                                                                                                    |
| If you select a Freeway based LSP, please fill in Freeway related sections below |                                                                                                    |
|                                                                                  |                                                                                                    |
|                                                                                  |                                                                                                    |
|                                                                                  |                                                                                                    |
| Freeway Analysis Codes                                                           |                                                                                                    |
|                                                                                  | ~                                                                                                    |
|                                                                                  | *                                                                                                    |
|                                                                                  | *                                                                                                    |
|                                                                                  |                                                                                                    |
|                                                                                  | DE_DE         xx/en/services         Add to queue         If you want to 'send as a new job', please fill in sections below |

| Option              | Description                                                                                                    |  |  |
|---------------------|----------------------------------------------------------------------------------------------------|--|--|
| Source<br>language  | The source language you selected in the previous page of the wizard. Read-only. To change this value, click <b>Back</b> .                                                                                                    |  |  |
| Target<br>languages | The target languages, including the number of target languages, you selected in the previous page of the wizard. Read-only. To change this value, click <b>Back</b> .                                                                                                    |  |  |
| Deadline            | The requested translation deadline. This is the date when you<br>expect the translated content to return. Click in the field and<br>select a date in the calendar that opens. This information is sent<br>to the translation provider as metadata of the translation<br>package. |  |  |
|                     | <b>Recommendation:</b> Discuss with your translation provider whether to use the information in this field.                                                                                                    |  |  |
| Page<br>Path/Status | This list displays the path and the name of all pages you are sending for translation.                                                                                                    |  |  |
| Queue<br>Metadata   | You can select the Level-2 Queue Metadata analysis code for<br>these content items. If you add these items to the Translation<br>Queue, you can filter and sort items there by this analysis code.                                                                               |  |  |
|                     | Note: Displayed only if you select Lionbridge Freeway as the translation provider (LSP) in the Choose LSP field below.                                                                                                    |  |  |

The following options are available:

| Option                | Description                                                                                                    |
|-----------------------|----------------------------------------------------------------------------------------------------|
| Submit<br>Translation | Indicate where to submit the specified pages for translation. This is one of the following:                                                                                                    |
|                       | <ul> <li>Add to queue: The Connector adds the specified pages to the<br/>Translation Queue. After the content is in the Translation<br/>Queue, either:</li> </ul>                                                                                                    |
|                       | <ul> <li>You must access the Translation Queue and approve the pages you want to send out for translation. For detailed instructions, see "Submitting Content for Translation from the Translation Queue" on page 94.</li> <li>Your company has schedules that automatically send out translation jobs from the Translation Queue. For details, refer to the <i>Clay Tablet Connector for Adobe Experience Manager Installation and Configuration Guide.</i></li> <li>Send as a new job: The Connector immediately sends out the specified pages for translation as a new translation job, according to your company's routing rules and the options you specify below.</li> <li>Note: This option is available only to users with permission to send pages directly out for translation.</li> </ul> |

| Option             | Description                                                                                                    |
|--------------------|----------------------------------------------------------------------------------------------------|
| Reference<br>Files | <ul> <li>You can send reference files (support assets) to your translation provider as part of a translation job. This provides helpful context for the translator.</li> <li>For instructions on adding reference files in Adobe Experience Manager, refer to the Adobe Experience Manager documentation for uploading digital assets:</li> <li>version 6.1: <a href="https://docs.adobe.com/docs/es/aod/overview/working-with-assets/uploading/uploading-assets.html">https://docs.adobe.com/docs/es/aod/overview/working-with-assets/uploading/uploading-assets.html</a></li> </ul>                                                                                                    |
|                    | <ul> <li>version 6.2: <u>https://helpx.adobe.com/experience-manager/6-2/assets/using/managing-assets-touch-ui.html</u></li> <li>version 6.3: <u>https://helpx.adobe.com/experience-manager/6-3/assets/using/managing-assets-touch-ui.html</u></li> <li>version 6.4: <u>https://helpx.adobe.com/experience-manager/6-4/assets/using/managing-assets-touch-ui.html</u></li> <li>Note: This feature is available only if the Allow Reference Files for Translation Job check box is selected in the UI and Default Settings section of the Configuration page. For detailed instructions, refer to the Clay Tablet Connector for Adobe Experience Manager Installation and Configuration Guide.</li> </ul> |
|                    | <ul> <li>To add a reference file to the Connector:</li> <li>1. Click the Search icon and navigate to the reference file or folder containing reference files.</li> <li>2. Select the reference file or folder and click OK. The path you selected is displayed in the text box below.</li> <li>3. Repeat the previous steps for each reference file or folder containing reference files that you want to send to Freeway. The Connector will send all files in the specified paths to Freeway.</li> </ul>                                                                                                    |
|                    | <b>Note:</b> Displayed only if you select Lionbridge Freeway as the translation provider (LSP) in the <b>Choose LSP</b> field below.                                                                                                    |

| Option                 | Description                                                                                                    |
|------------------------|----------------------------------------------------------------------------------------------------|
| Job Name               | Your name for this translation job. This information is sent to<br>your translation provider.<br>Required and relevant only when Send as a new job is<br>selected in the <b>Submit Translation</b> field, above.                                                                                                    |
| Job<br>Description     | Your description for the translation job. This information is sent<br>to your translation provider.<br>Required and relevant only when Send as a new job is<br>selected in the <b>Submit Translation</b> field, above.                                                                                                    |
| Notification<br>Emails | Enter one or more email addresses that will receive notification<br>when the content leaves Adobe Experience Manager and when it<br>returns to Adobe Experience Manager. Use a comma to separate<br>multiple email addresses.<br>Required and relevant only when Send as a new job is<br>selected in the <b>Submit Translation</b> field, above. |
| In-country<br>Reviewer | Optional. This is generally the name of the localization reviewer,<br>which is stored in the InCountryReviewer attribute in the XML<br>sent to the translation provider. By default, this field is hidden.<br>Required and relevant only when Send as a new job is<br>selected in the <b>Submit Translation</b> field, above.                    |
| Content Type           | You can tag the content in a translation job as a specific content<br>type. Depending on your company's configuration, the Clay<br>Tablet Platform may send the content to a specific translation<br>provider based on the content type. Select one of the following<br>content types:<br>Marketing<br>Technical<br>Legal                        |
|                        | <b>Note:</b> You may see different content types if your company has configured custom content types.                                                                                                    |
|                        | Required and relevant only when Send as a new job is selected in the Submit Translation field, above.                                                                                                    |

| Option                    | Description                                                                                                    |
|---------------------------|----------------------------------------------------------------------------------------------------|
| Choose LSP                | Select the translation provider for your translation job. Your<br>Connector administrator specifies the default translation<br>provider.<br>Required and relevant only when Send as a new job is<br>selected in the <b>Submit Translation</b> field, above.                                                                                                    |
| Freeway<br>Project Name   | The name of the project in Freeway.                                                                                                    |
|                           | Note: Displayed only if Lionbridge Freeway is selected in the Choose LSP box, above.                                                                                                    |
| Freeway PO<br>Reference   | The purchase order reference number for Freeway.                                                                                                    |
|                           | Note: Displayed only if Lionbridge Freeway is selected in the Choose LSP box, above.                                                                                                    |
| Special<br>Instruction    | Any additional instructions for Freeway.                                                                                                    |
|                           | Note: Displayed only if Lionbridge Freeway is selected in the Choose LSP box, above.                                                                                                    |
| Freeway<br>Analysis Codes | The Freeway analysis codes for the translation.<br>You specify the analysis codes that are relevant to your<br>content. Your Lionbridge setup determines which analysis codes<br>are available for you to specify, and the values available for<br>selection for each analysis code. In this example, the Region,<br>Department, and Priority analysis codes are available for you<br>to specify.<br>Note: Displayed only if Lionbridge Freeway is selected in the |
|                           | Choose LSP box, above.                                                                                                    |

- 3. Click **Submit** to submit the specified pages either to the Translation Queue or directly to translation, as you indicated above.
- 4. If you submitted the pages directly for translation, a message box opens, confirming that you want to send out the translation job. Click **OK** to proceed.
- 5. The wizard page displays a green box in the **Status** column, indicating that the translation submission was successful.
- 6. Click **Close** to close the wizard.

For information about the events that occur when the Connector sends out content for translation, see "Sending Content for Translation" on page 24.

**Tip:** You can monitor the translation progress from within the Connector. For detailed instructions, see "Monitoring Translation Status and Jobs and Viewing Translated Content" on page 144.

# 5 Monitoring Translation Status and Jobs and Viewing Translated Content

You can view the status of your translation jobs from the **Translation Status** page. The Connector updates the status at different milestones in the translation process.

- You can view the translation status of all translation jobs together in the **Status** tab, as described on page 146.
- You can view the translation status of individual pages within a translation job, and view translated pages, in the **Job Details** tab, as described on page 151.

For a list and description of translation statuses, see page 144.

If you create a translation project and start a translation job in Adobe Experience Manager's translation integration feature, you can also:

- Monitor its status within Adobe Experience Manager, as described in "Monitoring Translation Jobs Created in the Adobe Experience Manager Translation Integration" on page 153.
- View translated content within Adobe Experience Manager's translation integration feature, as described in "Viewing Translated Content from Jobs Started in the Adobe Experience Manager Translation Integration" on page 154

# 5.1 Translation Statuses

Pages have one of the following translation statuses:

| Translation<br>Status | Description                                                                                                    | Percentage<br>Translation<br>Complete |
|-----------------------|----------------------------------------------------------------------------------------------------|---------------------------------------|
| Preparing             | The Connector is preparing to send out the item to the translation provider.                                                                                                    | 0%                                    |
| Paused                | The Connector has prepared the item to send out to<br>the translation provider, but it has been paused, either<br>automatically, if configured to do so, or by clicking the<br>Pause button in the <b>Status</b> tab of the <b>Translation Status</b><br>page. | 0%                                    |
| Sending               | The Connector is sending out the item to the translation provider.                                                                                                    | 1%                                    |

| Translation<br>Status             | Description                                                                                                    | Percentage<br>Translation<br>Complete |
|-----------------------------------|----------------------------------------------------------------------------------------------------|---------------------------------------|
| Sent out                          | The Connector sent the item to the translation<br>provider.<br><b>Note:</b> This status is relevant only if a quote was <i>not</i><br>requested for the translation job.                                                              | 2%                                    |
| Sent out<br>for quote             | The Connector sent the item to the translation<br>provider and requested a quote.<br><b>Note:</b> This status is relevant only if a quote was<br>requested for the translation job.                                                   | 2%                                    |
| Sentto<br>translator              | The Connector completed sending out the item to the translation provider.<br>Note: This status is relevant only if a quote was <i>not</i> requested for the translation job.                                                          | 5%                                    |
| Sentto<br>translator<br>for quote | The Connector completed sending out the item to the translation provider and requesting a quote.<br>Note: This status is relevant only if a quote was requested for the translation job.                                              | 5%                                    |
| In<br>Translation                 | The translation provider has received the item for<br>translation and has not yet returned the translated<br>item.<br>Note: Started translation process is displayed in<br>the Job Details tab of the Translation Status page.        | 10%                                   |
| Received                          | The Connector received the translated item back from the translation provider. This is displayed in green in the <b>Job Details</b> tab of the <b>Translation Status</b> page.                                                        | 90%                                   |
| Completed                         | The Connector has returned the translated item to<br>Adobe Experience Manager. This is displayed in green in<br>the <b>Job Details</b> tab of the <b>Translation Status</b> page.                                                     | 100%                                  |
| No<br>Translation<br>Required     | There are no components to translate in the page. (The components may have been excluded from translation by your company's configuration, or they may have been translated already, if the <b>Use Local TM</b> option is specified.) | 100%                                  |

## 5.2 Monitoring Jobs

You monitor translation jobs in the **Status** tab of **Translation Status** page.

- Do one of the following to monitor the status of jobs sent for translation:
  - In the Touch-Optimized UI of Adobe Experience Manager version 6.2 or higher, click

the Tools icon 🛃 and then click **Clay Tablet Connector** in the Adobe Experience Manager rail. (This opens the Connector in a new browser tab.) Then, click **Translation Status** in the Clay Tablet Connector rail.

- In the Touch-Optimized UI of Adobe Experience Manager version 6.0 or 6.1, click Tools > Clay Tablet Connector in the Adobe Experience Manager rail. (This opens the Connector in a new browser tab.) Then, click Translation Status in the Clay Tablet Connector rail.
- In the Classic UI of Adobe Experience Manager, scroll down and click Clay Tablet Connector in the right pane. Then, click Translation Status in the Clay Tablet Connector rail.
- In your Web browser, navigate to /content/ctctranslation/status.html on your Adobe Experience Manager instance.

| C Translation Status        |          |            |          |            |           |                 |           |         |          |          |          |           |       |        |  |            |   |                     |
|-----------------------------|----------|------------|----------|------------|-----------|-----------------|-----------|---------|----------|----------|----------|-----------|-------|--------|--|------------|---|---------------------|
| Status C                    | 2        |            |          |            |           |                 |           |         |          |          |          |           |       |        |  |            |   |                     |
| Period: 2016-12-11 to       | 2017     | -12-11     | Submitte | d By: Me   | ~         | 47              |           |         |          |          |          |           |       |        |  |            |   |                     |
| Job                         |          | Created On |          | Created By | EST Words | LSP             | Preparing | Sending | Sent Out | In Trans | Received | Completed | Error | Cancel |  |            |   | TM Updating History |
| Translation job 3           |          | 12/11/2017 | 09:21 PM | admin      | 0         | AEM MT Provider | 0         | 0       | 0        | 0        | 0        | 0         | n     |        |  | ÷          | ę |                     |
| AEM-1050 send from queue -  | 2        | 12/11/2017 | 09:20 PM | admin      | 0         | AEM MT Provider | 0         | 0       | 0        | 0        | 0        | 8         |       |        |  |            | ę |                     |
| AEM-1050 send from queue    |          | 12/11/2017 | 09:17 PM | admin      | 0         | AEM MT Provider | 0         | 0       | 0        | 0        | 0        | 4         | 1     |        |  | t (2)      | P |                     |
| Test AEM-1050               |          | 12/11/2017 | 08:06 PM | admin      | 0         | AEM MT Provider | 0         | 0       | 0        | 0        | 0        | 0         | 1     |        |  | ÷          | ę |                     |
| Another translation job     |          | 12/11/2017 | 07:22 PM | admin      | 0         | AEM MT Provider | 0         | 0       | 0        | 0        | 0        | 0         | 1     |        |  | ÷.         | Ţ |                     |
| My translation job          |          | 12/11/2017 | 07:19 PM | admin      | 0         | AEM MT Provider | 0         | 0       | 0        | 0        | 0        | 5         |       |        |  | 10         | P |                     |
| Submit by [admin] @ 2017-10 | 0-10 7.4 | 10/10/2017 | 07:49 PM | admin      | 0         | AEM MT Provider | 0         | 0       | 0        | 0        | 0        | 5         |       |        |  | 10         | P |                     |
| Submit by [admin] @ 2017-10 | 0-03 8.2 | 10/03/2017 | 08:38 PM | admin      | 0         |                 | 0         | 0       | 0        | 0        | 0        | 3         |       |        |  | <b>t</b> 🖸 | P |                     |
| Submit by [admin] @ 2017-10 | 0-03 8.2 | 10/03/2017 | 08:37 PM | admin      | 0         |                 | 0         | 0       | 0        | 0        | 0        | 3         |       |        |  | 10         | P |                     |

The **Status** tab of **Translation Status** page opens.

By default, if you are a non-admin user, you can view jobs that you and your team submitted. If you are a member of the Translation Admin group or if your company is so configured, you can view all company jobs.

- To filter the jobs by date, in the **Period** and **to** fields, enter the date range of when the jobs were submitted in the YYYY-MM-DD format, or select the dates in the calendar that opens.
- To filter the jobs by submitter, in the **Submitted By** dropdown list:

- Select Me to display all your jobs.
- Select My Team or My Team (s) to display all jobos submitted by members of your team.

This tab displays the following information about each translation job:

| Information | Description                                                                                                    |
|-------------|----------------------------------------------------------------------------------------------------|
| Job         | The name of this translation job. By default this includes the username, date, and time when the job was created, for example: Submit by [admin] @ 2013-12-20 6.57 PM.                                                                                                    |
| Created On  | The date and time when the job was submitted, in the following format: $MM/DD/YYYY h: mm AA$ , where $AA$ is two upper-case characters reflecting a.m. (after midnight) or p.m. (after noon).                                                                                                    |
| Created By  | The username of the user who created and submitted this<br>translation job. By default, jobs in this tab are sorted by username.<br><b>Note:</b> If a translation job was created in Adobe Experience<br>Manager's translation integration feature, the username is admin.                                                                      |
| Est.Words   | The estimated number of words to translate in the translation job. If<br>there is a number in brackets, it represents the number of words<br>that have been previously translated and are stored in the local TM<br>(translation memory).<br><b>Note:</b> The number of words in digital assets, such as JPG or PDF files,<br>is not displayed. |

| Information | Description                                                                                                    |
|-------------|----------------------------------------------------------------------------------------------------|
| LSP         | <ul> <li>This is one of the following:</li> <li>If you are not using the Clay Tablet Connector for SDL TMS, then this is translation provider to whom the Clay Tablet Platform sends the translation job.</li> <li>If you are using the Clay Tablet Connector for SDL TMS, and you have not specified an SDL TMS configuration, then this is translation provider to whom the Clay Tablet Platform sends the translation job.</li> <li>If you are using the Clay Tablet Connector for SDL TMS, and you have not specified an SDL TMS configuration, then this is translation job.</li> <li>If you are using the Clay Tablet Connector for SDL TMS, and you have specified an SDL TMS configuration, then this is your meaningful name for that configuration, for example, Default GUID. You define an SDL TMS configuration in the TMS GUID Config page. For details, refer to the Clay Tablet Connector for Adobe Experience Manager User Guide.</li> </ul> |
| Preparing   | The number of pages in this job that the Connector is currently preparing to send out for translation.                                                                                                    |
| Sending     | The number of pages in this job that the Connector is currently sending out for translation.                                                                                                    |
| Sent out    | The number of pages in this job that sent out for translation.                                                                                                    |
| In trans    | The number of pages in this job that are currently being translated by the translation provider.                                                                                                    |
| Received    | The number of pages in this job that the Connector has received back from translation.                                                                                                    |
| Completed   | The number of pages in this job that the Connector has returned to Adobe Experience Manager.                                                                                                    |
| Error       | If there is an error with the job, then the number of errors is<br>displayed in red. Click the number to open another tab, displaying the<br>error details.                                                                                                    |

| Information            | Description                                                                                                    |
|------------------------|----------------------------------------------------------------------------------------------------|
| TM Updating<br>History | <ul> <li>Hold your mouse over the TM icon is to view the following information about updates to the translation memory from this translation job:</li> <li>the name of the update</li> <li>the target language in which content was updated</li> <li>the date and time when the content was updated</li> <li>the username of the user who updated the content</li> <li>the number of updates that the user sent to the translation memory</li> <li>Click the TM icon is to view these updates in the TM Updates tab of the TM Update page. For details, see "Viewing Updates to a Translation Memory" on page 165.</li> </ul> |

By default, the jobs are displayed alphabetically by the value in the **Created** column.

#### Actions

You can perform the following actions in the **Status** tab of **Translation Status** page:

- To refresh the jobs displayed in the list, click the Refresh icon C.
- ► To reverse the sort order or to sort the jobs by another column, click the column heading. The triangle on the right side of the column indicates if the column is sorted in ascending in a cending in a cending i
- To view detailed information about each page in a translation job, do one of the following:
  - Click the job name in the **Job** column.
  - Click the Job Details tab, if it is already open. The job that is already open is highlighted in orange.

For details, see "Monitoring Pages in a Translation Job and Viewing Translated Content" on page 151.

- To cancel the job, in the **Cancel** column, click **Cancel**.
  - If the Connector has not yet sent out the job (it has Preparing, Paused, or Sending status), then the the cancellation request is automatically approved. The column displays Approved.

- If the Connector has already sent out the job, (it has Sent out, Sent out for quote, Sent to translator, Sent to translator for quote, Quote approved, or In Translation status), then the column displays the Requested button, which you can click to resend the cancellation request. After approval, the column displays Approved.
- To pause the job if the Connector has not yet sent it out for translation, click the Pause button . Depending on your company's configuration, this button may be available only for users assigned to the Translation Admin group.
- ► To resume a paused job, click the Resume button . Depending on your company's configuration, this button may be available only for users assigned to the Translation Admin group.
- To export a report about a translation job to a Microsoft Excel file (.xls) file, click the Export button . The Connector downloads the file to your computer.

**Tip:** The **Source Page** column in the report includes the source path. You can use the **Load pages** button in the **Globalization Tool** to re-import the source paths of content to send out for translation. For detailed instructions, see "Sending Pages and Assets for Translation Using the Globalization Tool" on page 44.

- To download a zipped file of the XML files with the content to translate, click the Download Translation Contents button
- To delete the translation job, so that the Connector does not send it to the translation provider, and it is removed from the Connector database, click the Delete button i. A message box opens, confirming that you want to delete this translation job. Click OK to continue.

**Tip:** To delete multiple translation jobs, press the Ctrl key and click in each row to select the corresponding job. (However, do not click directly on the job name, which opens the **Job Details** tab.) Then click the Delete button in any row to delete all selected jobs.

Note: This button is available only if you are a member of the Translation Admin group or if your company is configured to display this button for non-admin users.

- To resend the translation job, click the Resend button
- ► To update the translation memory for this job based on translated pages that you updated, click the Update TM button 🗐 . For detailed instructions, see page 164.

**Note:** Relevant only if you already updated the translated content of one or more pages in the translation job.

# 5.3 Monitoring Pages in a Translation Job and Viewing Translated Content

You monitor the status of individual pages in a translation job in the **Job Details** tab of the **Translation Status** page.

1. Open the **Status** tab of the **Translation Status** page, as described in "Monitoring Jobs" on page 146.

This tab displays the status of jobs that were sent for translation.

2. Click a job to view detailed translation-status information for each page in the job in the **Job Details** tab, which displays information for each page in the job.

| Status                                                                                                    | C               | Job Det          | tails 🛞                                 |                |              |                       |         |           |            |                                          |             |
|----------------------------------------------------------------------------------------------------|-----------------|------------------|-----------------------------------------|----------------|--------------|-----------------------|---------|-----------|------------|------------------------------------------|-------------|
| Translation Job:<br>Description:                                                                                                    | Submit by [ad   | min] @ 2016-09-2 | 29 9.14 PM                              |                | ▼ Status:    | All                   |         | •         | Refresh    |                                          | Olose       |
| Page                                                                                                    |                 |                  |                                         |                |              | Source                | Target  | EST Words | Percentage | Status                                   | Submit User |
| /content/geometrix                                                                                                    | x_mobile/en/com | npany            |                                         |                |              | English_U             | 5       | 0         | 0%         | Preparing                                | admin       |
|                                                                                                    |                 |                  |                                         |                |              | English IP            | NL_NLIT | 0         | 0%         | Preparing                                | admin       |
| /content/geometrix                                                                                                    | x_mobile/en/com | npany            |                                         |                |              | English_0             |         |           |            | rispunnig                                | aranten .   |
| content/geometrix                                                                                                    |                 | npany            | ~~~~~~~~~~~~~~~~~~~~~~~~~~~~~~~~~~~~~~~ | $\sim$         |              | and the second second | ES ESIT | -m<br>~~  | And and    | Preparing<br>Preparing                   | admin       |
| /content/geometrixo<br>/content/geometrixo<br>Aontent/geometrixo                                                                                                    | x_mobile/en/com | ipany            | · ·····                                 | ~              |              | English_U             |         | ~~~       | ~~~~<br>   | Preparing<br>Preparing                   | admin       |
| /content/geometrix                                                                                                    | x_mobile/en/com | npany            | EST Words                               | Preparing      | Sending      | English_U             |         | ~~~       | Received   | Preparing                                | admin       |
| /content/geometrix<br>Aontent/geometrix<br>Aontent/geometrix<br>Aontent/geometrix<br>Aontent<br>Aontent<br>Aontent<br>Aontent<br>Aontent<br>Aontent/geometrix<br>Aontent/geometrix<br>Aontent<br>Aontentent<br>Aontententententententententententententen | x_mobile/en/com | ipany            | EST Words<br>0                          | Preparing<br>9 | Sending<br>0 | English_U             |         | ~~~       | ~~~~<br>   | Preparing<br>Preparing<br>Completed<br>0 | admin       |
| /content/geometrix                                                                                                    | x_mobile/en/com | ipany            | EST Words                               | 10000          | Sending<br>0 | English_U             |         | ~~~       | ~~~~<br>   | Preparing<br>Preparing<br>Completed      | admin       |

**Note:** The **Job Details** tab opens automatically when you send a job for translation from the **Translation Queue**, described on page 94, or from the **Bulk Translation** wizard, described on page 26.

This page displays the following information about the translation job:

- **Translation Job:** The name of the translation job.
- Description: If a description was entered when the job was sent out for translation, it is displayed here.

This page displays the following information about each page in the translation job:

| Column      | Description                                                                                                    |
|-------------|----------------------------------------------------------------------------------------------------|
| Page        | The path and the name of the page, fragment, i18n dictionary item, tag, form, or digital asset (DAM) sent for translation.                                                                                                    |
| Source      | The language code of the source language of the page sent for translation.                                                                                                    |
| Target      | The language codes of the target languages into which to translate the content item.                                                                                                    |
|             | <b>Note:</b> When the Connector is preparing to send out the page for translation, multiple target languages are grouped into a single row. After the page is sent for translation, each target language is displayed in a separate row. |
| Est.Words   | The estimated number of words to translate in this page. If there is a<br>number in brackets, it represents the number of words that have<br>been previously translated and are stored in the local TM (translation<br>memory).          |
| Percentage  | A percentage indicating how much of the content item has been translated. This is based on the translation status, which is described in "Translation Statuses" on page 144.                                                             |
| Status      | For a list and description of translation statuses, see page 144.                                                                                                    |
| Submit User | The username of the user who submitted this page for translation.                                                                                                    |

- 3. Optional. You can filter which pages are displayed in the list.
  - From the Translation Job dropdown list, select the translation job whose pages you want to view in the list.
  - From the Status dropdown list, select the status of the pages to display in the list. For a list and description of statuses, see page 144.
- 4. Optional. To view the translated page or fragment, click the link in the **Page** column. The translated page or fragment opens in a new browser tab. It opens in either the Touch UI or the Classic UI, depending on your company's configuration. Available only for pages or fragments that have Completed status.

The bottom of this page displays a summary of the status of pages and the estimated number of words by target language.

- ▶ To update the translation status of the displayed pages, click the **Refresh** button.
- To view information about other translation jobs, click the Close button or click the Status tab. For details, see "Monitoring Pages in a Translation Job and Viewing Translated Content" on page 151.

## 5.4 Monitoring Translation Jobs Created in the Adobe Experience Manager Translation Integration

After you start a translation job in Adobe Experience Manager's translation integration, you can monitor its progress from within Adobe Experience Manager.

You can monitor translation jobs created in Adobe Experience Manager's translation integration feature, either:

- From within Adobe Experience Manager, on the corresponding translation project's Translation Job tile, as described in "Monitoring the Status of a Translation Job" in the Adobe Experience Manager documentation:
  - version 6.1: <u>https://docs.adobe.com/docs/en/aem/6-</u> 1/administer/sites/translation/tc-manage.html
  - version 6.2: https://helpx.adobe.com/experience-manager/6-2/sites/administering/using/tc-manage.html
  - version 6.3: <u>https://helpx.adobe.com/experience-manager/6-</u> 3/sites/administering/using/tc-manage.html
  - version 6.4: <u>https://helpx.adobe.com/experience-manager/6-</u> 4/sites/administering/using/tc-manage.html

**Notes:** The Scope Requested status is not relevant to jobs sent from Adobe Experience Manager's translation integration feature using the Connector.

**Important:** From within Adobe Experience Manager, you can view the status only of translation jobs only that were started in Adobe Experience Manager's translation integration feature, as described in "Sending Content for Translation from Adobe Experience Manager Translation Integration" on page 110. For example, if content is submitted for translation from the Adobe Experience Manager Sidekick, you cannot monitor its progress from Adobe Experience Manager's translation feature.

On the Connector's Translation Status page, as described in "Monitoring Jobs" on page 146 and "Monitoring Pages in a Translation Job and Viewing Translated Content" on page 151.

# 5.5 Viewing Translated Content from Jobs Started in the Adobe Experience Manager Translation Integration

You can view translated content of translation jobs started in Adobe Experience Manager's translation integration feature, either:

From within Adobe Experience Manager, if the Translation Job tile displays the Ready for review status, then the translated files are ready for review.

For detailed instructions, see "Reviewing and Promoting Updated Content" in the Adobe Experience Manager documentation:

- version 6.1: <u>https://docs.adobe.com/docs/en/aem/6-</u> 1/administer/sites/translation/tc-manage.html
- version 6.2: <u>https://helpx.adobe.com/experience-manager/6-</u> 2/sites/administering/using/tc-manage.html
- version 6.3: <u>https://helpx.adobe.com/experience-manager/6-</u> 3/sites/administering/using/tc-manage.html
- version 6.4: <u>https://helpx.adobe.com/experience-manager/6-</u> 4/sites/administering/using/tc-manage.html

Note: If some, but not all, pages are translated, then the **Translation Job** tile displays the Translation in progress status. In this scenario, click **Translation Job** in the tile to display the list of pages in the project. Select the check box for any page with Ready for review status, and in the top-left corner, click **Reveal in Sites**.

In the Connector, on the Job Details tab of the Translation Status page, by clicking the link to the translated page, as described in "Monitoring Pages in a Translation Job and Viewing Translated Content" on page 151.

# 6 Post-Translation Tasks

In general, you use the Adobe Experience Manager workflow to review, approve and publish translated content.

After the translation is complete, you can perform the following additional optional tasks:

| Task                                                     | Description                                                                                                    | Details     |
|----------------------------------------------------------|----------------------------------------------------------------------------------------------------|-------------|
| relock<br>unlocked<br>components                         | If you set your translation setting to unlock translated<br>components after they return from translation, you can<br>use the <code>CTCRestoreOriginalSync</code> workflow to restore<br>the components' original inheritance. | page<br>155 |
| update<br>translation<br>memory for<br>a single page     | If an in-country reviewer updates your translated content,<br>you can send these updates to the translation memory, so<br>that they will be available to the translation provider for<br>subsequent translations.              | page<br>159 |
| update<br>translation<br>memory for<br>multiple<br>pages |                                                                                                    | page<br>164 |
| view updates<br>to<br>translation<br>memory              | You can review and update translated content and then<br>send these updates to the translation memory, so that<br>they will be available for future translations.                                                              | page<br>165 |
| viewreports                                              | Open the <b>AEM Reports</b> folder in the <b>Tools</b> console.                                                                                                    | page<br>168 |
| view log files                                           | View log files to troubleshoot and to optimize your installation.                                                                                                    | page<br>168 |

## 6.1 Relocking Unlocked Components

If you set your translation setting to unlock translated components after they return from translation, you can use the CTCRestoreOriginalSync workflow to restore the components' original inheritance. This translation setting is one of the following:

| Option Name                                                  | User Interface                                                                             |
|--------------------------------------------------------------|--------------------------------------------------------------------------------------------|
| Unlock When Done                                             | <b>Sidekick</b> (simple UI with options and wizard with options)                           |
| Unlock the component after<br>translated content come back   | Sidekick workflow                                                                          |
| Leave Unlock                                                 | Translation Queue (columns)                                                                |
| Leave component unlock after putting back translated content | Translation Queue (Overwrite section)                                                      |
| Unlock the component after<br>translated content come back   | Bulk Translation wizard, Options page                                                      |
| Unlock the component after<br>translated content come back   | <b>Ul and Default Settings</b> section of the <b>Configuration</b> page (used for rollout) |

In general you set this option when you use roll out a site, Adobe Experience Manager copies the Blueprint (source) to the (target), as described in "Adobe Experience Manager's MSM and the Rollout Process" on page 78.

#### To relock unlocked components and restore their inheritance relationship:

- 1. Ensure that you are using the Adobe Experience Manager Classic UI.
- 2. Double-click a page to open it with **Sidekick**, which is a floating toolbar.
- 3. In Sidekick, click the Workflow tab 📧.

4. In the Workflow tab, select the CTCRestoreOriginalSync workflow from the Workflow list, and then click Start Workflow.

| 🕸 CQ5 💽 ?                |
|--------------------------|
| s 2 3 9 s                |
| Workflow 📃               |
| Workflow                 |
| CTCRestoreOriginalSync 👻 |
| Additional information   |
| Start Workflow           |
| Workflow Package         |
| Translation +            |
| 2 🔍 上 🗉 🏭 \varTheta 🍣    |

#### 6.2 Updating a Remote Translation Memory (TM)

After the Connector returns translated content from the translation provider to Adobe Experience Manager, in-country marketers or reviewers can review the translation and update it in Adobe Experience Manager. These reviewers can then send their post-translation updates to their translation technology or provider. The translation provider can then update the translation memory (TM) with these content updates. This means that the updates will be available to the translation provider for subsequent translations. This makes the translation process more efficient.

#### To send updates to the translation provider's translation memory:

- Do one of the following:
  - Send updates for multiple pages in a job from the Translation Status page in the Connector. For detailed instructions, see "Updating a Translation Memory for Multiple Pages" on page 164.
  - Send updates for a single page from the Sidekick, which is available only in Adobe Experience Manager's Classic UI. For detailed instructions, see "Updating a

Translation Memory for a Single Page from the Adobe Experience Manager Sidekick" on page 159.

 Send updates for a single page from the Touch-Optimzed UI, which is available only in Adobe Experience Manager 6.3 and higher. For detailed instructions, see
 "Updating a Translation Memory for a Single Page from the Touch-Optimized UI (Adobe Experience Manager version 6.3 and higher only)" on page 162.

The Connectors sends a TMX file to the translation technology or provider with the updates. This file includes:

- the original source content
- the original translated content
- the updated translated content

#### Best practices for updating a remote translation memory (TM):

- Make only small post-translation updates in the Adobe Experience Manager authoring environment, and then use this feature to send those updates to the translation provider. If you require large updates or rewrites, discuss this directly with your translation provider to ensure that all changes are captured efficiently. In this scenario, the translation provider can redo the translations and redeliver the updates via the Connector.
- Create a primary review process for translation that captures most changes to translated content, so that the translation provider can update its TM directly. The secondary review process in Adobe Experience Manager then captures only small and minor post-translation updates.
- Review your remote TM updates on the TM Update page in the Connector. For detailed instructions, see "Viewing Updates to a Translation Memory" on page 165. If you have any changes that you do not want to send to the remote TM, you can delete them on the TM Update page.
- A project manager at the translation provider should review the suggested updates and ensure that the translation memory is updated with these changes.

**Important:** Updating the remote TM is not an automatic process. The translation provider must review all the changes and transform them into a format to update the TM. The translation provider may charge a service fee for this work.

6 Post-Translation 6.2.1 Updating a Translation Memory for a Single Page from the Adobe Experience Tasks Manager Sidekick

# 6.2.1 Updating a Translation Memory for a Single Page from the Adobe Experience Manager Sidekick

After translated content returns from the translation provider to Adobe Experience Manager, you can review the translation and update it. You can then send these updates to the translation memory, so that they will be available to the translation provider for subsequent translations.

If you are using the Adobe Experience Manager Classic UI, you can update translated content and send these changes to the translation memory using Sidekick.

**Tips:** If you update translated content in multiple pages of a translation job, you can send all the updates to the translation memory in a single action using the **Update TM** button in the **Status** tab of the **Translation Status** page. For details, see page 164. In Adobe Experience Manager version 6.3 and higher, you can update translated content and send these changes to the translation memory from the Touch-Optimized UI. For details, see page 162.

#### To update the translation memory for a single page from the Sidekick:

- 1. In Adobe Experience Manager, click the open icon to open a translated page with **Sidekick**, which is a floating toolbar.
- 2. Update the translated content.
- 3. Reload the page in your browser window.
- 4. In Sidekick, click the Page tab 主.

6 Post-Translation 6.2.1 Updating a Translation Memory for a Single Page from the Adobe Experience Tasks Manager Sidekick

5. In the Page tab, scroll down and click the Update Remote TM option.

| © CQ5             |      |
|-------------------|------|
| s 2 3 9 s         |      |
| Copy Page         | ^    |
| Move Page         |      |
| Delete Page       |      |
| Activate Page     | - 11 |
| Deactivate Page   | - 11 |
| Lock Page         | - 11 |
| Show References   | - 11 |
| Rollout Page      | - 11 |
| Translate Content |      |
| Update Remote TM  | v    |
| 2¥L 🗉 🏭           | 9 🍣  |

**Note:** This option is available only from a source language page, and only when the **Use Local TM** check box is not selected on the **Configuration** page. This option is described in detail in the *Clay Tablet Connector for Adobe Experience Manager Installation and Configuration Guide*. The **Update Remote TM** dialog box opens, displaying the paragraph you edited.

| Update Remote TM: /conte                                                                                                    | ent/geometrixx/hi/products/square                                                                                                    | × |
|----------------------------------------------------------------------------------------------------|----------------------------------------------------------------------------------------------------|---|
|                                                                                                    |                                                                                                    |   |
| Translation Job                                                                                                    | Test Hindi                                                                                                    |   |
| Translate from                                                                                                    | EN_US                                                                                                    |   |
| Translate to                                                                                                    | Hindi                                                                                                    |   |
| Total Updates                                                                                                    | 1                                                                                                    |   |
| This led to the us<br>edges are great ci<br>such a square are<br>ज्यामिति में, एर<br>शास्त्रीय समय में, दूस<br>शक्ति को उपपर उठाने<br>बराबर दूरी, के एक वर्ग<br>the Update TM fe | n classical times, the second power was described in terms of the area of a square, as in the above formula.<br>e of the term square to mean raising to the second power. In spherical geometry, a square is a polygon whose<br>ircle arcs of equal distance, which meet at equal angles. Unlike the square of plane geometry, the angles of<br>e larger than a right angle.<br>n वर्ग एक नियमित चतुर्भुज है। इसका मतलब यह है कि यह चार पक्षों के बराबर और चार बराबर कोण (90 डिग्रो के कोण, या सही कोण)।<br>It शक्ति क्षेत्र फक नगे, इसके बाद के संस्करण सूत्र के रूप में के रूप में वर्णित किया गया। इस अवधि के वर्ग का उपयोग करने के लिए दूसरी<br>का मतलब करने के लिए नेतृत्व किया। गोलाकार ज्यामिति में, एक बहुभुज जिनकी किनारों हैं जो बराबर कोणों पर मिलने ग्रेट सर्कल आकर्स<br>f है। विमान ज्यामिति के वर्ग के विपरीत, ऐसे किसी वर्ग के कोण एक समकोण से बड़े होते हैं। I'm updating the target language for<br>ature. <u>Update again.</u> |   |
|                                                                                                    | Submit Cancel                                                                                                    |   |

The following information about the translation is displayed in read-only fields at the top of the dialog box:

| Field            | Description                                                                      |
|------------------|----------------------------------------------------------------------------------|
| Translation Job  | The name of the translation job in which this page was sent out for translation. |
| Translation from | The language code for the source language that was translated.                   |
| Translation to   | The language code for the target language of the translation.                    |
| Total Updates    | The number of times that this content has been updated.                          |

The large text box below these fields displays the content:

- The source-language content is displayed on top, with no background.
- The translated content is displayed on a yellow background.
- Your changes to the translated content are displayed on a green background.
- 6. Click Submit.

A message box opens, confirming that the content has been sent to the translation memory.

7. Click **OK** to close the message box and the dialog box.

# 6.2.2 Updating a Translation Memory for a Single Page from the Touch-Optimized UI (Adobe Experience Manager version 6.3 and higher only)

After translated content returns from the translation provider to Adobe Experience Manager, you can review the translation and update it. You can then send these updates to the translation memory, so that they will be available to the translation provider for subsequent translations.

In Adobe Experience Manager version 6.3 and higher, you can update translated content and send these changes to the translation memory from the Touch-Optimized UI.

**Tips:** If you update translated content in multiple pages of a translation job, you can send all the updates to the translation memory in a single action using the **Update TM** button in the **Status** tab of the **Translation Status** page. For details, see page 164. In the Adobe Experience Manager Classic UI, you can also update translated content and send these changes to the translation memory from the Sidekick. For details, see page 159.

#### To update the translation memory for a single page from the Touch-Optimized UI:

- 1. In the Adobe Experience Manager Touch-Optimized UI, navigate to the page you want to update.
- 2. Hover over the page to update, and then click the Edit button to open the page for editing.

The page opens for editing in a new browser tab.

- 3. Click the component to edit, and then click the Edit button *in the floating* toolbar.
- 4. Update the translated content.
- 5. In the top-left corner, click the Page Information icon 📴 .
- 6. In the menu that opens, click **Update Remote TM**, which is the last menu option.

**Note:** This option is available only from a target language page, and only when the **Use Local TM** check box is not selected on the **Configuration** page. This option is described in detail in the *Clay Tablet Connector for Adobe Experience Manager Installation and Configuration Guide*. The Update Remote TM dialog box opens, displaying the paragraph you edited.

| Update      | Remote TM                                   | ×            |
|-------------|---------------------------------------------|--------------|
| Translation | i Job:                                      |              |
| Submit (    | @ 2018-09-05 7.26 PM Bulk Italian           |              |
| Translated  | :                                           |              |
| en ==>      | it_it                                       |              |
| Total Upda  |                                             |              |
| 1           | admin-CTT<br><del>xxxxxxXii Admin-CTT</del> | *            |
|             |                                             |              |
|             |                                             |              |
|             |                                             |              |
|             |                                             | ~            |
|             |                                             | Close Submit |

The following information about the translation is displayed in read-only fields at the top of the dialog box:

| Field           | Description                                                                                                    |
|-----------------|----------------------------------------------------------------------------------------------------|
| Translation Job | The name of the translation job in which this page was sent out for translation.                                                                                                    |
| Translated      | The language code of the source language that was translated, followed by an arrow, followed by the language code of the target language of the translation, for example: <code>en ==&gt; it_it</code> . This indicates that the page was translated from English to Italian. |
| Total Updates   | The number of times that this content has been updated.                                                                                                    |

The large text box below these fields displays the updated content:

- The source-language content is displayed on top, with no background.
- The translated content is displayed on a pink background, with strikethrough.

Your changes to the translated content are displayed on a green background, underlined.

7. Click Submit.

A message box at the top of the page indicates that the content was sent to the translation memory.

#### 6.2.3 Updating a Translation Memory for Multiple Pages

After translated content returns from the translation provider to Adobe Experience Manager, you can review the translation and update it. You can then send these updates to the translation memory, so that they will be available to the translation provider for subsequent translations.

You can send updates for multiple translated pages from the **Status** tab of **Translation Status** page.

#### To update the translation memory for multiple pages in a single job:

- 1. In Adobe Experience Manager, update one or more translated pages that were part of a single translation job.
- 2. Do one of the following to open the **Status** tab of **Translation Status** page:

| ଓ                                   |                     |              |           | Tr              | anslatio  | on Sta  | tus      |          |          |           |       |        |   |                           |     |                    |
|-------------------------------------|---------------------|--------------|-----------|-----------------|-----------|---------|----------|----------|----------|-----------|-------|--------|---|---------------------------|-----|--------------------|
| Status C                            |                     |              |           |                 |           |         |          |          |          |           |       |        |   |                           |     |                    |
| Period: 2016-12-11 to 2017-         | 12-11 Submitt       | ed By: Me    | ~         | 4 <del>,</del>  |           |         |          |          |          |           |       |        |   |                           |     |                    |
| Job                                 | Created On          | Created By E | EST Words | LSP             | Preparing | Sending | Sent Out | In Trans | Received | Completed | Error | Cancel |   |                           |     | TM Updating Histor |
| Translation job 3                   | 12/11/2017 09:21 PM | admin        | 0         | AEM MT Provider | 0         | 0       | 0        | 0        | 0        | 0         |       |        | 1 | Û                         | Ģ   | )                  |
| AEM-1050 send from queue -2         | 12/11/2017 09:20 PM | admin        | 0         | AEM MT Provider | 0         | 0       | 0        | 0        | 0        | 8         |       |        |   | Û I                       | 0 7 | 0.5                |
| AEM-1050 send from queue            | 12/11/2017 09:17 PM | admin        | 0         | AEM MT Provider | 0         | 0       | 0        | 0        | 0        | 4         | 1     |        |   | 亩(                        | 0 5 | )                  |
| Test AEM-1050                       | 12/11/2017 08:06 PM | admin        | 0         | AEM MT Provider | 0         | 0       | 0        | 0        | 0        | 0         | 1     |        |   | ŵ                         | Ģ   | ) .                |
| Another translation job             | 12/11/2017 07:22 PM | admin        | 0         | AEM MT Provider | 0         | 0       | 0        | 0        | 0        | 0         | 1     |        |   | ÷.                        | ę   |                    |
| My translation job                  | 12/11/2017 07:19 PM | admin        | 0         | AEM MT Provider | 0         | 0       | 0        | 0        | 0        | 5         |       |        |   | <b><del></del><b></b></b> | 0 7 | 0.                 |
| Submit by [admin] @ 2017-10-10 7.41 | 10/10/2017 07:49 PM | admin        | 0         | AEM MT Provider | 0         | 0       | 0        | 0        | 0        | 5         |       |        |   | <b><del></del><b></b></b> | 0 5 | ).";               |
| Submit by [admin] @ 2017-10-03 8.21 | 10/03/2017 08:38 PM | admin        | 0         |                 | 0         | 0       | 0        | 0        | 0        | 3         |       |        |   | t i                       | 0 6 | 1.5                |
| Submit by [admin] @ 2017-10-03 8.21 | 10/03/2017 08:37 PM | admin        | 0         |                 | 0         | 0       | 0        | 0        | 0        | 3         |       |        |   | <b>a</b> (                | 0 7 | 0                  |

In the Touch-Optimized UI of Adobe Experience Manager version 6.2 or higher, click

the Tools icon 🛃 and then click **Clay Tablet Connector** in the Adobe Experience Manager rail. (This opens the Connector in a new browser tab.) Then, click **Translation Status** in the Clay Tablet Connector rail.

In the Touch-Optimized UI of Adobe Experience Manager version 6.0 or 6.1, click Tools > Clay Tablet Connector in the Adobe Experience Manager rail. (This opens) the Connector in a new browser tab.) Then, click **Translation Status** in the Clay Tablet Connector rail.

- In the Classic UI of Adobe Experience Manager, scroll down and click Clay Tablet Connector in the right pane. Then, click Translation Status in the Clay Tablet Connector rail.
- In your Web browser, navigate to /content/ctctranslation/status.html on your Adobe Experience Manager instance.

For a detailed description of this page, see "Monitoring Jobs" on page 146.

3. In the **Job** column, locate the translation job with the updated translation, and click **Update TM**.

A **dialog box** opens, displaying all the languages in which the translation has been modified.

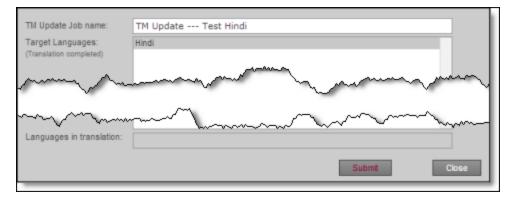

4. Click **Submit** to submit the updates to the specified target languages to the translation memory.

A message box opens, confirming that you want to send the updates to the translation memory.

5. Click **OK** to proceed.

#### 6.2.4 Viewing Updates to a Translation Memory

You can view your in-country reviewers' updates to your translated content that are sent to the translation memory.

#### To view a list of these updates:

1. Do one of the following to open the **TMUpdate** page:

In the Touch-Optimized UI of Adobe Experience Manager version 6.2 or higher, click

the Tools icon side and then click **Clay Tablet Connector** in the Adobe Experience Manager rail. (This opens the Connector in a new browser tab.) Then, click **TM Update** in the Clay Tablet Connector rail.

- In the Touch-Optimized UI of Adobe Experience Manager version 6.0 or 6.1, click Tools > Clay Tablet Connector in the Adobe Experience Manager rail. (This opens the Connector in a new browser tab.) Then, click TM Update in the Clay Tablet Connector rail.
- In the Classic UI of Adobe Experience Manager, scroll down and click Clay Tablet Connector in the right pane. Then, click TM Update in the Clay Tablet Connector rail.
- In your Web browser, navigate to /content/ctctranslation/updatetm.html on your Adobe Experience Manager instance.

The **TMUpdates** tab of the **TMUpdate** page opens.

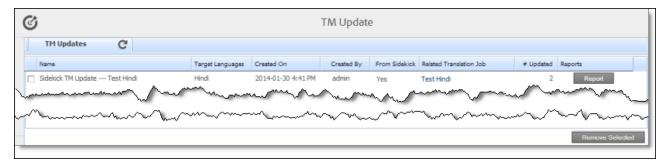

**Tip:** This page also opens when you click the TM icon in the **Status** tab of the **Translation Status** page. For details, see "Monitoring Jobs" on page 146.

This page displays a list of updates to the translation memory. The page displays the following information about each update:

| Column | Description                                                     |
|--------|-----------------------------------------------------------------|
| Name   | The name of this update.                                        |
|        | For updates sent from the Translation Status page, this is a    |
|        | concatenation of TM Update and the name of the translation job. |
|        | For updates sent from Sidekick, this is a concatenation of      |
|        | Sidekick,TM Update,and the name of the translation job.         |

| Column                        | Description                                                                                                    |
|-------------------------------|----------------------------------------------------------------------------------------------------|
| Target<br>Languages           | The language code of the target language of the page that was updated.                                                                                                    |
| Created<br>On                 | The date and time when the page was last updated, in the following format: MM/DD/YYYY h:mm AA, where AA is two upper-case characters reflecting a.m. (after midnight) or p.m. (after noon). |
| CreatedBy                     | The username of the user who updated the page and sent the update to the translation memory.                                                                                                |
| From<br>Sidekick              | Indicates whether the user sent the update to the translation<br>memory from the <b>Translation Status</b> page or from <b>Sidekick</b> . It has<br>the following values:                   |
|                               | Yes: The user sent the update from Sidekick.                                                                                                    |
|                               | No: The user did not send the update from Sidekick. The user sent<br>the update from the Translation Status page.                                                                           |
| Related<br>Translation<br>Job | The name of the translation job in which this page was originally translated.                                                                                                    |
| #Updated                      | The number of updates to this page after the initial translation.                                                                                                    |

2. To view the update, click **Report** in the Reports column.

The **Update TM Details** tab opens.

| ଓ                                     |                                                                                                    | TM Update                                                                                                    |
|---------------------------------------|----------------------------------------------------------------------------------------------------|----------------------------------------------------------------------------------------------------|
| TM Updates C                          | Update TM Details                                                                                                    |                                                                                                    |
| UpdateTM Job: Sidekick TM U           | Update Test Hindi                                                                                                    | Close                                                                                                    |
| /content/geometrixx/hilproducts/squar | In geometry, a square is a regular of<br>power was described in terms of th<br>a square is polygon whose edges<br>larger than a right angle.<br>ত্ব্যানিরি মঁ, তের কাণ তের নিবাসির ম<br>হমর্ক আর ক ম্বেক্রমণ মূর র কাশ মঁর ক<br>বরুমুন্ত নিসকী কিনার্যে টু তা বরাবে কাণ<br>taraet lanouage for the Update TM f | uadrilateral. This means that it has four equal sides and four equal angles (90 degree angles, or right angles). In classical times, the second<br>is area of a square, as in the above formula. This led to the use of the term square to mean raising to the second power. In spherical geometry,<br>is are great circle arcs of equal distance, which meet at equal angles. Unlike the square of plane geometry, the angles of such a square are<br>angles if is sense in the above formula. This led to the use of the term square to mean raising to the second power. In spherical geometry,<br>is are great circle arcs of equal distance, which meet at equal angles. Unlike the square of plane geometry, the angles of such a square are<br>angles if is sense in the second qual distance, which meet at equal angles. Unlike the square of plane geometry, the angles of such a square are<br>and the second quart and the second quart of the term of the second power. In spherical geometry, the<br>addition favor in an error and the art and over a start at a start at a second the second power. In spherical geometry,<br>there doe stoke sines eating the second term of the second power at a square at the second power. In spherical geometry,<br>eature. I have doe some set if, font-size: 12px;">Senter (12px;) |
|                                       | power was described in terms of ti<br>a square is a polygon whose edger<br>larger than a right angle.<br>-पामिति में, एक बर्ग एक निर्मामत च<br>इसके बाद के संस्करण सुर के रुप से के क<br>बहुभुज जिनकी किनारी हैं जो बराबर क्षेप<br>target language for the Update TM f                                         | uadrilateral. This means that it has four equal sides and four equal angles (90 degree angles, or right angles). In classical times, the second<br>te area of a square, as in the above formula. This led to the use of the term square to mean raising to the second power. In spherical geometry,<br>are great circle arcs of equal distance, which meet at equal angles. Unlike the square of plane geometry, the angles of such a square are<br>right of a square are fight arg tilt vettil the artial equal angles. Unlike the square of plane geometry, the angles of such a square are<br>right of a square are fight arg tilt vettil the artial equal angles. Unlike the square of plane geometry, the angles of such a square are<br>right of a square are fight arg tilt vettil the artial equal angles (90 (Bdl) the short, ni right short) ! entering art and the square of a square are<br>right art article arcs of equal distance, which meet at equal angles. Unlike the square of plane geometry, the angles of such a square are<br>right art filled family art if the art and start art art art art art art art art art                                                                                                    |

- The left column displays the path of the page that was updated.
- Each row displays a separate update.
- In the right column:
  - The source-language content is displayed on top, with no background.
  - The translated content is displayed on a yellow background.
  - Updates to the translated content are displayed on a green background.
- 3. Click **Close** to close this tab and return to the **TMUpdates** tab.
- 4. Optional. To refresh the list of updates, click the Refresh icon 🕑 in the **TM Updates** tab.
- 5. Optional. To remove updates from this list, select the corresponding check boxes and click **Remove Selected** at the bottom of the page.

## 6.3 Viewing Adobe Experience Manager Reports

The Connector provides a quick link to the **AEM Reports** folder in the **Tools** console.

To access this folder, do one of the following:

- In the Touch-Optimized UI of Adobe Experience Manager version 6.2 or higher, click the Tools icon and then click Clay Tablet Connector in the Adobe Experience Manager rail. (This opens the Connector in a new browser tab.) Then, click Reports in the Clay Tablet Connector rail.
- In the Touch-Optimized UI of Adobe Experience Manager version 6.0 or 6.1, click Tools > Clay Tablet Connector in the Adobe Experience Manager rail. (This opens the Connector in a new browser tab.) Then, click Reports in the Clay Tablet Connector rail.
- In the Classic UI of Adobe Experience Manager, scroll down and click Clay Tablet Connector in the right pane. Then, click Reports in the Clay Tablet Connector rail.

For information about Adobe Experience Manager reports, refer to the Adobe Experience Manager documentation, available at: <a href="http://dev.day.com/docs/en/cq/current/administering/reporting.html">http://dev.day.com/docs/en/cq/current/administering/reporting.html</a>.

# 6.4 Viewing Log Files

You can view log files to troubleshoot and to optimize your installation.

To view log files:

- 1. Do one of the following to open the **Translation Log** page:
  - In the Touch-Optimized UI of Adobe Experience Manager version 6.2 or higher, click the Tools icon and then click Clay Tablet Connector in the Adobe Experience Manager rail. (This opens the Connector in a new browser tab.) Then, click Logs in the Clay Tablet Connector rail.
  - In the Touch-Optimized UI of Adobe Experience Manager version 6.0 or 6.1, click Tools > Clay Tablet Connector in the Adobe Experience Manager rail. (This opens the Connector in a new browser tab.) Then, click Logs in the Clay Tablet Connector rail.
  - In the Classic UI of Adobe Experience Manager, scroll down and click Clay Tablet Connector in the right pane. Then, click Logs in the Clay Tablet Connector rail.
  - In your Web browser, navigate to /content/ctctranslation/ctclog.html on your Adobe Experience Manager instance.

| ଓ    |                   |                                        | Tra         | anslation L | og      |          |                                         |          |
|------|-------------------|----------------------------------------|-------------|-------------|---------|----------|-----------------------------------------|----------|
|      | Log Files C       |                                        |             |             |         |          |                                         |          |
| F    | File              |                                        |             |             | Туре    | Size     | Last Updated                            |          |
| □ 20 | 015_07_17.Ctt.log |                                        |             | View        | General | 18.3 MB  | 07/17/2015 05:05 PM                     |          |
| 20   | 015_07_16.Ctt.log |                                        |             | View        | General | 2 MB     | 07/17/2015 12:00 AM                     |          |
| 20   | 015_07_15.Ctt.log |                                        |             | View        | General | 2 MB     | 07/16/2015 12:00 AM                     |          |
| 23   | pression          | and a second                           | and the     | View        | General | A man 21 | ~~~~~~~~~~~~~~~~~~~~~~~~~~~~~~~~~~~~~~~ | m        |
| reet | m                 | ~~~~~~~~~~~~~~~~~~~~~~~~~~~~~~~~~~~~~~ | mon         | hand        | Gener   | m        | ~~~~~~~~~~~~~~~~~~~~~~~~~~~~~~~~~~~~~~  | ~~~~~    |
| 20   | 015_07_05.Ctt.log |                                        | •           | View        | General | 2 MB     | 07/06/2015 12:00 AM                     |          |
| 20   | 015_07_04.Ctt.log |                                        |             | View        | General | 2 MB     | 07/05/2015 12:00 AM                     |          |
| □ 20 | 015_07_03.Ctt.log |                                        |             | View        | General | 2 MB     | 07/04/2015 12:00 AM                     |          |
| Sele | ect All Unselec   | t All Last 1 🗸 (                       | fays Select |             |         |          | ,,                                      | Download |

The Log Files tab of the Translation Log page opens.

This page displays a list of log files. There is a different log file for each day and type of file. The page displays the following information about each file:

| Column | Description                                                                                                    |
|--------|----------------------------------------------------------------------------------------------------|
| File   | The name of the log file. This is made up of the date and the type of log file, in the following format: <pre>YYYY_MM_DD.Type.log</pre> , for example: <pre>2014_</pre> |

| Column                                                                                                    | Description                                                                                                    |
|----------------------------------------------------------------------------------------------------|----------------------------------------------------------------------------------------------------|
| ColumnDescriptionTypeThe type of log file. Each type describes a different type of activities.<br>This is one of the following:<br><ul><li>AlarmFields: The Connector checks the specified paths for new<br/>components and sends relevant email notifications.</li><li>CTT: Captures events that are not captured in other log files, such as<br/>workflow messages. The maximum size of this log file is 10 MB. When a<br/>log file reaches this size, it is renamed from YYYY_MM_DD.Ctt.log,<br/>for example, 2015_06_24.Ctt.log, to YYYY_MM_DD.Ctt.log.1,<br/>for example, 2015_05_24.Ctt.log.1. The next time this log file<br/>reaches 10 MB, it is renamed to YYYY_MM_DD.Ctt.log.2. These files<br/>are stored in the ctcdata/logs folder.</li><li>Important: The CTT type of log file is supported only for Adobe<br/>Experience Manager versions 6.0 and higher.</li><li>Download: The Connector receives translated files to return to<br/>Adobe Experience Manager.</li><li>General (type not specified in the file name): General activities, such<br/>as connecting to the database and configuring CRX access, which do<br/>not fit into other types of log files.</li><li>Status: The Connector checks for updates about translation status.</li><li>UpdateTM: The Connector is preparing to send files for translation.</li><li>Web: User actions, such as submitting a new translation job, removing<br/>translation files from the queue, creating translation requests based<br/>on user actions, such as in the Sidekick UI.</li></ul> |                                                                                                    |
|                                                                                                    |                                                                                                    |
|                                                                                                    | workflow messages. The maximum size of this log file is 10 MB. When a log file reaches this size, it is renamed from YYYY_MM_DD.Ctt.log, for example, 2015_06_24.Ctt.log, to YYYY_MM_DD.Ctt.log.1, for example, 2015_05_24.Ctt.log.1. The next time this log file reaches 10 MB, it is renamed to YYYY_MM_DD.Ctt.log.2. These files are stored in the ctcdata/logs folder. |
|                                                                                                    |                                                                                                    |
|                                                                                                    |                                                                                                    |
|                                                                                                    | as connecting to the database and configuring CRX access, which do                                                                                                    |
|                                                                                                    |                                                                                                    |
|                                                                                                    |                                                                                                    |
|                                                                                                    | <ul> <li>Web: User actions, such as submitting a new translation job, removing<br/>translation files from the queue, creating translation requests based</li> </ul>                                                                                                    |
| Size                                                                                                    | The size of the file.                                                                                                    |
| Last<br>Updated                                                                                                    | The date and time when the file was last updated, in the following format: $MM/DD/YYYY h: mm AA$ , where $AA$ is two upper-case characters reflecting a.m. (after midnight) or p.m. (after noon).                                                                                                    |

By default, the list of jobs are displayed in reverse chronological order by the value in the **Last Updated** column.

- 2. Optional. To download log files, select the corresponding check boxes and click **Download**.
- 3. Click View to view a log file.

The log file opens in a new tab.

- ▶ To refresh the information displayed, click the Refresh icon .
- To close the tab displaying the log file, click **Close**.
- To return to the main page and refresh the list of log files, click the Log Files tab.

**Note:** You can change the type of information in the log files and the number of days that Clay Tablet maintains logs. For detailed instructions, refer to the *Clay Tablet Connector for Adobe Experience Manager Installation and Configuration Guide*.

# 7 Performing Actions on Multiple Pages and Digital Assets

You can use the Globalization Tool to perform actions on multiple pages and digital assets simultaneously. You can perform the following action using the Globalization Tool:

- generate reports
- update page properties
- activate pages and digital assets
- deactivate pages and digital assets
- set future activation date of pages and digital assets
- lock pages
- unlock pages
- create a new version of pages and digital assets
- import page content from XML
- export page content to XML
- copy metadata
- run workflows
- roll out changes (MSM)
- create livecopy relationships (MSM)
- remove livecopy relationships (MSM)

For detailed instructions on sending out pages for translation using the Globalization Tool, see "Sending Pages and Assets for Translation Using the Globalization Tool" on page 44.

**Important:** By default, this feature is hidden. To use the Globalization Tool, you must select the **Show Globalization Tool** check box in the **UI and Default Settings** section of the **Configuration** page. For detailed instructions, refer to the *Clay Tablet Connector for Adobe Experience Manager Installation and Configuration Guide*.

#### To perform bulk actions on multiple pages and digital assets:

- 1. Do one of the following to open the Globalization Tool:
  - In the Touch-Optimized UI of Adobe Experience Manager version 6.2 or higher, click

| the Tools icon 📩 and then click Clay Tablet Connector in the Adobe Experience |
|-------------------------------------------------------------------------------|
| Manager rail. (This opens the Connector in a new browser tab.) Then, click    |
| Globalization Tool in the Clay Tablet Connector rail.                         |

- In the Touch-Optimized UI of Adobe Experience Manager version 6.0 or 6.1, click Tools > Clay Tablet Connector in the Adobe Experience Manager rail. (This opens the Connector in a new browser tab.) Then, click Globalization Tool in the Clay Tablet Connector rail.
- In the Classic UI of Adobe Experience Manager, scroll down and click Clay Tablet Connector in the right pane. Then, click Globalization Tool in the Clay Tablet Connector rail.
- In your Web browser, navigate to /content/ctctranslation/advbulk.html on your Adobe Experience Manager instance.

| j                      |                         |                        | Globa                   | lization   | 1001                                              |                                |                              |      |
|------------------------|-------------------------|------------------------|-------------------------|------------|---------------------------------------------------|--------------------------------|------------------------------|------|
| ELECT PAGES            |                         |                        |                         |            |                                                   | Profile: All                   | ▼ Set a                      | s de |
| Search from Site Path: | /content/geometrixx     | /en                    |                         |            |                                                   |                                | Ū.                           |      |
| Modification Filter:   | From: Modified after pr | To: 2017-02-           | 13 Apply                |            | Page Template Filter                              |                                |                              |      |
| Publishing Filter:     | From:                   | To: 2017-02-           |                         |            | Adaptive Form Fragmer                             | nts                            | *                            |      |
| Off time(expiration);  | From:                   | To:                    | Apply                   |            | Activities Page<br>Adobe Analytics Classif        |                                |                              |      |
| On time:               | From:                   | To:                    | Apply                   |            | Adobe Analytics Classif<br>Adobe Analytics Config |                                |                              |      |
| Page activation state: | Activated De            | activated Never Ac     | tivated                 |            | Adobe Analytics Frame                             |                                | -                            |      |
| Search using Agent:    |                         | and all children pages |                         |            | ,                                                 |                                | <b>T</b> +                   | Ad   |
| Pages: 0 / 76          | Re-Count Sel            | ect All Deselect All   | Highlight All Remove Hi | ighlighted | Clear Refresh                                     | Load pages Switch Langua       |                              |      |
| Path                   |                         |                        |                         | Lng Loc    | Template                                          | Activatic Activation/De-A Date | Modification                 |      |
| /content/geomet        | trixo/en                |                        |                         |            | Homepage                                          | 2000-02-01 12:0:0 AM           | 2014-04-22 10:11:24 (m)[admi | n]   |
| /content/geomet        | trixx/en/blog           |                        |                         |            | Social Blog                                       | 2000-02-01 12:0:0 AM           | 2010-08-19 16:38:42 (m)[admi | n]   |
| /content/geomet        | trixx/en/blog/2009      |                        |                         |            |                                                   | 2000-02-01 12:0:0 AM           | 2010-08-19 16:38:42 (m)[admi | n]   |
| /content/geomet        | trixx/en/blog/2009/01   |                        |                         |            |                                                   | 2000-02-01 12:0:0 AM           | 2010-08-19 16:38:42 (m)[admi | n]   |
| /content/geomet        | trixx/en/blog/2009/01/  | dsc_2008_show_inber    |                         |            | Social Blog                                       | 2000-02-01 12:0:0 AM           | 2015-04-01 12:25:03 (m)[admi | n]   |
| /content/geomet        | trixx/en/blog/2009/02   |                        |                         |            |                                                   | 2000-02-01 12:0:0 AM           | 2010-08-19 16:38:42 (m)[admi | n]   |
| /content/geomet        | trixx/en/blog/2009/02/  | shapecon_2009_inveg    |                         |            | Social Blog                                       | 2000-02-01 12:0:0 AM           | 2015-04-01 12:25:03 (m)[admi | n]   |
| /content/geomet        | trixx/en/blog/2009/04   |                        |                         |            |                                                   | 2000-02-01 12:0:0 AM           | 2010-08-19 16:38:42 (m)[admi | n]   |
|                        |                         |                        |                         |            | Social Blog                                       |                                | 2015-04-01 12:25:03 (m)[admi |      |

The **Globalization Tool** opens.

- 2. Optional. If you are a member of multiple teams, then in the **Profile** dropdown list, select the team profile to use with the Globalization Tool. This displays the source and target languages specified for the team profile. To always use the selected profile with the Globalization Tool, click **Set as default**.
- 3. In the **Select Pages** section, you either set the parent path of one or more files to upload, apply filters, and then use an agent to upload the files, or you upload one or more files containing the paths of pages. You repeat this step until you have added all the paths and files to add. Do one of the following to select pages:
  - To set the parent path of one or more files to upload, apply filters, and then use an agent to upload the files:

- a. In the **Search from Site Path** field, specify the highest root folder of all source pages or the full path of a page of a website. Either:
  - Click the arrow at the end of the field, navigate to that path, select it, and click Select.
  - Type the path in one of the following formats:/content/geometrixx/en or http://localhost:4502/content/geometrixx/en/company.html.

**Tips:** You can select a previously entered path. Alternatively, you can click **Load Saved** to load the last set of previously saved page paths to the list.

| Filter                     | Description                                                             | How To Specify                                                                                                    |
|----------------------------|-------------------------------------------------------------------------|----------------------------------------------------------------------------------------------------|
| Modification<br>Filter     | The range of dates<br>when the page was<br>modified.                    | <ul> <li>In the From and To boxes, enter the dates in YYYY-MM-DD format.</li> <li>Select the Apply modification filter check box.</li> </ul> |
| Publishing<br>Filter       | The range of dates<br>when the page was<br>published.                   | <ul> <li>In the From and To boxes, enter the dates in YYYY-MM-DD format.</li> <li>Select the Apply publishing filter check box.</li> </ul>   |
| Off time<br>(expiration)   | The range of dates<br>when the page was off<br>time, or unpublished.    | <ul> <li>In the From and To boxes, enter the dates in YYYY-MM-DD format.</li> <li>Select the Apply offtime filter check box.</li> </ul>      |
| On time                    | The range of dates<br>when the page was on<br>time.                     | <ul> <li>In the From and To boxes, enter the dates in YYYY-MM-DD format.</li> <li>Select the Apply ontime filter check box.</li> </ul>       |
| Page<br>template<br>filter | The Adobe Experience<br>Manager template<br>used to create the<br>page. | Select the check boxes for the<br>templates to include, or select the<br>check box in the list header to include<br>all templates.           |

b. Optional. Specify any of the following filters:

**Tip:** For precise descriptions of some of these terms, refer to the Adobe Experience Manager documentation, available at:

https://docs.adobe.com/docs/en/aem/6-2/author/page-authoring/publishingpages.html.

- c. Optional. In the **Page activation state** section, select one or more of the following activation states for the pages to include:
  - Activated: The page has been activated (published).
  - DeActivated: The page was activated (published) and then deactivated (unpublished).
  - Never Activated: The page has never been activated (published).
- d. In the **Search Using Agent** field, select an agent to collect items to send for translation. Select a custom agent or one of the following pre-configured agents from the list:
  - Get current page: Default. The agent collects the root page of the path specified in the Search from Site Path box, above.
  - Get all children pages: The agent collects all children pages of the path specified in the Search from Site Path box, above. It does not collect any pages in the root path.
  - Get current page and all children pages: The agent collects the root page and all children pages of the path specified in the Search from Site Path box, above.
- e. Click Add.

You can repeat these steps to add multiple sets of pages with different root folders to the list of pages.

- To upload a file with the paths of the source content:
  - a. Click the **Load pages** button.

The **Select a file to upload** dialog box opens.

| Select a file to upload : (XLS or CSV file) |                |  |
|---------------------------------------------|----------------|--|
| Choose File                                 | No file chosen |  |
| Upload                                      | Close          |  |

- b. Click Choose File.
- c. In the browser dialog box that opens, navigate to the XLS or CSV file containing the paths of the source files, select it, and click **Open**, or similar, to close the browser dialog box.

The Select a file to upload dialog box displays the path of the file you selected.

d. Click **Upload** to upload the file.

A message box confirms that the file is added.

e. Click **OK** to close the message box.

The specified agent collects all items that match the search criteria. You can repeat these steps to add additional files containing paths of pages to the list.

The following summary information is displayed in the **Pages** *x*/*y* field, where:

- *X* is the total number of pages available for selection.
- Y is the number of pages selected to send out for translation.

The following information is displayed about each page:

| Column     | Description                                                                                                    |
|------------|----------------------------------------------------------------------------------------------------|
| blank      | A locked padlock icon indicates if the page is locked.                                                                                                    |
| Path       | The path to the page.<br><b>Tip:</b> Click the link to open the page, fragment, or form in a new<br>browser tab. The page opens in either the Touch UI or the Classic<br>UI, depending on your company's configuration.                                                                                                    |
| Lng        | The Adobe Experience Manager language of the page.                                                                                                    |
| Loc        | The Adobe Experience Manager locale of the page.                                                                                                    |
| Template   | The Adobe Experience Manager template used to create the page.                                                                                                    |
| T.Status   | Optional. The custom translation status configured for the translation provider (LSP) that translated the page.<br><b>Note:</b> This column is displayed only if custom translation-status values are configured. For instructions, refer to the <i>Clay Tablet Connector for Adobe Experience Manager Installation and Configuration Guide</i> . |
| Activation | Whether the page is activated or deactivated.                                                                                                    |

| Column                               | Description                                                                                                    |
|--------------------------------------|----------------------------------------------------------------------------------------------------|
| Activation/De-<br>Activation<br>Date | <ul> <li>The date and time when the page was last activated or de-<br/>activated, in the following format: YYYY-MM-DD kk:mm:ss,<br/>where kk is the hour represented by a 24-hour clock.</li> <li>The username of the user who activated or deactivated the<br/>page.</li> <li>One of the following codes, indicating whether the page was<br/>last activated or de-activated:</li> <li>CTA: Activated</li> <li>CTD: Deactivated.</li> </ul>                                                                                                    |
| Modification                         | <ul> <li>The date and time when the item was last modified, in the following format: YYYY-MM-DD kk:mm:ss, where kk is the hour represented by a 24-hour clock.</li> <li>The (m) following the date and time indicates that the item was modified. The username of the user who last modified the item is displayed in parentheses, for example, [admin].</li> <li>One of the following codes, indicating how the page was last modified: <ul> <li>CTT: Translation</li> <li>CTU: Update</li> <li>CTT: Import</li> <li>CTR: Rollout</li> </ul> </li> </ul> |

- 4. *Highlight* pages to apply actions from the tabs (in the bottom part of the page) to them. The tabs are described in step 8, below.
  - To highlight a page, click in the corresponding row.

**Note:** Do not click the actual path in the **Path** column, because that is a link to the page.

- To highlight multiple adjacent pages, press and hold the Shift key.
- To highlight multiple non-adjacent pages, press and hold the Ctrl key.
- To highlight all the pages in the list, click **Highlight All**.
- To remove the highlight all the pages in the list, click **Remove Highlighted**.
- 5. Optional. Use the following features to update the page list:
  - To remove all the pages from the list, even if they are highlighted, click **Clear**.

7 Performing Actions on Multiple Pages and Digital Assets

- To update information about pages displayed in list, such as modification date, click **Refresh**.
- To switch the language version of all highlighted pages in the list, click Switch Languages. A dialog box opens, displaying the available language versions. Highlight one or more languages, and click Switch.

Tip: This enables you to roll out content from secondary Blueprint pages to country pages. For example, you can roll out content from us-en to xa-en (Asia English) and then from xa-en to kr-ko and other country sites. To roll out content, you use the **Rollout** tab of the Globalization Tool, as described in "Rolling Out Changes to Multiple Pages" on page 211.

- To save the page paths displayed in the list, so that you can reload them later, click **Save**.
- 6. Optional. To view a page, click the path in the **Path** column. The page opens in a new browser tab.
- 7. Specify settings for highlighted pages in the list in the following tabs:

**Note:** For a description of the **Translation** tab, see "Sending Pages and Assets for Translation Using the Globalization Tool" on page 44.

| Tab                          | Description                                                                                                    | For Details,<br>See                                                       |
|------------------------------|----------------------------------------------------------------------------------------------------|---------------------------------------------------------------------------|
| Reporting                    | <ul> <li>You can generate the following Adobe Experience<br/>Manager reports about multiple pages:</li> <li>Field report: Displays which of specified fields are in<br/>multiple pages, including multiple language versions<br/>of these pages.</li> <li>Lock report: Displays which of multiple pages,<br/>including multiple language versions of these pages,<br/>are locked or unlocked.</li> <li>Content report: Displays the relationships between<br/>multiple page paths and all associated language<br/>versions.</li> <li>Sitemap report: Displays the sitemap relationships<br/>among multiple pages for all languages.</li> <li>Translation report: Displays the translation history<br/>for a date range and specified LSPs (translation<br/>providers) and TMSs.</li> </ul> | "Generating<br>Reports<br>about Multiple<br>Pages" on<br>page 181         |
| Page<br>Property<br>Updating | You can update page properties for multiple pages,<br>including multiple language copies of those pages.                                                                                                    | "Updating<br>Page<br>Properties<br>for Multiple<br>Pages" on<br>page 195  |
| Activation                   | You can perform the same action on multiple pages<br>and digital assets, including multiple language copies of<br>items. You can perform the following types of actions:<br>activate pages and digital assets<br>deactivate pages and digital assets<br>set future activation date of pages and digital<br>assets<br>lock pages<br>unlock pages<br>create a new version of pages and digital assets<br>import page content from XML<br>export page content to XML                                                                                                    | "Activating<br>Multiple<br>Pages and<br>Digital<br>Assets" on<br>page 197 |

| Tab                 | Description                                                                                                    | For Details,<br>See                                                  |
|---------------------|----------------------------------------------------------------------------------------------------|----------------------------------------------------------------------|
| Copy<br>Metadata    | You can copy metadata to multiple pages, including<br>multiple language copies of those pages. This includes<br>copying metadata from source Blueprint pages to the<br>corresponding livecopy language copies of those<br>pages. | "Copying<br>Metadatato<br>Multiple<br>Pages" on<br>page 201          |
| Run CQ<br>Workflows | You can run workflows on multiple pages, including multiple language copies of those pages.                                                                                                    | "Running<br>Workflows on<br>Multiple<br>Pages" on<br>page 208        |
| Rollout             | You can perform the following MSM (Multi Site<br>Manager) tasks on multiple pages, including language<br>versions of those pages:                                                                                                | "Performing<br>Rollout Tasks<br>on Multiple<br>Pages" on<br>page 211 |
|                     | <ul> <li>rolling out changes from the source (Blueprint)<br/>pages to the target (live copy), including language<br/>versions of those pages</li> </ul>                                                                          |                                                                      |
|                     | <ul> <li>creating livecopy relationships from the source<br/>(Blueprint) pages to the target (live copy), including<br/>language versions of those pages</li> </ul>                                                              |                                                                      |
|                     | <ul> <li>removing livecopy relationships between the<br/>source (Blueprint) pages to the target (live copy),<br/>including language versions of those pages</li> </ul>                                                           |                                                                      |

# 7.1 Generating Reports about Multiple Pages

You use the **Reporting** tab of the Globalization Tool to generate reports about multiple pages that you highlight in the page list in the Globalization Tool.

|                                                                           | Translation                                                                                                    | Reporting    | Page Property Updating                                               | Activation         | Copy Metadata | Run CQ Workflows                                                     | MSM                                                         |
|---------------------------------------------------------------------------|----------------------------------------------------------------------------------------------------|--------------|----------------------------------------------------------------------|--------------------|---------------|----------------------------------------------------------------------|-------------------------------------------------------------|
| Highlighted Pages For Languages<br>English_US<br>FN_FR_FN<br>N_N<br>ES_ES | Fields: ESS     Trie     Page Trie     Sub Trie     Modification Date     Modified By     Publish Date     Publish Date     Publish Action     Tags     v | Field Report | Highlighted Pages For Langua<br>English_US<br>FR_ER<br>N_NL<br>ES_ES | ngës<br>ent Report | ★             | LSP Filter: A<br>Freeway<br>Machine Translation<br>Public FTP<br>XTM | 12-01<br>12-15<br>Nons<br>Nons<br>Nons<br>Tanslation Report |

You can generate the following reports:

| Report<br>Name    | Description                                                                                                    | For Detailed<br>Instructions,<br>See |
|-------------------|----------------------------------------------------------------------------------------------------|--------------------------------------|
| Field<br>Report   | Displays which of specified fields are in multiple pages,<br>including multiple language versions of these pages.<br><b>Note:</b> In the <b>Report Fields Configuration</b> section of the<br><b>Advanced Settings</b> page, you can configure which fields<br>are available for selection when generating the Field<br>report from the <b>Reporting</b> tab of the Globalization Tool.<br>For detailed instructions, refer to the <i>Clay Tablet</i><br><i>Connector for Adobe Experience Manager Installation</i><br><i>and Configuration Guide</i> . | "Field<br>Report" on<br>page 182     |
| Lock<br>Report    | Displays which of multiple pages, including multiple<br>language versions of these pages, are locked or<br>unlocked.                                                                                                    | "Lock<br>Report" on<br>page 185      |
| Content<br>Report | Displays the relationships between multiple page paths<br>and all associated language versions.                                                                                                    | "Content<br>Report" on<br>page 187   |

| Report<br>Name        | Description                                                                                            | For Detailed<br>Instructions,<br>See   |
|-----------------------|----------------------------------------------------------------------------------------------------|----------------------------------------|
| Sitemap<br>Report     | Displays the sitemap relationships among multiple pages for all languages.                             | "Sitemap<br>Report" on<br>page 190     |
| Translation<br>Report | Displays the translation history for a date range and specified LSPs (translation providers) and TMSs. | "Translation<br>Report" on<br>page 192 |

# 7.1.1 Field Report

You can generate the Field report about multiple pages, which displays which of the specified fields are in multiple pages, including multiple language versions of these pages.

The report includes field contents for multiple language versions of the selected pages. This information is displayed in a separate tab in the Microsoft Excel file for each language version. It can indicate if pages are missing specific language versions.

If configured, it can also include the PageTemplate and PageType Adobe Experience Manager standard fields and the custom TranslationStatus field.

**Note:** You can configure which fields are available for selection when generating the Field report. For detailed instructions, refer to the *Clay Tablet Connector for Adobe Experience Manager Installation and Configuration Guide*.

### To generate the Field report:

- 1. In the Globalization Tool, display and highlight the pages for which you want to generate this report. For detailed instructions, see "Performing Actions on Multiple Pages and Digital Assets" on page 172.
  - To highlight a page, click in the corresponding row.

**Note:** Do not click the actual path in the **Path** column, because that is a link to the page.

- To highlight multiple adjacent pages, press and hold the Shift key.
- To highlight multiple non-adjacent pages, press and hold the Ctrl key.
- To highlight all the pages in the list, click **Highlight All**.
- To remove the highlight from all the pages in the list, click **Remove Highlighted**.

**Important:** Ensure that you *highlight* the pages in the list, instead of *selecting* the check boxes.

2. In the bottom of the Globalization Tool, click the **Reporting** tab.

You generate the **Field report** in the leftmost section of this tab, which is highlighted in the following screen capture:

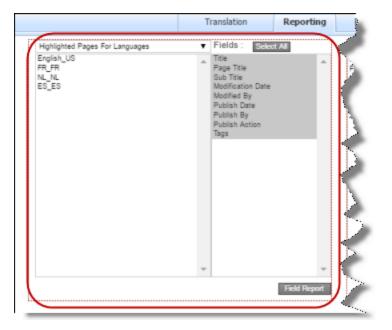

- 3. In the dropdown list at the top of the section, select whether to generate the report for the highlighted pages in the source language or in the specified target languages. Select one of the following:
  - Highlighted Pages for Languages: The Connector will generate the report for highlighted pages in the languages selected in the list below the dropdown list. All source and target languages defined for your team profile are displayed in this list.
    - To select multiple adjacent languages, press and hold the Shift key.
    - To select multiple non-adjacent languages, press and hold the Ctrl key.
  - Highlighted Pages Only: The Connector will generate the report for highlighted pages only.
- 4. In the **Fields** list, select the fields to include in the generated report. By default, all available fields are selected.
  - To select multiple adjacent fields, press and hold the Shift key.

To select multiple non-adjacent fields, press and hold the Ctrl key.

#### 5. Click Field Report.

The **Submit a new task** dialog box opens.

|                            | Submit a new task       | Product Page                 | 2000-02-01, 12:0:0 AM                        | Close   |
|----------------------------|-------------------------|------------------------------|----------------------------------------------|---------|
| Task Type:                 | Fields Report           | Product Page<br>Product Page | 2000-02-01 12:0:0 AM<br>9000-03-01 12:0:0 AM | 2013-06 |
| Priority:<br>Task name:    | Normal                  | Copy Hetadata                | Run CQ Warkfows                              |         |
|                            | Need email notification | rget Languages               | (comma seperated)                            |         |
| Medified By<br>Public Doce |                         |                              | Edd" Frider<br>Freezy                        | Submit  |

The generated report will be displayed as a task on the **Backend Tasks** page.

6. Define the parameters for this task:

| Field              | Description                                                                                                    |
|--------------------|----------------------------------------------------------------------------------------------------|
| Priority           | The priority level for this task. This is one of the following:                                                                                                    |
|                    | <ul> <li>Normal: The Connector generates the corresponding report<br/>with normal priority.</li> </ul>                                                                                        |
|                    | <ul> <li>Urgent: The Connector generates the corresponding report<br/>before generating reports for tasks with Normal priority.</li> </ul>                                                    |
|                    | Wait for approval: This task must be approved before the<br>Connector generates the corresponding report.                                                                                     |
| Task Name          | The name of the report, as it will be displayed on the <b>Backend Tasks</b> page.                                                                                                    |
| Notification       | To receive an email notification when the report is generated and ready for viewing, select the <b>Need email notification</b> check box.                                                     |
| Email<br>addresses | If you selected the <b>Need email notification</b> check box, described above, enter the email addresses that will receive a notification when the report is generated and ready for viewing. |

#### 7. Click Submit.

A message box states that the task has been saved.

8. Click **OK** to close the message box.

You can access your report from the **Backend Tasks** page, which you open by clicking **Tasks** in the Clay Tablet Connector rail. If the task requires approval before the report is generated, you can approve it there. For detailed instructions, see "Managing Tasks and Accessing Reports" on page 216.

# 7.1.2 Lock Report

You can generate the Lock report about multiple pages. This report displays which of multiple pages, including multiple language versions of these pages, are locked or unlocked.

### To generate the Lock report:

- 1. In the Globalization Tool, display and highlight the pages for which you want to generate this report. For detailed instructions, see "Performing Actions on Multiple Pages and Digital Assets" on page 172.
  - To highlight a page, click in the corresponding row.

**Note:** Do not click the actual path in the **Path** column, because that is a link to the page.

- To highlight multiple adjacent pages, press and hold the Shift key.
- To highlight multiple non-adjacent pages, press and hold the Ctrl key.
- To highlight all the pages in the list, click **Highlight All**.
- To remove the highlight from all the pages in the list, click **Remove Highlighted**.

**Important:** Ensure that you *highlight* the pages in the list, instead of *selecting* the check boxes.

2. In the bottom of the Globalization Tool, click the **Reporting** tab.

You generate the **Lock report** in the middle section of this tab, which is highlighted in the following screen capture:

| Reporting    | Page Property Updating                                                | Activation     | Copy Metadata | ł. |
|--------------|-----------------------------------------------------------------------|----------------|---------------|----|
| Steel A      | Highlighted Pages For Langua<br>English_US<br>FR_FR<br>NL_NL<br>ES_ES | igės           | A La          |    |
|              |                                                                       |                |               |    |
| Field Report | Lock Report Conte                                                     | nt Report Site | map Report    |    |

- 3. Select the languages for which to generate the report for the highlighted pages in the list.
  - To select multiple adjacent languages, press and hold the Shift key.
  - To select multiple non-adjacent languages, press and hold the Ctrl key.
- 4. Click Lock Report.

The **Submit a new task** dialog box opens.

| Submit a new task       |                       | 2000-02-01 12:0:0 AM  | lose                                       |
|-------------------------|-----------------------|-----------------------|--------------------------------------------|
| Lock Report             |                       |                       |                                            |
| Normal                  |                       |                       |                                            |
|                         |                       |                       |                                            |
| Need email notification |                       | Fige Transition       |                                            |
|                         |                       | (comma separated)     |                                            |
|                         | Lock Report<br>Normal | Lock Report<br>Normal | Lock Report Normal Need email notification |

The generated report will be displayed as a task on the **Backend Tasks** page.

5. Define the parameters for this task:

| Field              | Description                                                                                                    |
|--------------------|----------------------------------------------------------------------------------------------------|
| Priority           | The priority level for this task. This is one of the following:                                                                                                    |
|                    | <ul> <li>Normal: The Connector generates the corresponding report<br/>with normal priority.</li> </ul>                                                                                        |
|                    | <ul> <li>Urgent: The Connector generates the corresponding report<br/>before generating reports for tasks with Normal priority.</li> </ul>                                                    |
|                    | <ul> <li>Wait for approval: This task must be approved before the<br/>Connector generates the corresponding report.</li> </ul>                                                                |
| Task Name          | The name of the report, as it will be displayed on the <b>Backend Tasks</b> page.                                                                                                    |
| Notification       | To receive an email notification when the report is generated and ready for viewing, select the <b>Need email notification</b> check box.                                                     |
| Email<br>addresses | If you selected the <b>Need email notification</b> check box, described above, enter the email addresses that will receive a notification when the report is generated and ready for viewing. |

6. Click Submit.

A message box states that the task has been saved.

7. Click **OK** to close the message box.

You can access your report from the **Backend Tasks** page, which you open by clicking **Tasks** in the Clay Tablet Connector rail. If the task requires approval before the report is generated, you can approve it there. For detailed instructions, see "Managing Tasks and Accessing Reports" on page 216.

# 7.1.3 Content Report

You can generate the Content report about multiple pages. This report displays the relationships between multiple page paths and all associated language versions.

### To generate the Content report:

- 1. In the Globalization Tool, display and highlight the pages for which you want to generate this report. For detailed instructions, see "Performing Actions on Multiple Pages and Digital Assets" on page 172.
  - To highlight a page, click in the corresponding row.

**Note:** Do not click the actual path in the **Path** column, because that is a link to the page.

- To highlight multiple adjacent pages, press and hold the Shift key.
- To highlight multiple non-adjacent pages, press and hold the Ctrl key.
- To highlight all the pages in the list, click **Highlight All**.
- To remove the highlight from all the pages in the list, click **Remove Highlighted**.

**Important:** Ensure that you *highlight* the pages in the list, instead of *selecting* the check boxes.

2. In the bottom of the Globalization Tool, click the **Reporting** tab.

You generate the **Content report** in the middle section of this tab, which is highlighted in the following screen capture:

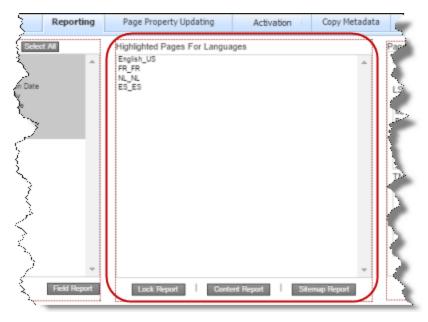

- 3. Select the languages for which to generate the report for the highlighted pages in the list.
  - To select multiple adjacent languages, press and hold the Shift key.
  - To select multiple non-adjacent languages, press and hold the Ctrl key.
- 4. Click Content Report.

The **Submit a new task** dialog box opens.

| /en/equipment/hiking/<br>/en/equipment/hiking/ | Submit a new task       |                | Close |
|------------------------------------------------|-------------------------|----------------|-------|
| Task Type:                                     | Content Report          |                |       |
| Priority:                                      | Normal                  |                |       |
| Task name:                                     |                         |                |       |
| Notification:                                  | Need email notification |                |       |
| Email addresses:                               |                         | (comma separat | ted)  |
| Nectified By                                   |                         |                | Sub   |

The generated report will be displayed as a task on the **Backend Tasks** page.

5. Define the parameters for this task:

| Field              | Description                                                                                                    |
|--------------------|----------------------------------------------------------------------------------------------------|
| Priority           | The priority level for this task. This is one of the following:                                                                                                    |
|                    | <ul> <li>Normal: The Connector generates the corresponding report<br/>with normal priority.</li> </ul>                                                                                        |
|                    | <ul> <li>Urgent: The Connector generates the corresponding report<br/>before generating reports for tasks with Normal priority.</li> </ul>                                                    |
|                    | Wait for approval: This task must be approved before the<br>Connector generates the corresponding report.                                                                                     |
| Task Name          | The name of the report, as it will be displayed on the <b>Backend Tasks</b> page.                                                                                                    |
| Notification       | To receive an email notification when the report is generated and ready for viewing, select the <b>Need email notification</b> check box.                                                     |
| Email<br>addresses | If you selected the <b>Need email notification</b> check box, described above, enter the email addresses that will receive a notification when the report is generated and ready for viewing. |

### 6. Click Submit.

A message box states that the task has been saved.

7. Click **OK** to close the message box.

You can access your report from the **Backend Tasks** page, which you open by clicking **Tasks** in the Clay Tablet Connector rail. If the task requires approval before the report is generated, you can approve it there. For detailed instructions, see "Managing Tasks and Accessing Reports" on page 216.

# 7.1.4 Sitemap Report

You can generate the Sitemap report about multiple pages. This report displays the sitemap relationships among multiple pages for all languages.

### To generate the Sitemap report:

- 1. In the Globalization Tool, display and highlight the pages for which you want to generate this report. For detailed instructions, see "Performing Actions on Multiple Pages and Digital Assets" on page 172.
  - To highlight a page, click in the corresponding row.

**Note:** Do not click the actual path in the **Path** column, because that is a link to the page.

- To highlight multiple adjacent pages, press and hold the Shift key.
- To highlight multiple non-adjacent pages, press and hold the Ctrl key.
- To highlight all the pages in the list, click **Highlight All**.
- To remove the highlight from all the pages in the list, click **Remove Highlighted**.

**Important:** Ensure that you *highlight* the pages in the list, instead of *selecting* the check boxes.

2. In the bottom of the Globalization Tool, click the **Reporting** tab.

You generate the **Sitemap report** in the middle section of this tab, which is highlighted in the following screen capture:

| Re   | porting        | Page Property Updating                                                | Activation     | Copy Metadata |
|------|----------------|-----------------------------------------------------------------------|----------------|---------------|
| Date | *              | Highlighted Pages For Langua<br>English_US<br>FR_FR<br>NL_NL<br>ES_ES | ges            |               |
|      | ₹<br>Id Report | Lock Report Confe                                                     | nt Report Site | nep Report    |

- 3. Select the languages for which to generate the report for the highlighted pages in the list.
  - To select multiple adjacent languages, press and hold the Shift key.
  - To select multiple non-adjacent languages, press and hold the Ctrl key.
- 4. Click Sitemap Report.

The **Submit a new task** dialog box opens.

| (comma separate | d)             |
|-----------------|----------------|
| Page Actions    | Comma separate |

The generated report will be displayed as a task on the **Backend Tasks** page.

5. Define the parameters for this task:

| Field              | Description                                                                                                    |
|--------------------|----------------------------------------------------------------------------------------------------|
| Priority           | The priority level for this task. This is one of the following:                                                                                                    |
|                    | <ul> <li>Normal: The Connector generates the corresponding report<br/>with normal priority.</li> </ul>                                                                                        |
|                    | <ul> <li>Urgent: The Connector generates the corresponding report<br/>before generating reports for tasks with Normal priority.</li> </ul>                                                    |
|                    | Wait for approval: This task must be approved before the<br>Connector generates the corresponding report.                                                                                     |
| Task Name          | The name of the report, as it will be displayed on the <b>Backend Tasks</b> page.                                                                                                    |
| Notification       | To receive an email notification when the report is generated and ready for viewing, select the <b>Need email notification</b> check box.                                                     |
| Email<br>addresses | If you selected the <b>Need email notification</b> check box, described above, enter the email addresses that will receive a notification when the report is generated and ready for viewing. |

6. Click Submit.

A message box states that the task has been saved.

7. Click **OK** to close the message box.

You can access your report from the **Backend Tasks** page, which you open by clicking **Tasks** in the Clay Tablet Connector rail. If the task requires approval before the report is generated, you can approve it there. For detailed instructions, see "Managing Tasks and Accessing Reports" on page 216.

# 7.1.5 Translation Report

You can generate the Translation report. This report displays the translation history for a date range for the specified LSPs (translation providers) and TMSs.

Note: This report does not reference highlighted pages.

### To generate the Translation report:

1. In the bottom of the Globalization Tool, click the **Reporting** tab.

You generate the **Translation report** in the rightmost section of this tab, which is highlighted in the following screen capture:

| ¢ | Reporting    | Page Property Updating                                              | Activation | Copy Metadata | Run CQ Workfl | ows                     | Rollout                      |  |
|---|--------------|---------------------------------------------------------------------|------------|---------------|---------------|-------------------------|------------------------------|--|
|   | Field Report | Highlighted Pages For Langua<br>English_US<br>FR_FR<br>NNL<br>ES_ES | nges       | map Report    |               | 2017-0<br>2017-0<br>All | 1-30<br>2-13<br>None<br>None |  |

- 2. In the **From** and **To** fields, select the date range to include in the generated report.
- 3. In the LSP Filter section, select the LSPs (translation providers) for which to generate the report.
  - To select multiple adjacent LSPs, press and hold the Shift key.
  - To select multiple non-adjacent LSPs, press and hold the Ctrl key.
  - To select all LSPs, click All.
  - To clear all selected LSPs, click **None**.
- 4. In the TMS Filter section, select the TMSs for which to generate the report.
  - To select multiple adjacent TMSs, press and hold the Shift key.
  - To select multiple non-adjacent TMSs, press and hold the Ctrl key.
  - To select all TMSs , click All.
  - To clear all selected TMSs, click **None**.
- 5. Click Translation Report.

The **Submit a new task** dialog box opens.

| Submit a new task       |                                |                                | Close                        |
|-------------------------|--------------------------------|--------------------------------|------------------------------|
| Translation Report      |                                |                                |                              |
| Normal                  |                                |                                |                              |
|                         |                                |                                |                              |
| Need email notification |                                |                                |                              |
|                         |                                | (comma separat                 | ed)                          |
|                         | Translation Report<br>Normal ▼ | Translation Report<br>Normal ▼ | Translation Report<br>Normal |

The generated report will be displayed as a task on the **Backend Tasks** page.

6. Define the parameters for this task:

| Field              | Description                                                                                                    |
|--------------------|----------------------------------------------------------------------------------------------------|
| Priority           | The priority level for this task. This is one of the following:                                                                                                    |
|                    | <ul> <li>Normal: The Connector generates the corresponding report<br/>with normal priority.</li> </ul>                                                                                        |
|                    | <ul> <li>Urgent: The Connector generates the corresponding report<br/>before generating reports for tasks with Normal priority.</li> </ul>                                                    |
|                    | Wait for approval: This task must be approved before the<br>Connector generates the corresponding report.                                                                                     |
| Task Name          | The name of the report, as it will be displayed on the <b>Backend Tasks</b> page.                                                                                                    |
| Notification       | To receive an email notification when the report is generated and ready for viewing, select the <b>Need email notification</b> check box.                                                     |
| Email<br>addresses | If you selected the <b>Need email notification</b> check box, described above, enter the email addresses that will receive a notification when the report is generated and ready for viewing. |

### 7. Click Submit.

A message box states that the task has been saved.

8. Click **OK** to close the message box.

You can access your report from the **Backend Tasks** page, which you open by clicking **Tasks** in the Clay Tablet Connector rail. If the task requires approval before the report is generated, you can approve it there. For detailed instructions, see "Managing Tasks and Accessing Reports" on page 216.

# 7.2 Updating Page Properties for Multiple Pages

You use the **Page Property Updating** tab of the Globalization Tool to update page properties for multiple pages that you highlight in the page list in the Globalization Tool, including multiple language copies of those pages.

### To update page properties for multiple pages:

- 1. In the Globalization Tool, display and highlight the pages for which you want to update the page properties. For detailed instructions, see "Performing Actions on Multiple Pages and Digital Assets" on page 172.
  - To highlight a page, click in the corresponding row.

**Note:** Do not click the actual path in the **Path** column, because that is a link to the page.

- To highlight multiple adjacent pages, press and hold the Shift key.
- To highlight multiple non-adjacent pages, press and hold the Ctrl key.
- To highlight all the pages in the list, click **Highlight All**.
- To remove the highlight all the pages in the list, click **Remove Highlighted**.

**Important:** Ensure that you *highlight* the pages in the list, instead of *selecting* the check boxes.

2. In the bottom of the Globalization Tool, click the Page Property Updating tab.

|                  |                                       | Translation      | Reporting | Page Property I | Jpdating Activation | Copy Metadata           | Run CQ Workflows              | Rollout |
|------------------|---------------------------------------|------------------|-----------|-----------------|---------------------|-------------------------|-------------------------------|---------|
| Update Options   | Language Page                         | (of Highlighted) |           | •               | (Put [del] to cle   | an the field value, put | [remove] to remove the field) | _       |
| Language:<br>All | English_US<br>FR FR                   |                  |           | *               | Off Time:           |                         |                               | Clear   |
| Clear            | English_US<br>FR_FR<br>NL_NL<br>ES_ES |                  |           |                 | On Time:            |                         |                               | Update  |
|                  | -                                     |                  |           |                 | Title:              |                         |                               |         |
|                  |                                       |                  |           |                 | Sub Title:          |                         |                               |         |
|                  |                                       |                  |           |                 | Tags/Keywords:      |                         |                               |         |
|                  |                                       |                  |           |                 |                     |                         | 4                             |         |
|                  |                                       |                  |           |                 | Language:           |                         | •                             |         |
|                  |                                       |                  |           |                 | Locale:             |                         |                               |         |
|                  |                                       |                  |           | -               |                     |                         | More data for update          |         |

- 3. In the **Update Options** dropdown list, select one of the following:
  - Highlighted Page: The Connector will update the page properties for the highlighted pages in their source language.

- Language Page (of Highlighted): The Connector will update the page properties for highlighted pages in the languages selected in the Language section. All source and target languages defined for your team profile are displayed in this list.
- Highlighted Page and Language Page: The Connector will update the page properties for highlighted pages in the source language and in the languages selected in the Language section. All source and target languages defined for your team profile are displayed in this list.
- 4. In the Language section, select the language copies of the highlighted pages that will have updated page properties. This is relevant only if Language Page (of Highlighted) or Highlighted Page and Language Page is selected in the Update Options dropdown list, as described in the previous step.
  - To select multiple adjacent languages, press and hold the Shift key.
  - To select multiple non-adjacent languages, press and hold the Ctrl key.
  - To select all languages, click All.
  - To clear all selected languages, click **Clear**.
- In the right side of the tab, you specify the page properties to update and their values. For a description of these page properties, refer to the Adobe Experience Manager documentation, available at: <u>https://docs.adobe.com/docs/en/aem/6-</u> O/author/page-authoring/editing-page-properties.html.
  - To remove a value from a page property, type [del] in the corresponding field.
  - To remove a page property, type [remove] in the corresponding field.
  - To clear all values, including those in the Language section, click Clear.
  - To display additional page-property fields, click **More data for update**. The page expands, displaying additional fields. Click this button again to collapse the page.
- 6. Click Update.

The **Submit a new task** dialog box opens.

|                  | Submit a new task                 |                  |                      | Clos |
|------------------|-----------------------------------|------------------|----------------------|------|
|                  | Nami Poga-anaw                    | Product Page     | CONTRACTOR ACCOUNTS  | 2012 |
| Task Type:       | Page property updating            |                  |                      |      |
| Priority:        | Normal 🔹 🔻                        |                  |                      |      |
| Task name:       | My task to update page properties | Product Page     | 2000-02-01 12:0:0 AM |      |
| Notification:    | Need email notification           |                  | 2000-02-01 12:0:0 AM |      |
| Email addresses: |                                   |                  | (comma separated)    |      |
| Reporting P      | age Property Updating Page Actio  | ns Copy Netadata | Run CQ Warkfords     | 145  |
|                  |                                   |                  |                      | Subr |

Updating page properties will be displayed as a task on the **Backend Tasks** page.

7. Define the parameters for this task:

| Field              | Description                                                                                                    |
|--------------------|----------------------------------------------------------------------------------------------------|
| Priority           | <ul> <li>The priority level for this task. This is one of the following:</li> <li>Normal: The Connector executes this task with normal priority.</li> <li>Urgent: The Connector executes this task before executing tasks with Normal priority.</li> <li>Wait for approval: This task must be approved before the Connector executes it.</li> </ul> |
| Task Name          | The name of the task, as it will be displayed on the <b>Backend Tasks</b> page.                                                                                                    |
| Notification       | To receive an email notification when the task is executed, select the <b>Need email notification</b> check box.                                                                                                    |
| Email<br>addresses | If you selected the <b>Need email notification</b> check box, described above, enter the email addresses that will receive a notification when the task is executed.                                                                                                    |

8. Click Submit.

A message box states that the task has been saved.

9. Click **OK** to close the message box.

You can view your task on the **Backend Tasks** page, which you open by clicking **Tasks** in the Clay Tablet Connector rail. If the task requires approval before the report is generated, you can approve it there. For detailed instructions, see "Managing Tasks and Accessing Reports" on page 216.

# 7.3 Activating Multiple Pages and Digital Assets

You use the **Activation** tab of the Globalization Tool to perform the same action on multiple pages or digital assets that you highlight in the list in the Globalization Tool, including multiple language copies of those pages or digital asssets. You can perform the following types of actions:

- activate pages and digital assets
- deactivate pages and digital assets
- set future activation date of pages and digital assets
- lock pages
- unlock pages

- create a new version of pages and digital assets
- import page content from XML
- export page content to XML

### To perform actions on multiple pages or digital assets:

- 1. In the Globalization Tool, display and highlight the pages and digital assets on which you want to perform the actions. For detailed instructions, see "Performing Actions on Multiple Pages and Digital Assets" on page 172.
  - To highlight a page or digital asset, click in the corresponding row.

**Note:** Do not click the actual path in the **Path** column, because that is a link to the page or digital asset.

- To highlight multiple adjacent pages or digital assets, press and hold the Shift key.
- To highlight multiple non-adjacent pages or digital assets, press and hold the Ctrl key.
- To highlight all the pages or digital assets in the list, click **Highlight All**.
- To remove the highlight all the pages or digital assets in the list, click Remove Highlighted.

**Important:** Ensure that you *highlight* the pages or digital assets in the list, instead of *selecting* the check boxes.

2. In the bottom of the Globalization Tool, click the Activation tab.

| Tran                                   | nslation Reporting                                                                      | Page Property Updating | Activation                             | Copy Metadata | Run CQ Workflows          | Rollout |
|----------------------------------------|-----------------------------------------------------------------------------------------|------------------------|----------------------------------------|---------------|---------------------------|---------|
| Highlighted pages/assets for languages | -ACTIVATE/DEA                                                                           |                        |                                        |               | pages/assets for language |         |
| de_de<br>en<br>es_es<br>fr_fr<br>t_it  | Activate Activate Activate Activation Date: PAGE LOCK/UN Lock VERSIONING Crease new ver | 12:00 AM 🗸             | Deactivate<br>Activate Later<br>Unlock |               | Export XML I Import XM    | _       |

3. In the dropdown list at the top of the page, select one of the following:

- Highlighted pages/assets for languages: The Connector will perform the action on the highlighted pages or digital assets in the languages selected in the section below the dropdown list. All source and target languages defined for your team profile are displayed in this list.
- Highlighted pages/assets only: The Connector will perform the action on the highlighted pages or digital assets.
- 4. In the section below the dropdown list, select the language copies of the highlighted pages or digital assets on which you will perform the action. This is relevant only if Highlighted pages/assets for languages was selected in the dropdown list, as described in the previous step.
  - To select multiple adjacent languages, press and hold the Shift key.
  - To select multiple non-adjacent languages, press and hold the Ctrl key.
- 5. Do one of the following to specify which action to perform:
  - To activate the specified pages or digital assets, in the **Activate/Deactivate** section, click **Activate**.
  - To deactivate the specified pages or digital assets, in the **Activate/Deactivate** section, click **Deactivate**.
  - To set the future activation date of the specified pages or digital assets, in the Activate Later section:
    - a. Click in the **Activation Date** field and select the activation date in the calendar that opens.
    - b. In the adjacent dropdown list, select the activation time.
    - c. Click Activate Later.
  - To lock the specified pages, in the **Page Lock/Unlock** section, click **Lock**.
  - To unlock the specified pages, in the **Page Lock/Unlock** section, click **Unlock**.
  - To create a new version for the specified pages or digital assets, in the **Versioning** section, click **Create new version**.
  - To export page content for the specified pages to XML, on the right side of the tab, select the languages for the language copies of the pages to export, and then click Export XML.
  - To import page content for the specified pages from XML, on the right side of the tab, select the languages for the language copies of the pages to import, and then

click Import XML.

6. Click **Update**.

The **Submit a new task** dialog box opens.

| rs/en/men/coats         | Submit a new task       | Content Page with Lef | 2000-02-01 12:0:0 AM | Olose  |
|-------------------------|-------------------------|-----------------------|----------------------|--------|
| re level mentionette    | Page Activate           |                       |                      |        |
| Priority:<br>Task name: | Wait for approval       |                       | 2000-02-01 12:0:0 AM |        |
| Notification:           | Need email notification | Copy Heledalta - 2    | n CQ Workflows       |        |
| Email addresses:        |                         | _                     | (comma separated)    |        |
|                         |                         |                       |                      | Submit |

The action will be displayed as a task on the **Backend Tasks** page.

7. Define the parameters for this task:

| Field              | Description                                                                                                    |
|--------------------|----------------------------------------------------------------------------------------------------|
| Priority           | <ul> <li>The priority level for this task. This is one of the following:</li> <li>Normal: The Connector executes this task with normal priority.</li> <li>Urgent: The Connector executes this task before executing tasks with Normal priority.</li> <li>Wait for approval: This task must be approved before the Connector executes it.</li> </ul> |
| Task Name          | The name of the task, as it will be displayed on the <b>Backend Tasks</b> page.                                                                                                    |
| Notification       | To receive an email notification when the task is executed, select the <b>Need email notification</b> check box.                                                                                                    |
| Email<br>addresses | If you selected the <b>Need email notification</b> check box, described above, enter the email addresses that will receive a notification when the task is executed.                                                                                                    |

#### 8. Click Submit.

A message box states that the task has been saved.

9. Click **OK** to close the message box.

You can view your task on the **Backend Tasks** page, which you open by clicking **Tasks** in the Clay Tablet Connector rail. If the task requires approval before the report is

generated, you can approve it there. For detailed instructions, see "Managing Tasks and Accessing Reports" on page 216.

# 7.4 Copying Metadata to Multiple Pages

You use the **Copy Metadata** tab of the Globalization Tool to copy metadata to multiple pages that you highlight in the page list in the Globalization Tool, including multiple language copies of those pages. This includes copying metadata from source Blueprint pages to the corresponding livecopy language copies of those pages.

As an optional next step, you can then send out for translation, as a single job, the metadata that was copied over. For details, see "Sending Metadata in Multiple Pages for Translation" on page 204.

**Note:** In the **Metadata Configuration** section of the **Advanced Settings** page, you configure which metadata fields are available for selection in the **Copy Metadata** tab. For detailed configuration instructions, refer to the *Clay Tablet Connector for Adobe Experience Manager Installation and Configuration Guide*.

### To copy metadata to multiple pages:

- 1. In the Globalization Tool, display and highlight the pages to which you want to copy metadata. For detailed instructions, see "Performing Actions on Multiple Pages and Digital Assets" on page 172.
  - To highlight a page, click in the corresponding row.

**Note:** Do not click the actual path in the **Path** column, because that is a link to the page.

- To highlight multiple adjacent pages, press and hold the Shift key.
- To highlight multiple non-adjacent pages, press and hold the Ctrl key.
- To highlight all the pages in the list, click **Highlight All**.
- To remove the highlight all the pages in the list, click **Remove Highlighted**.

**Important:** Ensure that you *highlight* the pages in the list, instead of *selecting* the check boxes.

- Translation Reporting Page Property Updating Activation Copy Metadata Run CO Workflows Rollout Metadata Updating Options: Metadata fields to copy: Check All Metadata translation: A Source language: English\_US Copy from highlighted pages to languages • Title Modified By English\_US FR\_FR Choose LSP: Machine Translation Publish Date Translation job name: NL\_NL ES ES Metadata Translation by [admin] @ 2017-02-16 4.11 PM Job description: Deadline (MM/DD/YYYY); Use Local TM? PO Reference: Send for quote first Content Type: Marketing Notification emails: (comma separated) Update metadata Translate metadata
- 2. In the bottom of the Globalization Tool, click the Copy Metadata tab.

- 3. In the Metadata Updating Options dropdown list, select one of the following:
  - Copy from highlighted pages to languages: The Connector will copy the specified metadata from the highlighted pages to the corresponding language copies of those pages. You specify the languages in the section below the list. All source and target languages defined for your team profile are displayed in this list.
  - Copy from Blueprint for languages: The Connector copies to the livecopy pages specified in the Language list from the corresponding livecopy source pages.
- 4. In the section below the **Metadata Updating Options** dropdown list, select the language copies of the highlighted pages to which the Connector will copy the specified metadata.
  - To select multiple adjacent languages, press and hold the Shift key.
  - To select multiple non-adjacent languages, press and hold the Ctrl key.
- 5. In the **Metadata fields to copy** section, you select which metadata fields to copy. Select the check boxes for the metadata fields to copy, or select the **Check All** check box to select the check boxes for all available metadata fields.

**Note:** By default, no fields are configured. You must configure these fields in the **Metadata Configuration** section of the **Advanced Settings** page. For detailed instructions, refer to the *Clay Tablet Connector for Adobe Experience Manager Installation and Configuration Guide*.

6. Click **Update metadata**.

The **Submit a new task** dialog box opens.

| rs/en/equipment/skiing/<br>rs/en/equipment/skiing/ | Submit a new task                        | Product Page<br>Content Page with Lef | 2000-02-01 12:0:0 AM | Okse   |
|----------------------------------------------------|------------------------------------------|---------------------------------------|----------------------|--------|
| Task Type:                                         | Copy metadata                            |                                       |                      |        |
| Priority:                                          | Normal 🔻                                 |                                       |                      |        |
| Task name:                                         | Copy metadata to French and German pages |                                       |                      |        |
| Notification:                                      | Need email notification                  |                                       |                      |        |
| Email addresses:                                   | Metadata fields to copy:                 | [2] Check All                         | (comma separated)    |        |
| na hađen ja jauđrađen                              | v v the                                  |                                       |                      | Submit |

Copying metadata will be displayed as a task on the **Backend Tasks** page.

7. Define the parameters for this task:

| Field              | Description                                                                                                    |
|--------------------|----------------------------------------------------------------------------------------------------|
| Priority           | <ul> <li>The priority level for this task. This is one of the following:</li> <li>Normal: The Connector executes this task with normal priority.</li> <li>Urgent: The Connector executes this task before executing tasks with Normal priority.</li> <li>Wait for approval: This task must be approved before the Connector executes it.</li> </ul> |
| Task Name          | The name of the task, as it will be displayed on the <b>Backend Tasks</b> page.                                                                                                    |
| Notification       | To receive an email notification when the task is executed, select the <b>Need email notification</b> check box.                                                                                                    |
| Email<br>addresses | If you selected the <b>Need email notification</b> check box, described above, enter the email addresses that will receive a notification when the task is executed.                                                                                                    |

### 8. Click Submit.

A message box states that the task has been saved.

9. Click **OK** to close the message box.

You can view your task on the **Backend Tasks** page, which you open by clicking **Tasks** in the Clay Tablet Connector rail. If the task requires approval before the report is generated, you can approve it there. For detailed instructions, see "Managing Tasks and Accessing Reports" on page 216.

Important: If you want to send out for translation the metadata that was copied over, first ensure that the Copy metadata task you submitted, described above, has completed. Next, follow the instructions in "Sending Metadata in Multiple Pages for Translation" on page 204.

# 7.4.1 Sending Metadata in Multiple Pages for Translation

After you copy metadata to multiple pages in the **Copy Metadata** tab of the Globalization Tool, as described in "Copying Metadata to Multiple Pages" on page 201, you can send the copied metadata for translation as a single job.

**Important:** Ensure that the Copy metadata task is complete before sending out the copied metadata for translation.

**Note:** In the **Metadata Configuration** section of the **Advanced Settings** page, you configure which metadata fields are available for selection in the **Copy Metadata** tab. For detailed configuration instructions, refer to the *Clay Tablet Connector for Adobe Experience Manager Installation and Configuration Guide*.

### To send for translation metadata that was copied to multiple pages:

- 1. In the Globalization Tool, display and highlight the pages to which you want to copy metadata. For detailed instructions, see "Performing Actions on Multiple Pages and Digital Assets" on page 172.
  - To highlight a page, click in the corresponding row.

**Note:** Do not click the actual path in the **Path** column, because that is a link to the page.

- To highlight multiple adjacent pages, press and hold the Shift key.
- To highlight multiple non-adjacent pages, press and hold the Ctrl key.
- To highlight all the pages in the list, click **Highlight All**.
- To remove the highlight all the pages in the list, click **Remove Highlighted**.

**Important:** Ensure that you *highlight* the pages in the list, instead of *selecting* the check boxes.

**Tip:** Ensure that you highlight the same pages that you highlighted previously, when you copied over the metadata, as described in "Copying Metadata to Multiple Pages" on page 201.

2. In the bottom of the Globalization Tool, click the **Copy Metadata** tab.

|                                                                                                    | Translation                              | Reporting Page Property Updating                                     | Activation Copy Metadata Run CQ Workflows Rollout                                                                                                    |
|----------------------------------------------------------------------------------------------------|------------------------------------------|----------------------------------------------------------------------|----------------------------------------------------------------------------------------------------|
| Metadata Updating Options: Metadata fields to copy: Check AI Metadata translation:     Copy from highlighted pages to languages Title   English_US Choose LSP; Freeway:   FR_FR   R_S_S   Special Instruction:   Functional Team   Admin   Refarence 3:   Translation job name: Metadata Translation inglighted gates to language for quote first Notification emails: (comma separated) Update metadata Update metadata Translation apparated) Translation inglighted gates apparated Translation inglighted gates apparated Translatio | Copy from highlighted pages to languages | <ul> <li>Title</li> <li>Modified By</li> <li>Publish Date</li> </ul> | Source language: English_US Choose LSP: Freeway Freeway Special Instruction: Analysis Code: Color: Functional Team: Admin Functional Team: Admin Functional Team: Admin Functional Team: Admin Functional Team: Admin Functional Team: Admin Functional Team: Admin Functional Team: Admin Functional Team: Admin Functional Team: Admin Functional Team: Functional Team: Admin Functional Team: Functional Team: Functional |

**Note:** When sending out metadata for translation, the Connector ignores the setting in the **Metadata Updating Options** dropdown list. That setting is relevant only when copying metadata.

3. In the section below the **Metadata Updating Options** dropdown list, select the language copies of the highlighted pages to which the Connector will copy the specified metadata.

**Tip:** Select the same languages that you selected previously, when you copied over the metadata.

- To select multiple adjacent languages, press and hold the Shift key.
- To select multiple non-adjacent languages, press and hold the Ctrl key.
- 4. In the Metadata fields to copy section, you select which metadata fields to copy.

Select the check boxes for the metadata fields to copy, or select the **Check All** check box to select the check boxes for all available metadata fields.

Tip: Select the same languages that you selected previously, when you copied over the metadata.

**Note:** By default, no fields are configured. You must configure these fields in the **Metadata Configuration** section of the **Advanced Settings** page. For detailed instructions, refer to the *Clay Tablet Connector for Adobe Experience Manager Installation and Configuration Guide*.

| Field                   | Description                                                                                                    |
|-------------------------|----------------------------------------------------------------------------------------------------|
| Source<br>language      | Select the source language for translation. The Connector will send metadata in this source language for translation.                                                                                                    |
| Choose<br>LSP           | Select your translation provider (LSP). If you select $\tt Lionbridge$ $\tt Freeway$ , the section expands to display additional fields.                                                                                                    |
| Special<br>Instruction  | Any additional instructions for Freeway, which are sent as metadata. Available only if Lionbridge Freeway is selected in the Choose LSP box, above.                                                                                                    |
| Analysis<br>Code        | The analysis codes for the translation. Displayed only if Lionbridge<br>Freeway is selected in the <b>Choose LSP</b> box, above.<br>You specify the analysis codes that are relevant to your content.<br>Your Lionbridge setup determines which analysis codes are available<br>for you to specify, and the values available for selection for each<br>analysis code. In this example, the Color, Functional Team, and<br>Reference 3 analysis codes are available for you to specify. |
| Translation<br>job name | Your name for this translation job. By default this includes<br>information that this is a metadata translation job, the username,<br>date, and time when you created the job, for example: Metadata<br>Translation by [admin] @ 2017-02-16 4.11 PM. This is<br>stored in the CQJobName attribute in the XML that the Connector<br>sends to the translation provider.                                                                                                    |
| Job<br>description      | Additional information about this job. This is stored in the CQJobDescription attribute in the XML that the Connector sends to the translation provider.                                                                                                    |
| Deadline                | The date you are requesting for the translated content to return.<br>Click in the field and select a date in the calendar that opens. This<br>information is sent to the translation provider as metadata of the<br>translation package.<br><b>Recommendation:</b> Discuss whether to use this feature with your<br>translation provider(s).                                                                                                    |

| Field                   | Description                                                                                                    |
|-------------------------|----------------------------------------------------------------------------------------------------|
| Use Local<br>TM?        | This feature determines whether to check each component in the source version of the item for any content changes, and send only changed components out for translation. If a component was previously translated and it has not changed, then the Connector does not send it for translation again: Instead, it uses the stored translation. This feature reduces the quantity of content that the Connector sends to translation providers, which reduces your cost. However, it needs the Connector translation backup data, and it increases the Connector processing time before sending out the items for translation. |
|                         | <ul> <li>In this check box is selected column has a value of res, the Connector checks whether content was already translated before sending it out for translation.</li> <li>If this check box is cleared column is blank, the Connector sends out content for translation without checking whether it has already been translated.</li> </ul>                                                                                                    |
| PO<br>Reference         | The purchase order reference number for Freeway. Available only if Lionbridge Freeway is selected in the Choose LSP box, above.                                                                                                    |
| Content<br>Type         | You can tag the content in a translation job as a specific content<br>type. Depending on your company's configuration, the Clay Tablet<br>Platform may send the content to a specific translation provider<br>based on the content type. Select one of the following content<br>types:<br>Marketing<br>Technical<br>Legal<br>Note: You may see different content types if your company has                                                                                                    |
|                         | configured custom content types.                                                                                                    |
| Send for<br>quote first | Select this check box to inform the translation provider that you<br>want to receive a quote before the translation process starts.<br><b>Note:</b> This check box is displayed only if the selected translation<br>provider is configured to support providing a quote before the<br>translation process starts.                                                                                                    |

| Field                  | Description                                                                                                    |
|------------------------|----------------------------------------------------------------------------------------------------|
| Notification<br>emails | Enter one or more email addresses that will receive notification<br>when the content leaves Adobe Experience Manager and when it<br>returns to Adobe Experience Manager. Use a comma to separate<br>multiple email addresses. |

#### 6. Click Translate metadata.

The Connector sends the translation job to the translation provider you specified.

# 7.5 Running Workflows on Multiple Pages

You use the **Run CQ Workflows** tab of the Globalization Tool to run workflows on multiple pages that you highlight in the page list in the Globalization Tool, including multiple language copies of those pages.

**Note:** In the **Workflow Selections** section of the **Advanced Settings** page, you configure which workflows are available for selection in the **Run CQ Workflows** tab. For detailed configuration instructions, refer to the *Clay Tablet Connector for Adobe Experience Manager Installation and Configuration Guide*.

### To run workflows on multiple pages:

- 1. In the Globalization Tool, display and highlight the pages on which you want to run workflows. For detailed instructions, see "Performing Actions on Multiple Pages and Digital Assets" on page 172.
  - To highlight a page, click in the corresponding row.

**Note:** Do not click the actual path in the **Path** column, because that is a link to the page.

- To highlight multiple adjacent pages, press and hold the Shift key.
- To highlight multiple non-adjacent pages, press and hold the Ctrl key.
- To highlight all the pages in the list, click **Highlight All**.
- To remove the highlight all the pages in the list, click **Remove Highlighted**.

**Important:** Ensure that you *highlight* the pages in the list, instead of *selecting* the check boxes.

2. In the bottom of the Globalization Tool, click the Run CQ Workflows tab.

|                                                                                   | Translation | Reporting | Page Property Updating                                                                     | Activation           | Copy Metadata | Run CQ Workflows | Rollout |
|-----------------------------------------------------------------------------------|-------------|-----------|--------------------------------------------------------------------------------------------|----------------------|---------------|------------------|---------|
| Select pages:<br>Highlighted pages for I<br>English_US<br>FR_FR<br>NL_NL<br>ES_ES | anguages    | ×         | RUN WORKFLOW<br>Select workflow to start:<br>Add Asset Size<br>This workflow adds size pro | perty to payload's m |               | •                |         |

- 3. In the Select pages dropdown list, select one of the following:
  - Highlighted pages for languages: The Connector will run the selected workflow on the highlighted pages for the corresponding language copies of those pages. You specify the languages in the section below the list. All source and target languages defined for your team profile are displayed in this list.
  - Highlighted pages only: The Connector will run the selected workflow on the highlighted pages.
- 4. In the section below the Select pages dropdown list, select the language copies of the highlighted pages on which the Connector will run the selected workflow. This is relevant only if you selected Highlighted pages for languages from the Select pages dropdown list.
  - To select multiple adjacent languages, press and hold the Shift key.
  - To select multiple non-adjacent languages, press and hold the Ctrl key.
- 5. In the **Run Workflow** section, you select the workflow to run from the **Select workflow to start** dropdown list. When you select a workflow in the list, its description is displayed below.

**Note:** By default, no workflows are configured for selection. You must configure these workflows in the **Workflow Selections** section of the **Advanced Settings** page. For detailed instructions, refer to the *Clay Tablet Connector for Adobe Experience Manager Installation and Configuration Guide*.

6. Click **Start workflow**.

The **Submit a new task** dialog box opens.

|                           | Submit a new task       |                       |                      | Close  |
|---------------------------|-------------------------|-----------------------|----------------------|--------|
| en/equipment/hiking       |                         | Content Page with Lef | 2000-02-01 12:0:0 AM | 2013-0 |
| en eu un priner un e e un | Run workflow            |                       |                      |        |
| Priority:                 | Normal 🔻                |                       |                      |        |
| Task name:                | Run my workflow         | Product Page          | 2000-02-01 12:0:0 AM |        |
| Notification:             | Need email notification |                       | 2000-02-01 12:0:0 AM |        |
| Email addresses:          | programme breck         |                       | (comma separated)    |        |
| Translation               | Reporting Page Property | Updating Page Actions | Copy Metadata Run C  | o work |
|                           |                         |                       |                      | Submit |

Running the workflow will be displayed as a task on the **Backend Tasks** page.

7. Define the parameters for this task:

| Field              | Description                                                                                                    |
|--------------------|----------------------------------------------------------------------------------------------------|
| Priority           | <ul> <li>The priority level for this task. This is one of the following:</li> <li>Normal: The Connector executes this task with normal priority.</li> <li>Urgent: The Connector executes this task before executing tasks with Normal priority.</li> <li>Wait for approval: This task must be approved before the Connector executes it.</li> </ul> |
| Task Name          | The name of the task, as it will be displayed on the <b>Backend Tasks</b> page.                                                                                                    |
| Notification       | To receive an email notification when the task is executed, select the <b>Need email notification</b> check box.                                                                                                    |
| Email<br>addresses | If you selected the <b>Need email notification</b> check box, described above, enter the email addresses that will receive a notification when the task is executed.                                                                                                    |

#### 8. Click Submit.

A message box states that the task has been saved.

9. Click **OK** to close the message box.

You can view your task on the **Backend Tasks** page, which you open by clicking **Tasks** in the Clay Tablet Connector rail. If the task requires approval before the report is generated, you can approve it there. For detailed instructions, see "Managing Tasks and Accessing Reports" on page 216.

# 7.6 Performing Rollout Tasks on Multiple Pages

You use the **Rollout** tab of the Globalization Tool to perform the following rollout tasks on multiple pages, including language versions of those pages:

| Rollout Task                                                                                                    | For Detailed Instructions,<br>See                                                   |
|----------------------------------------------------------------------------------------------------|-------------------------------------------------------------------------------------|
| rolling out changes from the highlighted source<br>(Blueprint) pages to the target (live copy), including<br>language versions of those pages                  | "Rolling Out Changes to<br>Multiple Pages" on page 211                              |
| resuming livecopy relationships from the highlighted<br>source (Blueprint) pages to the target (live copy),<br>including language versions of those pages      | "Resuming or Suspending<br>Livecopy Relationships on<br>Multiple Pages" on page 212 |
| suspending livecopy relationships between the<br>highlighted source (Blueprint) pages to the target (live<br>copy), including language versions of those pages |                                                                                     |

# 7.6.1 Rolling Out Changes to Multiple Pages

You use the **MSM Rollout** section in the **Rollout** tab of the Globalization Tool to roll out changes from the highlighted source (Blueprint) pages to the target (live copy), including language versions of those pages.

### To roll out changes to multiple pages:

- In the Globalization Tool, display and highlight the Blueprint pages you want to roll out. For detailed instructions, see "Performing Actions on Multiple Pages and Digital Assets" on page 172.
  - To highlight a page, click in the corresponding row.
    - **Note:** Do not click the actual path in the **Path** column, because that is a link to the page.
  - To highlight multiple adjacent pages, press and hold the Shift key.
  - To highlight multiple non-adjacent pages, press and hold the Ctrl key.
  - To highlight all the pages in the list, click **Highlight All**.
  - To remove the highlight all the pages in the list, click **Remove Highlighted**.

**Important:** Ensure that you *highlight* the pages in the list, instead of *selecting* the check boxes.

2. In the bottom of the Globalization Tool, click the **Rollout** tab.

|                                                                          | Translation           | Reporting    | Page Property Updating              | Activation       | Copy Metadata | Run CQ Workflows | Rollout |
|--------------------------------------------------------------------------|-----------------------|--------------|-------------------------------------|------------------|---------------|------------------|---------|
| MSM ROLLOUT<br>Rollout Highlighte<br>English_US<br>FR_FR<br>NNL<br>ES_ES | d Pages To Languages: | -<br>Rollouf | English_US<br>FR_FR<br>NNL<br>ES_ES | es for languages | uspend        | v                |         |

- 3. In the **MSM Rollout** section, select the language version of the target (live copy) pages to which the Connector will roll out the Blueprint pages.
  - To select multiple adjacent languages, press and hold the Shift key.
  - To select multiple non-adjacent languages, press and hold the Ctrl key.
- 4. Click Rollout.

A message box states that the Connector will roll out the highlighted pages to the specified target languages.

5. Click **OK** to close the message box.

A progress bar indicates the rollout progress.

# 7.6.2 Resuming or Suspending Livecopy Relationships on Multiple Pages

You use the **MSM Relationship** section in the **Rollout** tab of the Globalization Tool to resume or suspend livecopy relationships from the highlighted source (Blueprint) pages to the target (live copy), including language versions of those pages.

**Note:** The livecopy relationship is resumed, rather than created, based on the assumption that the page was a livecopy of the Blueprint. Similarly, a livecopy relationship is suspended, rather than deleted. The functionality described in this section is relevant only for pages that are already in a livecopy relationship. It is not applicable to non-related pages.

# To resume or suspend livecopy relationships on multiple pages:

1. In the Globalization Tool, display and highlight the source (Blueprint) pages for which you want to resume or suspend livecopy relationships. For detailed instructions, see "Performing Actions on Multiple Pages and Digital Assets" on page 172.

To highlight a page, click in the corresponding row.

**Note:** Do not click the actual path in the **Path** column, because that is a link to the page.

- To highlight multiple adjacent pages, press and hold the Shift key.
- To highlight multiple non-adjacent pages, press and hold the Ctrl key.
- To highlight all the pages in the list, click **Highlight All**.
- To remove the highlight all the pages in the list, click **Remove Highlighted**.

**Important:** Ensure that you *highlight* the pages in the list, instead of *selecting* the check boxes.

2. In the bottom of the Globalization Tool, click the **MSM** tab.

|                                                                            | Translation           | Reporting  | Page Prope | erty Updating                                                              | Activation       | Copy Metadata | Run CQ Workflows | Rollout |
|----------------------------------------------------------------------------|-----------------------|------------|------------|----------------------------------------------------------------------------|------------------|---------------|------------------|---------|
| - MSM ROLLOUT<br>Rollout Highlighte<br>English,US<br>FR,FR<br>N,N<br>ES_ES | d Pages To Languages: | r<br>Robut |            | MSM RELATIC<br>Highlighted pag<br>English_US<br>FR_FR_US<br>NL_NL<br>ES_ES | es for languages | uspend        | <b>Y</b>         |         |

- 3. In the **MSM Relationship** section, select one of the following options from the dropdown list:
  - Highlighted pages for languages: The Connector will resume or suspend livecopy relationships on the highlighted pages for the corresponding language versions of those pages. You specify the languages in the section below the list. All source and target languages defined for your team profile are displayed in this list.
  - Highlighted pages only: The Connector will resume or suspend livecopy relationships on the highlighted pages.
- 4. If you selected Highlighted pages for languages in the previous step, then select the language versions of the Blueprint pages for which the Connector will resume or suspend livecopy relationships.
  - To select multiple adjacent languages, press and hold the Shift key.
  - To select multiple non-adjacent languages, press and hold the Ctrl key.
- 5. Do one of the following:

- To resume the livecopy relationships, click **Resume**.
- To suspend the livecopy relationships, click **Suspend**.

The **Submit a new task** dialog box opens.

| lucts/triangle/features | Submit a new task      | Geometrixx Content                       | 2000-0            | 2-01, 12:0:0 AM                  | Close                |
|-------------------------|------------------------|------------------------------------------|-------------------|----------------------------------|----------------------|
| Task Type:              | MSM resume             | Geometrix: Content<br>Geometrix: Content | 2000-0<br>2000-0  | 2-01-12:0:0 AM<br>2-01-12:0:0 AM | 2015-01-<br>2015-11- |
| Priority:<br>Task name: | Normal                 | auto operty Updating                     | Page Activation   | Copy Metadata                    |                      |
| Notification:           | Need email notificatio | n MSM KELATI                             | DNSHIP            |                                  |                      |
| Email addresses:        |                        | English Log                              | jes for languages | (comma separate                  | ed)                  |
|                         |                        | N. N.                                    |                   |                                  | Submit               |

The MSM task will be displayed on the **Backend Tasks** page.

6. Define the parameters for this task:

| Field              | Description                                                                                                    |
|--------------------|----------------------------------------------------------------------------------------------------|
| Priority           | <ul> <li>The priority level for this task. This is one of the following:</li> <li>Normal: The Connector executes this task with normal priority.</li> <li>Urgent: The Connector executes this task before executing tasks with Normal priority.</li> <li>Wait for approval: This task must be approved before the Connector executes it.</li> </ul> |
| Task Name          | The name of the task, as it will be displayed on the <b>Backend Tasks</b> page.                                                                                                    |
| Notification       | To receive an email notification when the task is executed, select the <b>Need email notification</b> check box.                                                                                                    |
| Email<br>addresses | If you selected the <b>Need email notification</b> check box, described above, enter the email addresses that will receive a notification when the task is executed.                                                                                                    |

#### 7. Click Submit.

A message box states that the task has been saved.

8. Click OK to close the message box.

You can view your task on the **Backend Tasks** page, which you open by clicking **Tasks** in the Clay Tablet Connector rail. If the task requires approval before the report is

7 Performing Actions on Multiple Pages and Digital Assets

generated, you can approve it there. For detailed instructions, see "Managing Tasks and Accessing Reports" on page 216.

# 8 Managing Tasks and Accessing Reports

If you created a task in the Globalization Tool, you can view and update the priority of this task in the **Backend Tasks** page. You can also access generated reports from this page.

#### To manage tasks and access generated reports:

1. Do one of the following to open the **Backend Tasks** page:

In the Touch-Optimized UI of Adobe Experience Manager version 6.2 or higher, click

the Tools icon 🛃 and then click **Clay Tablet Connector** in the Adobe Experience Manager rail. (This opens the Connector in a new browser tab.) Then, click **Tasks** in the Clay Tablet Connector rail.

- In the Touch-Optimized UI of Adobe Experience Manager version 6.0 or 6.1, click Tools > Clay Tablet Connector in the Adobe Experience Manager rail. (This opens the Connector in a new browser tab.) Then, click Tasks in the Clay Tablet Connector rail.
- In the Classic UI of Adobe Experience Manager, scroll down and click Clay Tablet Connector in the right pane. Then, click Tasks in the Clay Tablet Connector rail.
- In your Web browser, navigate to /content/ctctranslation/tasks.html on your Adobe Experience Manager instance.

| ଓ                                                                                                    |                                     |                      | ckend Tasks |                     |         |                   |           |                                |
|----------------------------------------------------------------------------------------------------|-------------------------------------|----------------------|-------------|---------------------|---------|-------------------|-----------|--------------------------------|
|                                                                                                    | Tasks C <sup>4</sup>                |                      |             | 4                   |         |                   |           |                                |
| Priority: Upent  Charge for highlighted tasks Period: 2016-12-01 to 2016-12-15 Cancel highlighted tasks Delete selected tasks Refres |                                     |                      |             |                     |         |                   | Refresh   |                                |
| Name                                                                                                    | e                                   | Туре                 | Details     | Created             | By      | Priority          | Status    | Report                         |
| Runn                                                                                                    | my workflow                         | Running workflow     |             | 12/15/2016 10:02 PI | v admin | Normal            | Completed | Run my workflow.html           |
| 🗌 Сору                                                                                                    | metadata to French and German pages | Metadata copy        |             | 12/15/2016 9:28 PM  | admin   | Normal            | Completed | Copy metadata to French and Ge |
| Activa                                                                                                    | vate these pages                    | Page activate        |             | 12/15/2016 8:39 PM  | admin   | Wait for approval | Waiting   |                                |
| 🗌 My ta                                                                                                    | ask to update page properties       | Page property update |             | 12/15/2016 6:40 PM  | admin   | Wait for approval | Waiting   |                                |
| 🗌 updat                                                                                                    | ite my page properties              | Page property update |             | 12/15/2016 6:32 PM  | admin   | Normal            | Completed | update my page properties.html |
| My translation report                                                                                                    |                                     | Translation report   |             | 12/15/2016 3:23 PM  | admin   | Normal            | Completed | My translation report.xls      |
| 🗌 My sit                                                                                                    | itemap report                       | Sitemap report       |             | 12/15/2016 3:23 PM  | admin   | Normal            | Completed | My sitemap report.xls          |
| My co                                                                                                    | ontent report                       | Content report       |             | 12/15/2016 3:22 PM  | admin   | Normal            | Completed | My content report.xls          |
| □ Mylo                                                                                                    | ock report                          | Lock Report          |             | 12/15/2016 3:22 PM  | admin   | Wait for approval | Waiting   |                                |
| 🗌 My fie                                                                                                    | eld report                          | Fields report        |             | 12/15/2016 3:02 PM  | admin   | Wait for approval | Cancelled |                                |
| □ My fie                                                                                                    | eld report                          | Fields report        |             | 12/14/2016 10:16 PI | v admin | Normal            | Completed | My field report.xls            |

The **Tasks** tab of the **Backend Tasks** page opens.

This tab displays tasks that were created in the Globalization Tool. If your task generated a report, you can access it here.

2. Optional. You can filter the list of tasks by date.

- a. In the **Period** and **to** date fields, enter the date range of when the tasks were submitted, in the following format: YYYY-MM-DD, or click in the date fields and select the dates in the calendar that opens.
- b. Click the Refresh icon 🔂 to update the list based on your selection and with any new tasks that were added since opening the page.

The following information is displayed about each task in the list:

| Column  | Description                                                                                                    |
|---------|----------------------------------------------------------------------------------------------------|
| Name    | The name of the task, which you created when you submitted it.                                                                                                    |
| Туре    | <ul> <li>The type of task.</li> <li>For a report-generation task, you can see a list and description of report types in "Generating Reports about Multiple Pages" on page 181.</li> <li>For other tasks, this is related to the type of action you performed before submitting the task.</li> </ul>                                                                                                    |
| Details | <ul> <li>Click the ellipsis button to display additional information about the parameters of the task. This information is displayed in the pane below the list. The parameters that are displayed depend on the type of task. For detailed information about the report parameters, see the description of the specific report type:</li> <li>For a report-generation task, you can see a list and description of report parameters: <ul> <li>"Field Report" on page 182</li> <li>"Lock Report" on page 185</li> <li>"Content Report" on page 187</li> <li>"Sitemap Report" on page 190</li> <li>"Translation Report" on page 192</li> </ul> </li> <li>For other tasks, refer to the description of the relevant user interface in a tab at the bottom of the Globalization Tool.</li> </ul> |
| Created | The date and time that this task was submitted, in the following format: $yyyy-MM-DD$ h:mm AA, where AA is two upper-case characters reflecting a.m. (after midnight) or p.m. (after noon).                                                                                                    |
| Ву      | The username of the user who created and submitted the task.                                                                                                    |

| Column      | Description                                                                                                    |
|-------------|----------------------------------------------------------------------------------------------------|
| Priority    | <ul> <li>The priority level for this task. This is one of the following:</li> <li>Normal: The Connector executes this task with normal priority.</li> <li>Urgent: The Connector executes this task before executing tasks with Normal priority.</li> <li>Wait for approval: This task must be approved before the Connector executes it.</li> </ul>                                                                                                    |
| Status      | <ul> <li>The status of the report-generation task. This is one of the following:</li> <li>Waiting: The task has not yet been completed, so the report has not yet been generated. This may be because the task priority is Wait for approval, or it may be because there are currently other tasks being processed.</li> <li>Completed: The task has been completed, and the report has been generated.</li> <li>Cancelled: The task has been cancelled, and the corresponding report will not be generated.</li> </ul> |
| Report      | If the task has $_{\tt Completed}$ status, you can view the corresponding generated report by clicking the link to it.                                                                                                    |
| Information | If the task has $_{Completed}$ status, this displays the date and time that this report was generated, in the following format: $_{YYYY-MM-DD}$ h:mm AA, where AA is two upper-case characters reflecting a.m. (after midnight) or p.m. (after noon).                                                                                                    |

3. You can change the priority level of tasks if they have not yet been executed. This step is required for tasks submitted with the Wait for approval priority level.

Note: You cannot change the priority level for a task with Cancelled or Completed status.

a. In the list, highlight the tasks whose priority level you want to change. For example, highlight the tasks with the Wait for approval priority level.

Important: Do not select the check boxes for the tasks.

- To select multiple adjacent tasks, press and hold the Shift key.
- To select multiple non-adjacent tasks, press and hold the Ctrl key.
- b. In the **Priority** dropdown list in the top-left corner of the page, select the new priority level to apply to the highlighted tasks. For example, select the Normal

priority level.

c. Click Change for highlighted tasks.

The priority changes for the highlighted tasks. If any tasks with the Wait for approval priority level now have the Normal priority level, they are ready to be executed.

### You can also perform the following actions on this page:

- To update the list for recently added tasks or for changes to the date filter at the top of the page, click the Refresh icon 5.
- To view or download a generated report in XLS format, click the link in the **Report** column.
- To view the parameters of a task, click the ellipsis button in the **Details** column.

The parameters are displayed in the bottom pane of the page, below the task list.

To cancel tasks for reports that the Connector has not yet executed:

**Important:** You cannot execute tasks (including generating reports) for tasks that you cancel.

1. Highlight the tasks to cancel. The tasks must have Waiting status.

Important: Do not select the check boxes for the tasks.

- To select multiple adjacent tasks, press and hold the Shift key.
- To select multiple non-adjacent tasks, press and hold the Ctrl key.
- 2. Click Cancel highlighted tasks.

The status of the tasks changes to Cancelled.

To delete tasks:

**Important:** Download any generated report for a task before you delete it. Otherwise, you will lose the report.

- 1. Select the check boxes for the tasks to delete.
- 2. Click **Delete selected tasks**.

A message box confirms that you want to delete the tasks.

3. Click **OK** to continue.

The tasks are deleted. It the tasks had  ${\tt Completed}$  status, the corresponding generated reports are also deleted.

# Index

### A

activation, for multiple pages and digital assets 197 Adobe Experience Manager reports, viewing 168

### B

Backend Tasks page 216 Bulk Translation wizard 26 Item Type page 28 LSP page 39 Options page 31 Settings page 27 Translation Job page 41

### С

Clay Tablet Connector for Adobe Experience Manager Installation and Configuration Guide 9 Clay Tablet Connector rail 18 Complete Work Item dialog box opened from Sidekick 71 opened from the Inbox 62 components, relocking unlocked 155 content encryption and decryption 21 Content report accessing 216 generating 187 content, preparing for Translation Integration Framework 108 content, sending for translation from Sidekick 111 from the Translation Queue 94 from Touch-Optimized UI 82 from Translation Integration Framework 110 multiple items 26 multiple pages Bulk Translation wizard 26 Globalization Tool 44 overview 14

process overview 24 using rollout 78 using workflow 60 content, viewing translated 151 from Translation Integration Framework 154 CTCRestoreOriginalSync workflow 155 CTCRolloutTranslation workflow 78

### D

dictionaries, sending for translation 26 digital assets, activating multiple 197 documentation conventions 10

### F

feature overview 14 Field report accessing 216 generating 182

### G

Globalization Tool Activation tab 197 Copy Metadata tab 201, 204 for translation 44 Page Property Updating tab 195 performing non-translation actions on multiple pages and digital assets 172 Reporting tab 181 Rollout tab 211 Rollout tab, MSM Relationship section 212 Rollout tab, MSM Rollout section 211 Run CQ Workflows tab 208 Translation tab 44 guide 7

### I

i18n dictionary items, sending for translation 26

Page 221 October 16, 2018 Inbox, sending content for translation with workflow 61 introduction 6

### J

jcr:content page property 37, 56, 68, 77, 89, 119, 134 jcr:description page property 37, 56, 68, 77, 89, 119, 134 jcr:title page property 37, 56, 68, 77, 89, 119, 134 jobs, monitoring translation of 146 from Translation Integration Framework 153

### L

Lionbridge Connector Support 10 livecopy relationships, resuming and suspending for multiple pages 212 Lock report accessing 216 generating 185 log files, viewing 168

#### Μ

metadata, copying to multiple pages 201 metadata, translating from multiple pages 204 MSM 78 MSM tasks, performing on multiple pages 211 Multi Site Manager (MSM) 78 multiple pages, performing nontranslation actions on 172 multiple pages, sending for translation Translate Content page 82

#### 0

Optimize Translation feature 16

overview 18

### Ρ

page properties, updating for multiple pages 195 pages in a job, monitoring translation of 151 pages, activating multiple 197 pages, sending for translation Bulk Translation wizard 26 Globalization Tool 44 Translate Content page 82 post-translation features, overview 155

### R

reports accessing generated 216 generating for multiple pages 181 reports, viewing 168 rollout 78 integration 79 multiple pages 211 overview 78 sending out content for translation using 80

### S

Sample\_CT\_Workflow\_Translation workflow 60 Sidekick, sending content for translation 111 simple UI 113 simple UI with options 115 with workflow 69 wizard 121 wizard with options 130 Sitemap report accessing 216 generating 190 statuses, translation 144 support 10

#### Т

tags, sending for translation 26 tasks, managing 216 TM Update page 165 Touch-Optimized UI, sending pages for translation from 82 Translate Content option in Sidekick 112 Translate Content page 82 translated content best practices 157 overview 157 updating and sending to translation memory from Sidekick 159 updating and sending to translation memory from the Touch-Optimized UI 162 updating and sending to translation memory from Translation Status page 164 viewing 151 viewing updates to 165 Translation Integration Framework monitoring translation jobs 153 overview 17 preparing to send content for translation 108 sending content for translation 110 viewing translated content 154 translation lifecycle 6 and the Connector 6 Translation Log page 169 translation memory best practices 157 overview 157 updating based on updated translation from Sidekick 159 updating based on updated translation from the Touch-Optimized UI 162 updating based on updated translation from Translation Status page 164 viewing updates 165 translation provider, selecting 16 Translation Queue 94 Translation report accessing 216

generating 192 Translation Status page Job Details tab 151 Status tab 146 translation statuses 144 monitoring 144

### U

unlocked components, relocking 155 Update Remote TM option in Sidekick 160 Use Local TM feature 16

### W

workflow, sending out content for translation using 60 from Sidekick 69 from the Inbox 61 workflows CTCRestoreOriginalSync 155 CTCRolloutTranslation 78 running on multiple pages 208 Sample\_CT\_Workflow\_ Translation 60